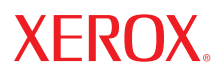

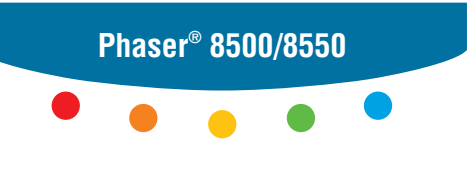

**color printer**

## User Guide Guide d'utilisation Guida dell'utente Benutzerhandbuch Guía del usuario Guia do Usuário Gebruikershandleiding Användarhandbok Руководство пользователя ユーザ ガイド

© Корпорация Xerox 2005. Все права защищены. Права на неопубликованные результаты защищены законодательством США. Содержание настоящего документа не может быть воспроизведено ни в какой форме без разрешения корпорации Xerox.

Охрана авторских прав распространяется на все виды материалов и информации, защита которых разрешена существующим законодательством, в том числе на экранные материалы, генерируемые программным способом, например стили, шаблоны, значки, изображения и т. п.

 $\rm XEROX^*$ , The Document Company $\degree$ , стилизованная буква  $\rm X^*$ , CentreWare $\degree$ , FinePoint™, info $\rm SMART^*$ , Made For Each Other®, Phaser®, PhaserSMART® и Walk-Up™ являются зарегистрированными торговыми марками Xerox Corporation.

Acrobat®, Adobe® Reader®, Adobe Type Manager®, ATM™, Illustrator®, PageMaker®, Photoshop®, PostScript®, Adobe Brilliant® Screens, Adobe Garamond®, Adobe Jenson™, Birch®, Carta®, IntelliSelect®, Mythos®, Quake® и Tekton® являются зарегистрированными торговыми марками Adobe Systems Incorporated.

Apple®, AppleTalk®, EtherTalk®, LaserWriter®, LocalTalk®, Macintosh®, Mac OS®, TrueType®, Apple Chancery®, Chicago®, Geneva®, Monaco®, New York® и QuickDraw® являются товарными знаками Apple Computer, Inc.

 $M$ arigold<sup>™</sup> и Oxford<sup>™</sup> являются торговыми марками компании AlphaOmega Typography.

 $A$ very<sup>™</sup> является торговым знаком корпорации Avery Dennison.

HP-GL®, HP-UX® и PCL® являются торговыми марками Hewlett-Packard Corporation.

Шрифт Hoefler Text разработан компанией Hoefler Type Foundry.

 $\text{IBM}^{\circ}$  и АІХ $^{\circ}$  являются торговыми марками International Business Machines Corporation.

Шрифты ITC Avant Guard Gothic®, ITC Bookman®, ITC Lubalin Graph®, ITC Mona Lisa®, ITC Symbol®, ITC Zapf Chancery® и ITC Zapf Dingbats® являются торговыми марками International Typeface Corporation.

Bernhard Modern™, Clarendon™, Coronet™, Helvetica™, New Century Schoolbook™, Optima™, Palatino™, Stempel  $\rm{Garamond}^{\rm \tiny TM}$ , Times™ и Univers™ являются торговыми марками компании Linotype-Hell AG или ее филиалов.

Macromedia® и Flash® являются торговыми марками Macromedia, Inc.

Windows®, Windows NT®, Windows Server™ и Wingdings® являются торговыми марками Microsoft Corporation.

Albertus<sup>™</sup>, Arial<sup>™</sup>, Gill Sans<sup>™</sup>, Joanna<sup>™</sup> и Times New Roman<sup>™</sup> являются торговыми марками Monotype Imaging Inc.

Antique Olive® является торговой маркой M. Olive.

Eurostile™ является торговой маркой Nebiolo.

Novell®, NetWare®, NDPS®, NDS®, Novell Directory Services®, IPX™ и Novell Distributed Print Services™ являются торговыми марками Novell, Incorporated.

Sun<sup>sм</sup>, Sun Microsystems<sup>™</sup> и Solaris® являются торговыми марками Sun Microsystems, Incorporated.

SWOP® является торговой маркой SWOP, Inc.

UNIX® является торговой маркой, права на использование которой предоставляются исключительно компанией X/Open Company Limited.

Будучи партнером компании ENERGY STAR® , корпорация Xerox установила, что данный продукт c меткой ES Option отвечает требованиям ENERGY STAR по экономичному использованию электроэнергии. Имя и эмблема ENERGY STAR являются знаками, зарегистрированными в США.

Onergy

Генерируемые цвета PANTONE® Colors могут не соответствовать стандартам PANTONE. Для определения точного цвета см. текущие публикации PANTONE. PANTONE® и другие товарные знаки Pantone Inc. являются собственностью этой корпорации. © Корпорация Pantone Inc., 2000.

# Содержание

#### **[1 Функции принтера](#page-5-0)**

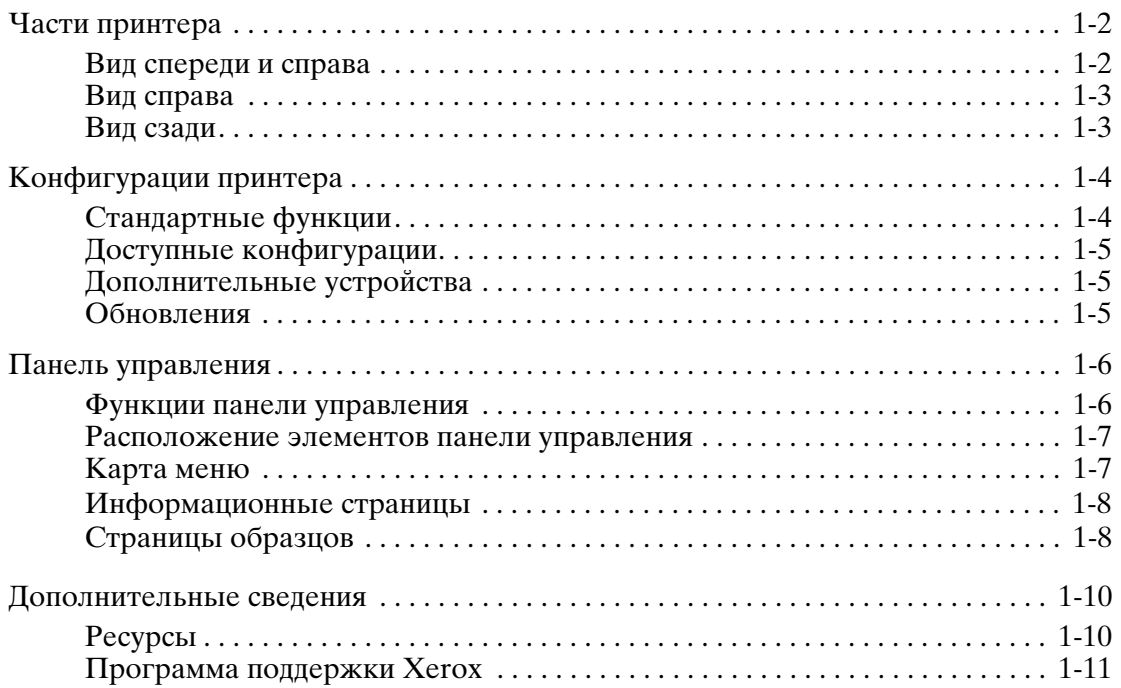

#### **[2 Сетевое подключение](#page-16-0)**

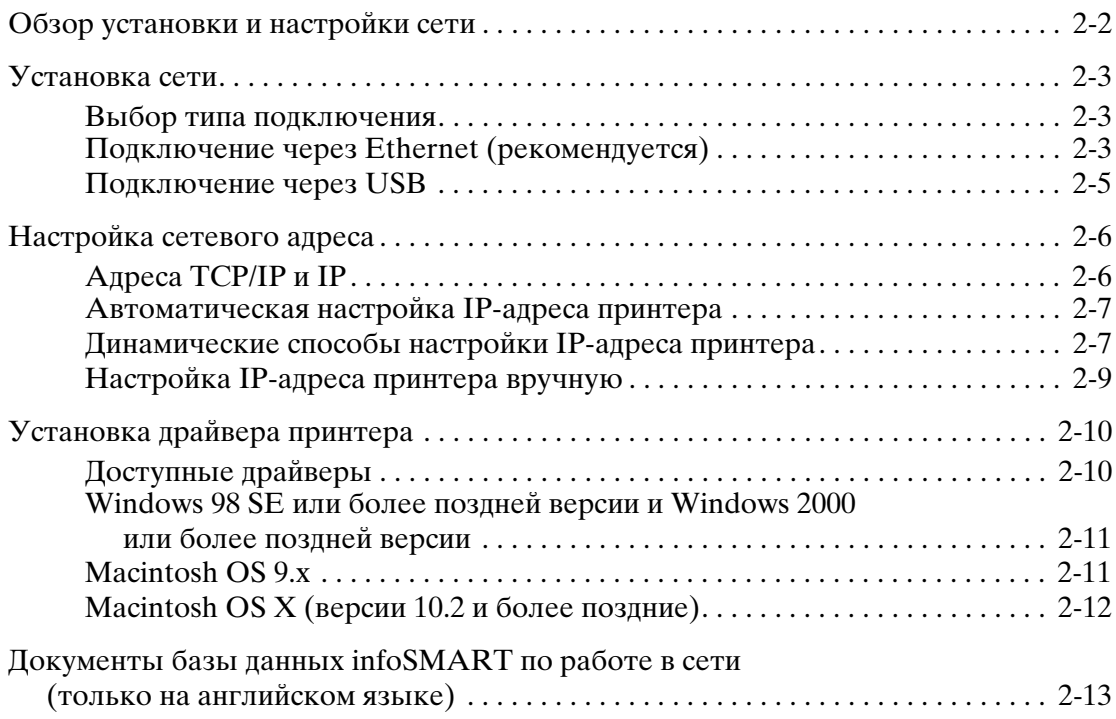

#### **[3 Основы печати](#page-29-0)**

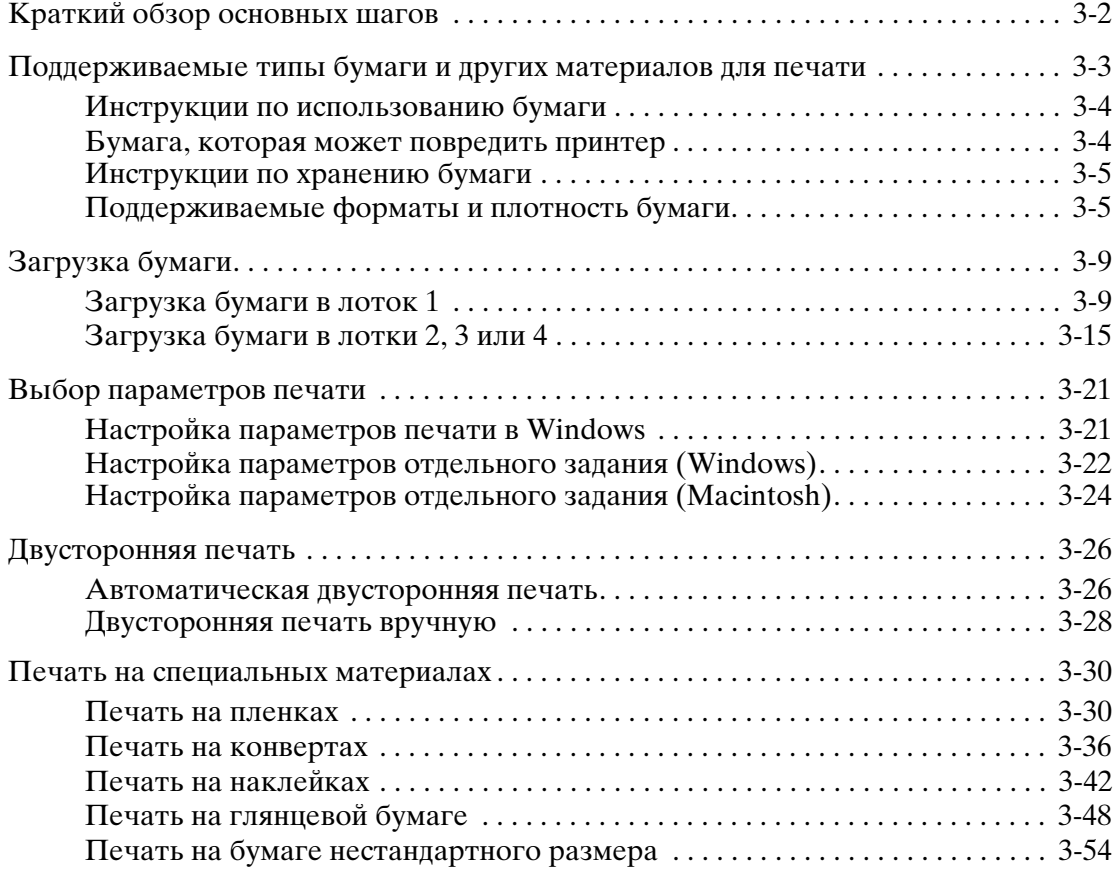

#### **[4 Качество печати](#page-85-0)**

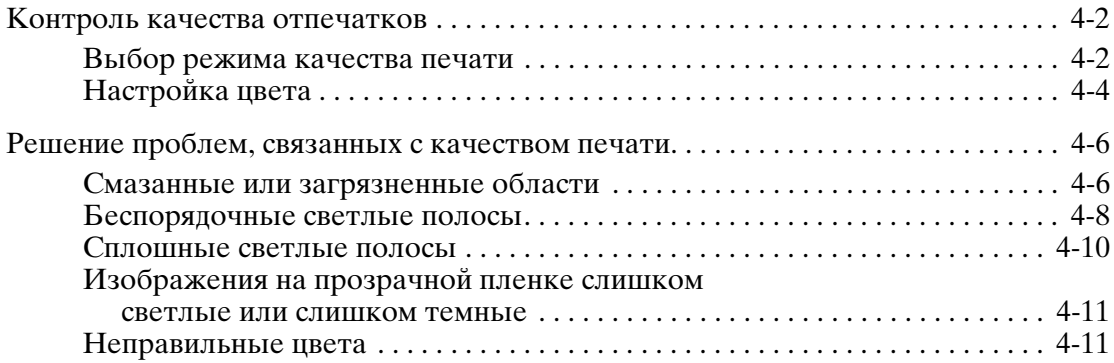

Цветной принтер Phaser® 8500/8550

## **[5 Обслуживание](#page-96-0)**

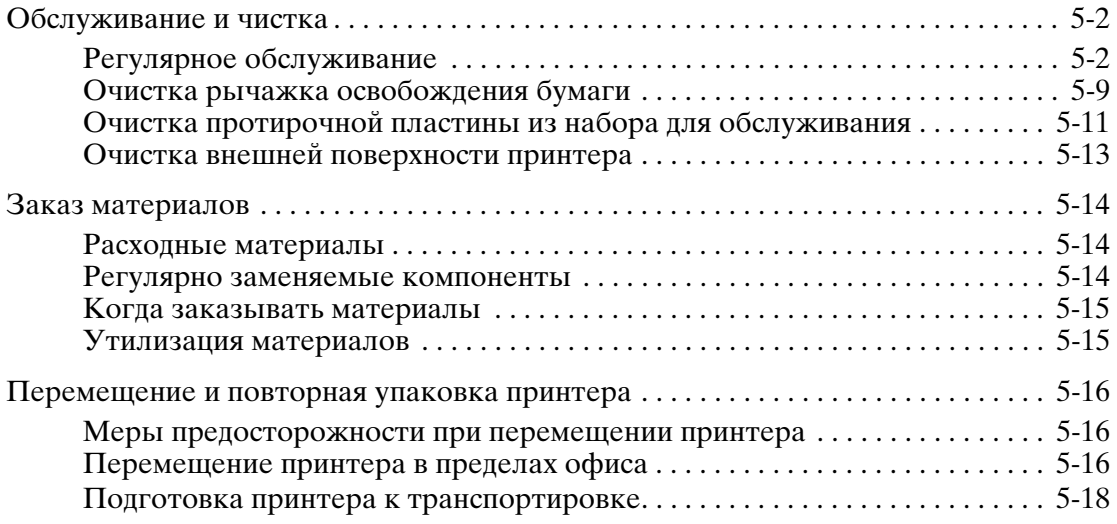

## **[6 Устранение неисправностей](#page-118-0)**

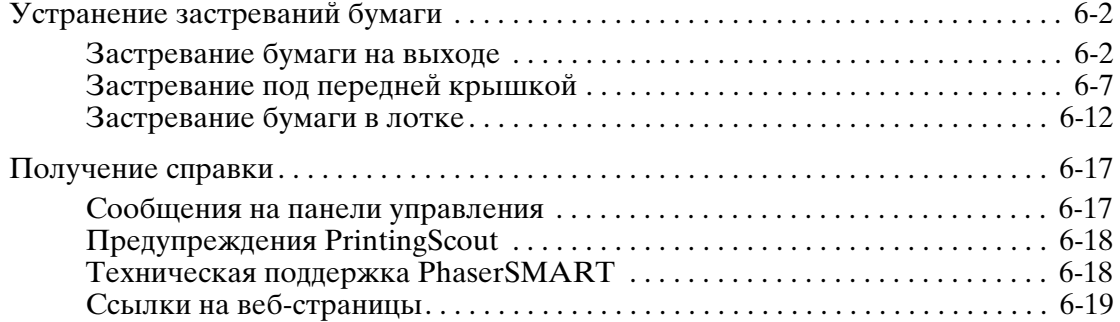

#### **[A Меры безопасности](#page-137-0)**

#### **[Индекс](#page-144-0)**

<span id="page-5-0"></span>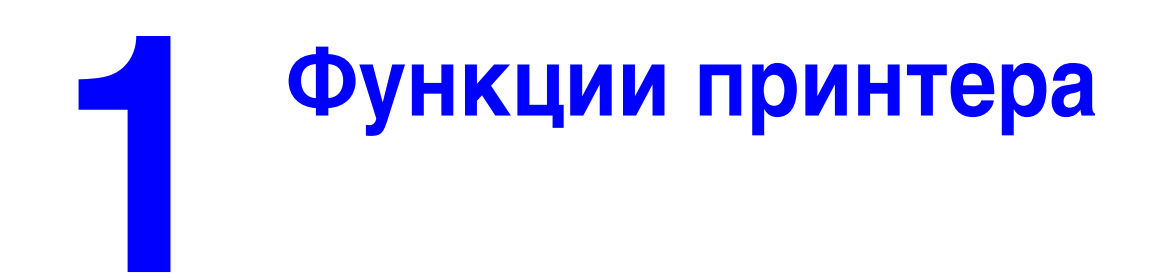

В этой главе рассматриваются следующие вопросы:

- [Части принтера на стр. 1-2](#page-6-0)
- [Конфигурации принтера на стр. 1-4](#page-8-0)
- [Панель управления на стр. 1-6](#page-10-0)
- [Дополнительные сведения на стр. 1-10](#page-14-0)

## <span id="page-6-0"></span>**Части принтера**

Данная глава содержит:

- [Вид спереди и справа на стр. 1-2](#page-6-1)
- [Вид справа на стр. 1-3](#page-7-0)
- [Вид сзади на стр. 1-3](#page-7-1)

#### <span id="page-6-1"></span>**Вид спереди и справа**

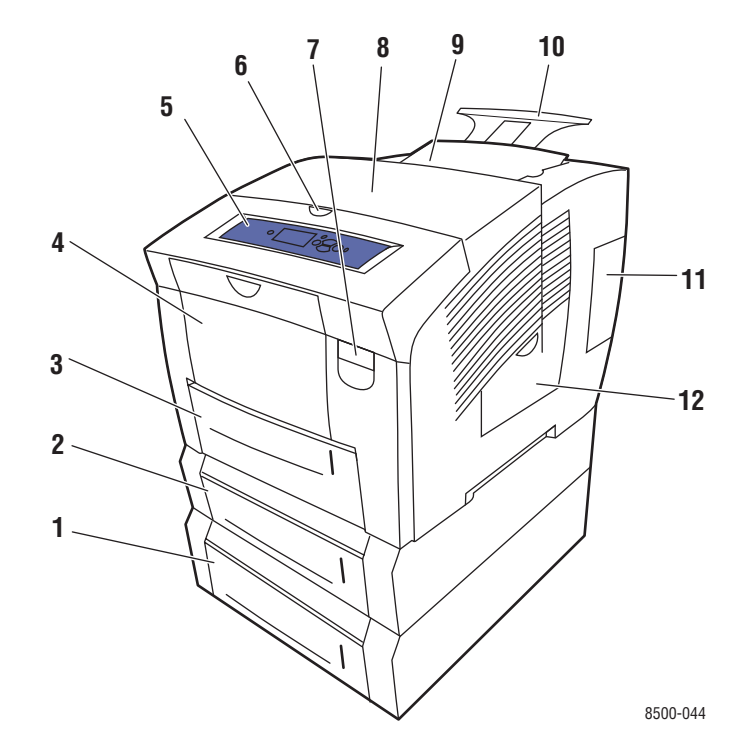

- **1.** Дополнительное устройство подачи на 525 листов (лоток 4)
- **2.** Дополнительное устройство подачи на 525 листов (лоток 3)
- **3.** Стандартный лоток на 525 листов (лоток 2)
- **4.** Лоток 1 на 100 листов
- **5.** Панель управления
- **6.** Защелка выходной крышки
- **7.** Защелка передней крышки
- **8.** Выходная крышка
- **9.** Верхняя крышка отсека для чернил
- **10.** Выдвижная панель выходного лотка Legal/A4
- **11.** Крышка интерфейсного отсека
- **12.** Боковая дверца

#### <span id="page-7-0"></span>**Вид справа**

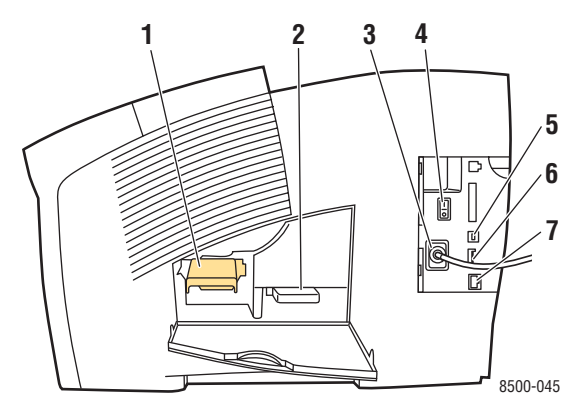

- **1.** Набор для обслуживания
- **2.** Лоток для отработанных чернил
- **3.** Разъем шнура питания
- **4.** Выключатель питания
- **5.** Порт USB
- **6.** Плата конфигурации
- **7.** Разъем сетевого интерфейса Ethernet 10/100 Base-T

#### <span id="page-7-1"></span>**Вид сзади**

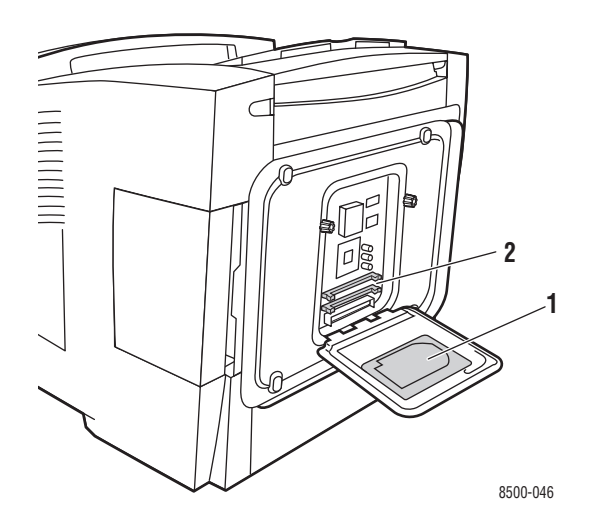

- **1.** Дополнительный жесткий диск
- **2.** Два гнезда для модулей ОЗУ

## <span id="page-8-0"></span>**Конфигурации принтера**

Данная глава содержит:

- [Стандартные функции на стр. 1-4](#page-8-1)
- [Доступные конфигурации на стр. 1-5](#page-9-0)
- [Дополнительные устройства на стр. 1-5](#page-9-1)
- [Обновления на стр. 1-5](#page-9-2)

#### <span id="page-8-1"></span>**Стандартные функции**

■ Максимальная скорость печати (страниц в минуту) на обычной бумаге формата Letter:

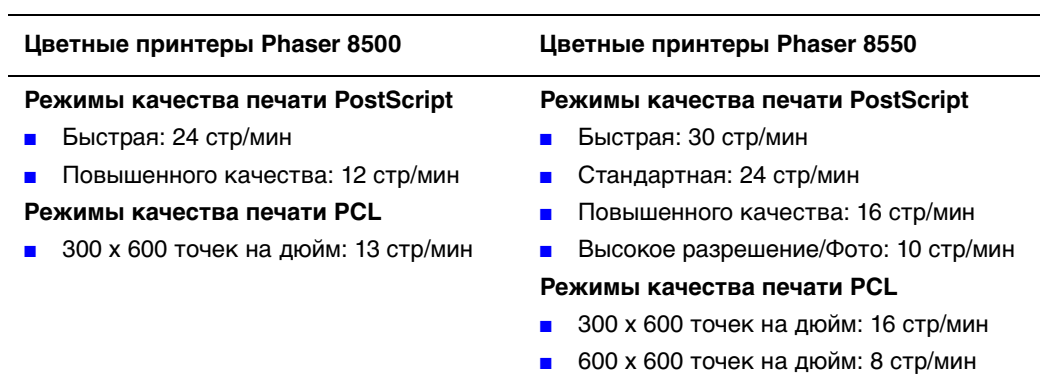

- Шрифты: PostScript и PCL
- Лотки
	- Лоток 1 и лоток 2: все принтеры Phaser 8500/8550
	- Лоток 3: Phaser 8550DT
	- Лотки 3 и 4: Phaser 8550DX
- Подключение: USB, Ethernet 10/100 Base-T

## <span id="page-9-0"></span>**Доступные конфигурации**

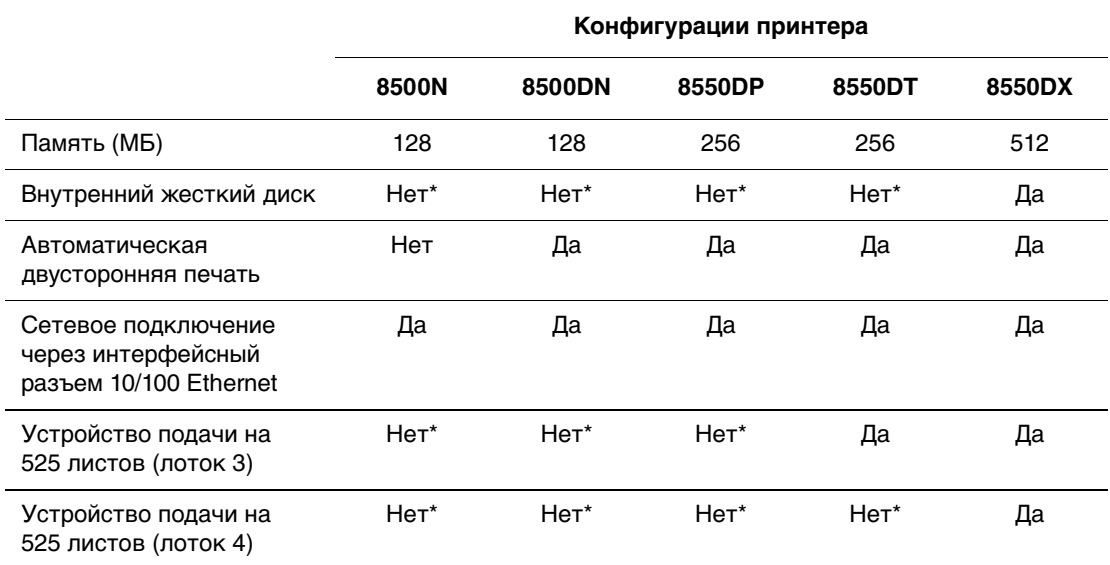

\*Для данной конфигурации этот компонент можно приобрести отдельно.

#### <span id="page-9-1"></span>**Дополнительные устройства**

Можно заказать дополнительные лотки, память и жесткий диск, если эти позиции не входят в стандартную конфигурацию вашего принтера.

#### **Дополнительные лотки**

- Устройство подачи на 525 листов (лоток 3)
- Устройство подачи на 525 листов (лоток 4)

#### **Память**

Модули ОЗУ: 128 МБ, 256 МБ и 512 МБ (всего до 1 ГБ)

#### **Внутренний жесткий диск**

Наличие внутреннего жесткого диска обеспечивает следующие дополнительные функции:

- Защищенная, пробная, личная печать и сохранение заданий
- Сохранение шрифтов

#### <span id="page-9-2"></span>**Обновления**

Чтобы заказать комплект для обновления Phaser 8550DP до 8550DX, обратитесь к региональному дилеру или посетите веб-узел [www.xerox.com/office/8500\\_8550supplies.](http://www.office.xerox.com/cgi-bin/printer.pl?APP=udpdfs&Page=color&Model=Phaser+8500_8550&PgName=order&Language=russian)

> Цветной принтер Phaser® 8500/8550 1-5

## <span id="page-10-0"></span>**Панель управления**

Данная глава содержит:

- [Функции панели управления на стр. 1-6](#page-10-1)
- [Расположение элементов панели управления на стр. 1-7](#page-11-0)
- $\blacksquare$  [Карта меню на стр. 1-7](#page-11-1)
- [Информационные страницы на стр. 1-8](#page-12-0)
- [Страницы образцов на стр. 1-8](#page-12-1)

#### <span id="page-10-2"></span><span id="page-10-1"></span>**Функции панели управления**

Панель управления:

- Отображение сведений о состоянии принтера (такие как Печать, **Готов к печати**), сообщений об ошибках и предупреждений.
- Предупреждение о необходимости загрузить бумагу, заменить расходные материалы или устранить застревание.
- Доступ к информационным страницам и средствам устранения возможных неисправностей.
- Изменение настроек принтера и сетевых параметров.

#### <span id="page-11-0"></span>**Расположение элементов панели управления**

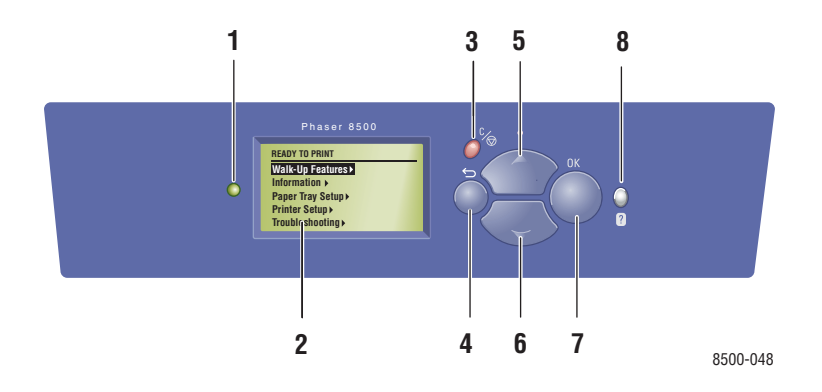

**1.** Индикатор состояния:

**Зеленый**: Принтер готов к печати.

**Желтый**: Состояние предупреждения, принтер продолжает печатать.

**Красный**: Процедура пуска или состояние ошибки.

**Мигает**: Принтер занят или прогревается.

- **2.** На графическом дисплее отображаются сообщения о состоянии принтера и меню.
- **3.** Кнопка **Отмена**

Используется для отмены печати текущего задания.

- **4.** Кнопка **Назад** Возврат к предыдущему пункту меню.
- **5.** Кнопка **Стрелка вверх** Перемещение по меню вверх.
- **6.** Кнопка **Стрелка вниз** Перемещение по меню вниз.
- **7.** Кнопка **OK** Подтверждение выбранного значения.
- **8.** Кнопка **Справка** (**?**)

Выводит сообщение, содержащее сведения о принтере, например его состояние, сообщения об ошибках и информацию об обслуживании.

#### <span id="page-11-1"></span>**Карта меню**

Карта меню облегчает навигацию по меню панели управления. Чтобы распечатать карту меню, выполните следующее:

- **1.** На панели управления выберите **Сведения** и нажмите кнопку **OK**.
- **2.** Выберите параметр **Карта меню** и нажмите кнопку **OK**.

**Примечание:** Для просмотра других доступных для печати информационных страниц напечатайте карту меню.

#### <span id="page-12-0"></span>**Информационные страницы**

Принтер поставляется с набором информационных страниц, которые помогают добиться наилучших результатов печати. Доступ к этим страницам осуществляется через панель управления. Напечатайте карту меню, чтобы увидеть, где в структуре меню находятся информационные страницы.

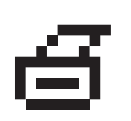

**Примечание:** Перед печатью названий информационных страниц появляется значок печати. Когда информационная страница подсвечена на панели управления, для ее печати нажмите кнопку **OK**.

Например, чтобы распечатать страницу конфигурации, содержащую текущую информацию о принтере, выполните следующие действия.

- **1.** На панели управления выберите **Сведения** и нажмите кнопку **OK**.
- **2.** Выберите параметр **Информационные страницы** и нажмите кнопку **OK**.
- **3.** Выберите параметр **Страница конфигурации** и нажмите кнопку **OK**.

**Примечание:** Страницу конфигурации можно также распечатать из программного обеспечения CentreWare IS и из драйвера принтера.

#### <span id="page-12-1"></span>**Страницы образцов**

Вместе с принтером поставляется набор страниц образцов, которые наглядно показывают различные функции принтера.

Чтобы распечатать страницы образцов:

- **1.** На панели управления выберите **Сведения** и нажмите кнопку **OK**.
- **2.** Выберите параметр **Страницы образцов** и нажмите кнопку **OK**.
- **3.** Выберите нужную страницу образцов и нажмите кнопку **OK**, чтобы распечатать ее.

#### **Страницы с образцами цветов**

Страницы образцов цветов предназначены для того, чтобы помочь вам выбрать цвета для заданий печати. На каждой странице указывается процент голубого, пурпурного, желтого и черного цветов, используемых при печати, или насыщенность красного, зеленого и синего цветов (от 0 до 255).

**Примечание:** Перед печатью образцов выберите на панели управления соответствующий режим качества печати по умолчанию для данного задания печати.

Чтобы распечатать страницу образцов цветов, выполните следующие действия.

- **1.** На панели управления выберите параметр **Сведения** и нажмите кнопку **OK**.
- **2.** Выберите параметр **Страницы образцов** и нажмите кнопку **OK**.
- **3.** Выберите параметр **Страницы набора образцов CMYK** или **Страницы набора образцов RGB** и нажмите кнопку **OK**.

#### См. также:

См. Руководство по дополнительным функциям на веб-узле **[www.xerox.com/](http://www.office.xerox.com/cgi-bin/printer.pl?APP=udpdfs&Page=color&Model=Phaser+8500_8550&PgName=tech&Language=russian)** [office/8500\\_8550support](http://www.office.xerox.com/cgi-bin/printer.pl?APP=udpdfs&Page=color&Model=Phaser+8500_8550&PgName=tech&Language=russian)

## <span id="page-14-0"></span>**Дополнительные сведения**

Данная глава содержит:

- $\blacksquare$  [Ресурсы на стр. 1-10](#page-14-1)
- [Программа поддержки Xerox на стр. 1-11](#page-15-0)

Информацию о принтере и его возможностях можно найти в следующих источниках.

#### <span id="page-14-1"></span>**Ресурсы**

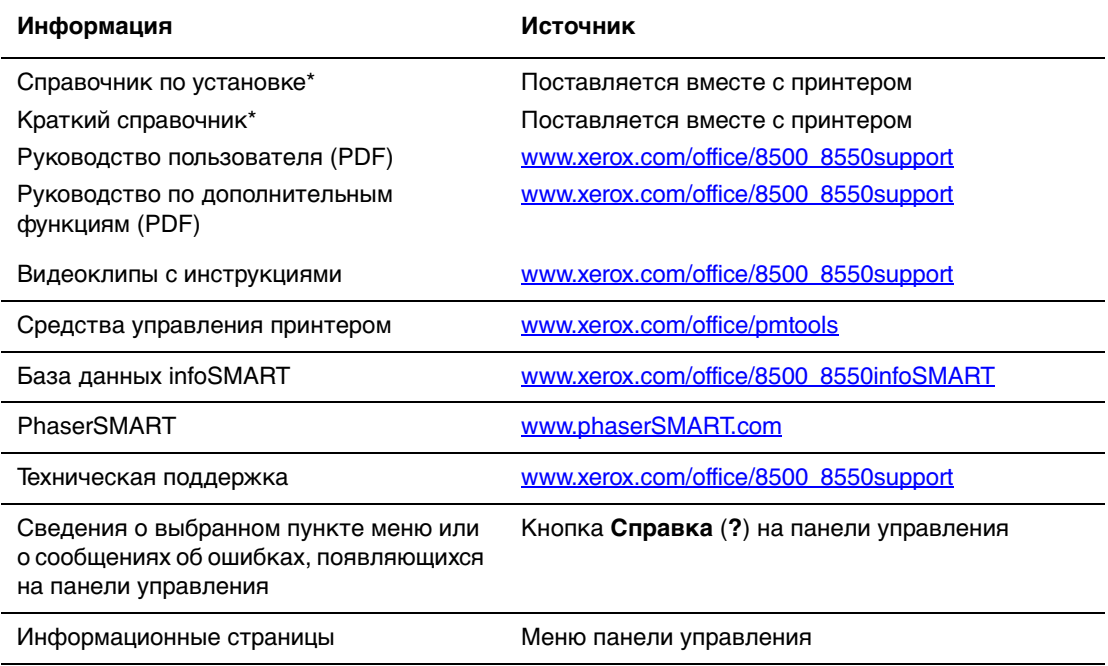

\* Доступен также на сайте поддержки.

## <span id="page-15-0"></span>**Программа поддержки Xerox**

Утилита **Программа поддержки Xerox** инсталлируется при установке драйвера принтера. Значок появляется на рабочем столе Windows или в папке утилит для систем Mac. Это центр доступа к следующей информации:

- Руководства пользователя и видеокурсы
- Разрешение проблем
- Состояние принтера и расходных материалов
- Заказ расходных материалов и их утилизация
- Ответы на часто задаваемые вопросы
- Настройки драйвера принтера по умолчанию (только для Windows)

Чтобы запустить утилиту Программа поддержки Xerox:

- **1.** Выберите один из следующих вариантов:
	- **Windows**: Дважды щелкните значок **Программа поддержки Xerox** на рабочем столе.
	- **Macintosh**: Выберите папку **Приложения**, затем папку **Утилиты** и дважды щелкните по значку **Программа поддержки Xerox**.

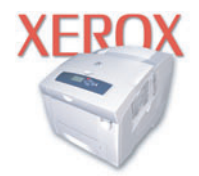

**Xerox Support Centre** 

**2.** Выберите свой принтер в раскрывающемся списке **Выбор принтера**.

<span id="page-16-0"></span>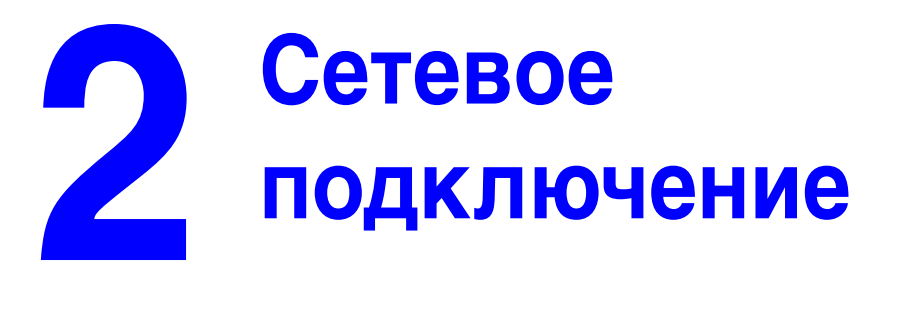

В этой главе рассматриваются следующие вопросы:

- [Обзор установки и настройки сети на стр. 2-2](#page-17-0)
- [Установка сети на стр. 2-3](#page-18-0)
- [Настройка сетевого адреса на стр. 2-6](#page-21-0)
- [Установка драйвера принтера на стр. 2-10](#page-25-0)
- Документы базы данных infoSMART по работе в сети [\(только на английском языке\) на стр. 2-13](#page-28-0)

В данной главе рассмотрены основные вопросы настройки и подключения принтера к компьютерной сети.

См. также:

См. Руководство до дополнительным функциям на веб-узле **[www.xerox.com/](http://www.office.xerox.com/cgi-bin/printer.pl?APP=udpdfs&Page=color&Model=Phaser+8500_8550&PgName=tech&Language=russian)** [office/8500\\_8550support](http://www.office.xerox.com/cgi-bin/printer.pl?APP=udpdfs&Page=color&Model=Phaser+8500_8550&PgName=tech&Language=russian)

## <span id="page-17-0"></span>**Обзор установки и настройки сети**

Чтобы настроить сетевую конфигурацию, выполните следующее:

- **1.** Включите принтер и компьютер.
- **2.** Подсоединять принтер к сети следует с помощью рекомендованного аппаратного обеспечения и кабелей.
- **3.** Задайте конфигурацию сетевого адреса принтера. Это необходимо для идентификации принтера в сети.
	- **Операционные системы Windows: Если принтер подключен к сети с** протоколом TCP/IP, чтобы автоматически установить IP-адрес принтера, запустите программу установки с Software and Documentation CD-ROM (Программное обеспечение и документация). IP-адрес принтера также можно указать вручную с панели управления.
	- Системы Macintosh: Задайте сетевой адрес принтера (для TCP/IP) вручную с панели управления.
- **4.** Установите на компьютер драйвер с Software and Documentation CD-ROM (Программное обеспечение и документация). Для получения сведений об установке драйвера обратитесь к разделу в данной главе, относящемуся к вашей операционной системе.

**Примечание:** Если у вас нет Software and Documentation CD-ROM (Программное обеспечение и документация), вы можете загрузить новый драйвер, посетив [www.xerox.com/office/drivers.](http://www.office.xerox.com/cgi-bin/printer.pl?APP=udpdfs&Page=color&PgName=driver&Language=russian)

## <span id="page-18-0"></span>**Установка сети**

Данная глава содержит:

- [Выбор типа подключения на стр. 2-3](#page-18-1)
- $\blacksquare$  [Подключение через Ethernet \(рекомендуется\) на стр. 2-3](#page-18-2)
- $\blacksquare$  [Подключение через USB на стр. 2-5](#page-20-0)

#### <span id="page-18-1"></span>**Выбор типа подключения**

Подключите принтер к сети через разъемы Ethernet или USB. Требования к устройствам и кабелям могут различаться для разных методов соединения. Аппаратное обеспечение и кабели, как правило, не включены в комплект поставки принтера и их следует приобретать отдельно.

#### <span id="page-18-2"></span>**Подключение через Ethernet (рекомендуется)**

Ethernet можно использовать для одного или нескольких компьютеров. Этот стандарт поддерживает множество принтеров и устройств, работающих в сети Ethernet. Рекомендуется подключение через Ethernet, поскольку оно обеспечивает более высокую скорость передачи, чем USB. При таком подключении пользователи получают прямой доступ к CentreWare Internet Services (IS). CentreWare IS предоставляет простой интерфейс, позволяющий управлять сетевыми принтерами, задавать их конфигурацию и наблюдать за их работой с компьютера, используя встроенный Web-сервер. Для получения дополнительных сведений о CentreWare IS нажмите кнопку **Help** (Справка) в окне CentreWare IS. Вы получите оперативную помощь по CentreWare IS.

#### **Сетевое подключение**

В зависимости от настройки, для сети Ethernet необходима следующая аппаратура и кабели:

- Если производится подключение к одному компьютеру, требуется кабель "кроссовер" для Ethernet RJ-45.
- Для подключения одного или нескольких компьютеров к концентратору, необходимы концентратор Ethernet и два кабеля типа "витая пара" (категории 5/RJ-45).
- Для подключения одного или нескольких компьютеров с помощью кабеля или маршрутизатора, необходимы также два или несколько кабелей типа "витая пара" (категории 5/RJ-45). (По одному кабелю на каждое устройство.)
- Если Вы подключаетесь к одному или нескольким компьютерам через концентратор, подсоедините компьютер к концентратору одним кабелем, а принтер к концентратору другим. Можно подключаться к любому порту концентратора, кроме порта uplink.

Для Ethernet чаще всего используются протоколы TCP/IP и EtherTalk. Для печати с помощью протокола TCP/IP каждый компьютер и принтер должны иметь уникальный IP-адрес.

См. также:

[Настройка сетевого адреса на стр. 2-6](#page-21-0) [Установка драйвера принтера на стр. 2-10](#page-25-0)

#### **Автономное подключение к сети (с помощью кабеля или DSL)**

Для получения дополнительной информации о подключении с помощью кабеля или DSL см. [www.xerox.com/office/6300infosmart.](http://www.office.xerox.com/cgi-bin/printer.pl?APP=udpdfs&Page=color&Model=Phaser+8500_8550&PgName=infosmart&Language=russian)

См. также:

[Документы базы данных infoSMART по работе в сети](#page-28-0)  [\(только на английском языке\) на стр. 2-13](#page-28-0)

## <span id="page-20-0"></span>**Подключение через USB**

При подключении к одному компьютеру соединение USB обеспечивает быструю передачу данных. Но при соединении по USB не обеспечивается такая же быстрая передача информации, как по Ethernet. Для использования USB пользователи компьютеров PC должны иметь операционную систему Microsoft Windows 98 SE, Windows Me, Windows XP или Windows 2000. Пользователи Macintosh должны работать с системой Mac OS 9.x или выше.

#### **Подключение через USB**

Для подключения через порт USB нужен стандартный кабель A/B USB. Этот кабель не поставляется вместе с принтером и его необходимо приобретать дополнительно. Убедитесь, что для подключения используется правильный кабель USB.

- **1.** Подсоедините один разъем кабеля USB к принтеру и включите принтер.
- **2.** Другой разъем кабеля USB подключите к компьютеру.

#### См. также:

[Установка драйвера принтера на стр. 2-10](#page-25-0)

## <span id="page-21-0"></span>**Настройка сетевого адреса**

Данная глава содержит:

- Адреса ТСР/IР и IР на стр. 2-6
- [Автоматическая настройка IP-адреса принтера на стр. 2-7](#page-22-0)
- [Динамические способы настройки IP-адреса принтера на стр. 2-7](#page-22-1)
- [Настройка IP-адреса принтера вручную на стр. 2-9](#page-24-0)

#### <span id="page-21-1"></span>**Адреса TCP/IP и IP**

Если компьютер подключен к большой сети, обратитесь к администратору сети, чтобы получить соответствующей TCP/IP адрес и другие сведения о конфигурации сети.

При создании собственной небольшой локальной сети или при подключении принтера к компьютеру через порт Ethernet для автоматической настройки IP-адреса принтера выполните следующие действия.

Для передачи данных в сети Ethernet персональные компьютеры и принтеры обычно используют протокол TCP/IP. При использовании протокола TCP/IP каждый принтер и компьютер должны иметь уникальный IP-адрес. Важно, чтобы адреса были похожими, но не одинаковыми. Должны различаться только последние цифры. Например, адрес принтера может быть 192.168.1.2, а адрес компьютера 192.168.1.3. У какого-либо другого устройства может быть адрес 192.168.1.4.

Компьютеры Macintosh для связи с сетевым принтером обычно используют протокол TCP/IP или EtherTalk. Для систем Mac OS X предпочтительнее TCP/IP. В отличие от протокола TCP/IP, протокол EtherTalk не требует наличия у компьютеров и принтеров IP-адресов.

Во многих сетях используется сервер DHCP (Dynamic Host Configuration Protocol). Сервер DHCP автоматически задает IP-адрес для каждого сетевого компьютера и принтера, настроенного на поддержку протокола DHCP. Сервер DHCP встроен в большинство кабельных маршрутизаторов и маршрутизаторов DSL. При использовании кабеля или маршрутизатора DSL для получения информации об IP-адресе см. документацию на маршрутизатор.

#### См. также:

[Документы базы данных infoSMART по работе в сети](#page-28-0)  [\(только на английском языке\) на стр. 2-13](#page-28-0)

#### <span id="page-22-0"></span>**Автоматическая настройка IP-адреса принтера**

Если принтер подключен к небольшой сети, использующей протокол TCP/IP без сервера DHCP, для определения или назначения IP-адреса принтера используйте программу установки на Software and Documentation CD-ROM (Программное обеспечение и документация). Для получения дополнительных инструкций вставьте Software and Documentation CD-ROM (Программное обеспечение и документация) в дисковод компакт-дисков компьютера. После запуска программы установки следуйте ее инструкциям.

**Примечание:** Для выполнения автоматической программы установки нужно, чтобы принтер был подключен к сети TCP/IP.

#### <span id="page-22-1"></span>**Динамические способы настройки IP-адреса принтера**

Задайте IP-адрес одним из следующих способов: Протокол DHCP используется по умолчанию на всех принтерах Phaser.

- DHCP
- Программа CentreWare IS
- Авто-IP

#### **Данные, необходимые для IP-адресации**

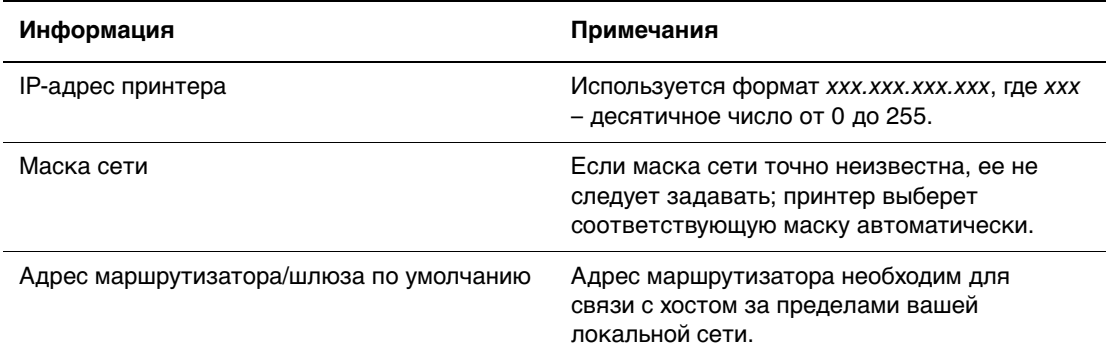

#### **Включение DHCP на принтере**

Убедитесь, что протокол DHCP включен при настройке панели управления или с помощью службы CentreWare IS. Протокол DHCP используется по умолчанию на всех принтерах Phaser.

**Примечание:** Чтобы определить IP-адрес принтера, выберите на передней панели параметр **Идентификация принтера**.

См. также:

[Функции панели управления на стр. 1-6](#page-10-2)

#### **Ввод и изменение IP-адреса с помощью CentreWare IS**

CentreWare IS предоставляет простой интерфейс, позволяющий управлять сетевыми принтерами, задавать их конфигурацию и наблюдать за их работой с компьютера, используя встроенный Web-сервер. Для получения дополнительных сведений о CentreWare IS нажмите кнопку **Help** (Справка) в окне CentreWare IS. Вы получите оперативную помощь по CentreWare IS.

После установки IP-адреса принтера можно с помощью CentreWare IS изменить настройки TCP/IP.

- **1.** Запустите web-браузер.
- **2.** Введите IP-адрес принтера в поле **Address** браузера (http://xxx.xxx.xxx.xxx).
- **3.** Щелкните **Properties** (Свойства).
- **4.** Выберите папку **Protocols** (Протоколы) на левой панели.
- **5.** Выберите параметр **TCP/IP**.
- **6.** Введите или измените параметры и нажмите кнопку **Save Changes** (Сохранить изменения) в нижней части страницы.

#### **Использование имен узлов в службе имен доменов (DNS)**

Принтер поддерживает DNS с помощью встроенной области клиента имен DNS. Протокол клиента DNS связывается с одним или несколькими DNS-серверами для запроса IP-адреса данного имени хоста или имени хоста с этим IP-адресом.

Для использования имени IP-узла принтера системный администратор должен настроить один или несколько DNS-серверов и локальную базу данных пространства имен доменов DNS. Чтобы настроить принтер для DNS, укажите до двух IP-адресов серверов имен DNS.

#### **Динамическая служба имен доменов (DDNS)**

Принтер поддерживает динамическую DNS с помощью протокола DHCP. Для функционирования DDNS необходимо включить протокол DHCP. Сетевой DHCP-сервер должен также поддерживать обновления DDNS с параметра 12 до 81. Более подробную информацию можно получить у сетевого администратора.

- **1.** Запустите браузер.
- **2.** Введите IP-адрес принтера в поле **Address** браузера (http://xxx.xxx.xxx.xxx).
- **3.** Выберите команду **Properties** (Свойства).
- **4.** Выберите папку **Protocols** (Протоколы) на левой панели.
- **5.** Выберите параметр **TCP/IP**.
- **6.** В разделе BOOTP/DHCP Settings (Параметры BOOTP/DHCP) выберите для параметра **BOOTP/DHCP** значение **ON** (Включено).
- **7.** Чтобы включить протокол DDNS, установите следующие параметры для DDNS/WINS.
	- **DDNS:** Установите значение **ON** (Включено).
	- **Release Host Name:** Установите значение **NO** (Нет).
	- **DDNS/WINS Name:** Используйте имя по умолчанию, присвоенное корпорацией Xerox, или введите другое имя.
	- **Primary WINS Server** (Основной WINS-сервер) (необязательно)
	- **Secondary WINS Server** (Дополнительный WINS-сервер) (необязательно)
- **8.** По окончании ввода настроек нажмите кнопку **Save Changes** (Сохранить изменения).

#### <span id="page-24-0"></span>**Настройка IP-адреса принтера вручную**

**Примечание:** Убедитесь, что компьютер имеет правильно сконфигурированный IP-адрес для вашей сети. При возникновении вопросов свяжитесь с сетевым администратором.

Если вы работаете в сети без сервера DNS или в окружении, где IP-адреса задает системный администратор, чтобы указать IP-адрес вручную, можно воспользоваться следующим способом. Настройка IP-адреса вручную отменяет DHCP и AutoIP. Кроме того, если у вас малый офис, где находится только один компьютер с автоматическим соединением, можно задать IP-адрес вручную.

- **1.** На панели управления выберите **Настройка принтера** и нажмите кнопку **OK**.
- **2.** Выберите параметр **Настройка подключения** и нажмите кнопку **OK**.
- **3.** Выберите параметр **Установка сети** и нажмите кнопку **OK**.
- **4.** Выберите параметр **Настройка TCP/IP** и нажмите кнопку **OK**.
- **5.** Выберите параметр **DHCP/BOOTP** и нажмите кнопку **OK**, чтобы выбрать режим **Выключено**.
- **6.** Выберите параметр **Адрес TCP/IP** и нажмите кнопку **OK**.
- **7.** Введите IP-адрес принтера и нажмите кнопку **OK**.

## <span id="page-25-0"></span>**Установка драйвера принтера**

Данная глава содержит:

- [Доступные драйверы на стр. 2-10](#page-25-1)
- Windows 98 SE или более поздней версии и Windows 2000 [или более поздней версии на стр. 2-11](#page-26-0)
- [Macintosh OS 9.x на стр. 2-11](#page-26-1)
- [Macintosh OS X \(версии 10.2 и более поздние\) на стр. 2-12](#page-27-0)

## <span id="page-25-1"></span>**Доступные драйверы**

Доступ к специальным параметрам печати можно получить из драйвера принтера Xerox.

Корпорация Xerox предоставляет драйверы для разных языков описания страниц и операционных систем. Доступны следующие драйверы принтера:

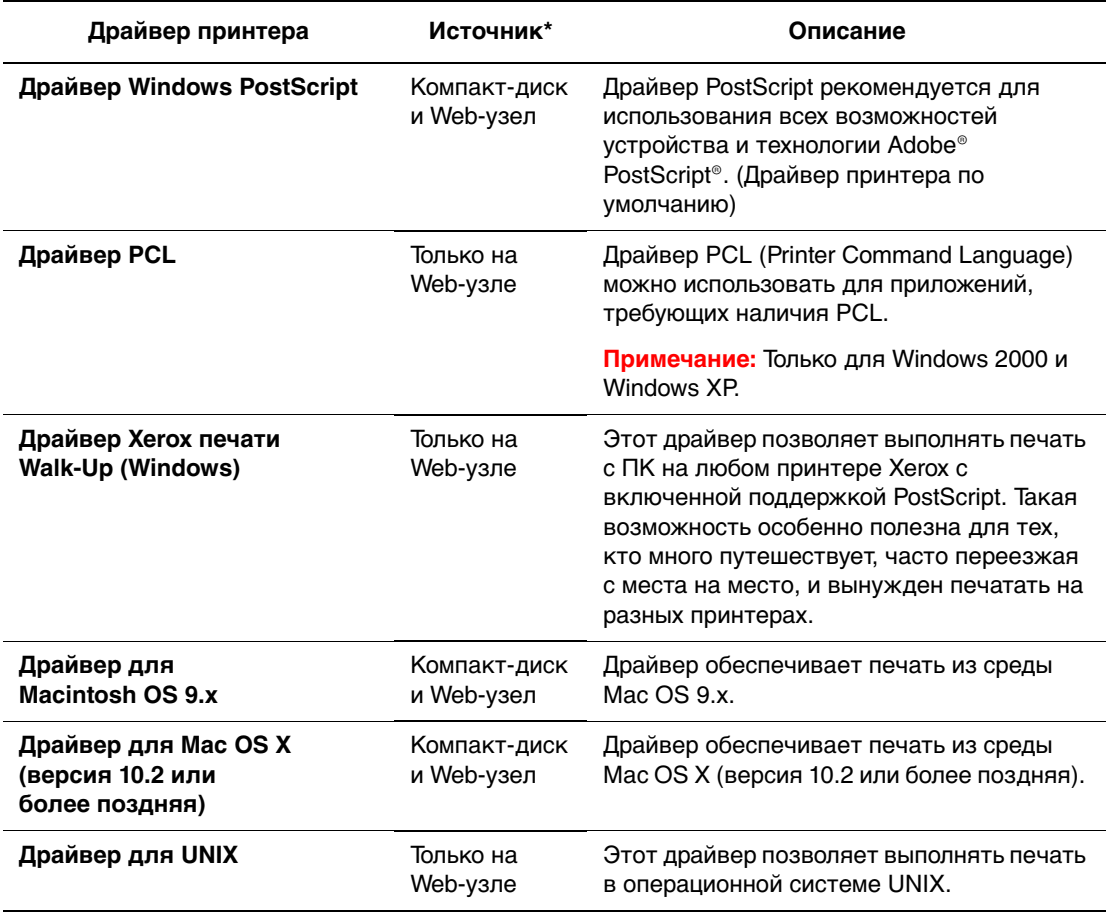

\* Для получения последних версий драйверов посетите [www.xerox.com/office/drivers.](http://www.office.xerox.com/cgi-bin/printer.pl?APP=udpdfs&Page=color&PgName=driver&Language=russian)

### <span id="page-26-0"></span>**Windows 98 SE или более поздней версии и Windows 2000 или более поздней версии**

Чтобы установить драйвер с Software and Documentation CD-ROM (Программное обеспечение и документация):

- **1.** Вставьте компакт-диск в привод CD-ROM компьютера. Если программа установки не запускается, выполните следующие действия:
	- **a.** Нажмите кнопку **Пуск** и выберите **Выполнить**.
	- **b.** В диалоговом окне **Запуск программы** введите: **<буква дисковода компакт-дисков>:\INSTALL.EXE**.
- **2.** Выберите нужный язык из списка.
- **3.** Выберите команду **Установка драйвера принтера**.
- **4.** Выберите нужный метод установки и следуйте инструкциям на экране.

#### См. также:

[Документы базы данных infoSMART по работе в сети](#page-28-0)  [\(только на английском языке\) на стр. 2-13](#page-28-0)

#### <span id="page-26-1"></span>**Macintosh OS 9.x**

Создайте USB-принтер или воспользуйтесь EtherTalk для установки драйвера принтера.

#### **USB**

Принтер, подключенный через порт USB, не отображается в окне Chooser. Чтобы создать принтер USB, выполните следующее:

- **1.** Вставьте компакт-диск Software and Documentation CD-ROM (Программное обеспечение и документация) в дисковод CD-ROM компьютера.
- **2.** Для создания настольного принтера USB используйте программу **Desktop Printer Utility** (Утилита настольного принтера). Утилита находится в папке **PhaserTools**, созданной в процессе установки программного обеспечения.

См. также:

[Документы базы данных infoSMART по работе в сети](#page-28-0)  [\(только на английском языке\) на стр. 2-13](#page-28-0)

#### **EtherTalk**

**Примечание:** При использовании EtherTalk IP-адреса для компьютеров Macintosh не нужны.

Чтобы установить драйвер принтера, выполните следующее:

- **1.** Откройте панель управления **AppleTalk Control Panel**.
- **2.** Убедитесь, что в качестве сетевого порта выбран порт **Ethernet**.
- **3.** Дважды щелкните по значку программы установки на компакт-диске Software and Documentation CD-ROM (Программное обеспечение и документация).
- **4.** Откройте **Chooser**, выберите драйвер **LaserWriter**.
- **5.** В правом столбце окна **Chooser** выберите принтер и нажмите кнопку **Create** для создания настольного принтера.

См. также:

Для получения дальнейшей информации об установке драйвера принтера см. Руководство по дополнительным функциям на веб-узле [www.xerox.com/office/8500\\_8550support](http://www.office.xerox.com/cgi-bin/printer.pl?APP=udpdfs&Page=color&Model=Phaser+8500_8550&PgName=tech&Language=russian)

## <span id="page-27-0"></span>**Macintosh OS X (версии 10.2 и более поздние)**

Чтобы установить драйвер с Software and Documentation CD-ROM (Программное обеспечение и документация):

- **1.** Вставьте компакт-диск в привод CD-ROM компьютера.
- **2.** Откройте утилиту **Центр печати**.

**Примечание:** В операционной системе Macintosh OS X версии 10.3 или более поздней эта утилита называется **Утилита настройки принтера**. На жестком диске Macintosh откройте папку **Приложения**, а затем папку **Утилиты**.

- **3.** Щелкните по значку **Добавить** в окне списка принтеров, а затем выберите в раскрывающемся меню пункт **Rendezvous**.
- **4.** Выберите принтер в окне принтеров.
- **5.** В раскрывающемся списке производителей оборудования выберите **Xerox**.
- **6.** Выберите нужную модель принтера из списка принтеров.
- **7.** Нажмите кнопку **Добавить**.

#### См. также:

[Документы базы данных infoSMART по работе в сети](#page-28-0)  [\(только на английском языке\) на стр. 2-13](#page-28-0)

## <span id="page-28-0"></span>**Документы базы данных infoSMART по работе в сети (только на английском языке)**

Для просмотра этих документов посетите веб-узел [www.xerox.com/office/](http://www.office.xerox.com/cgi-bin/printer.pl?APP=udpdfs&Page=color&Model=Phaser+8500_8550&PgName=infosmart&Language=russian) [8500\\_8550infoSMART.](http://www.office.xerox.com/cgi-bin/printer.pl?APP=udpdfs&Page=color&Model=Phaser+8500_8550&PgName=infosmart&Language=russian)

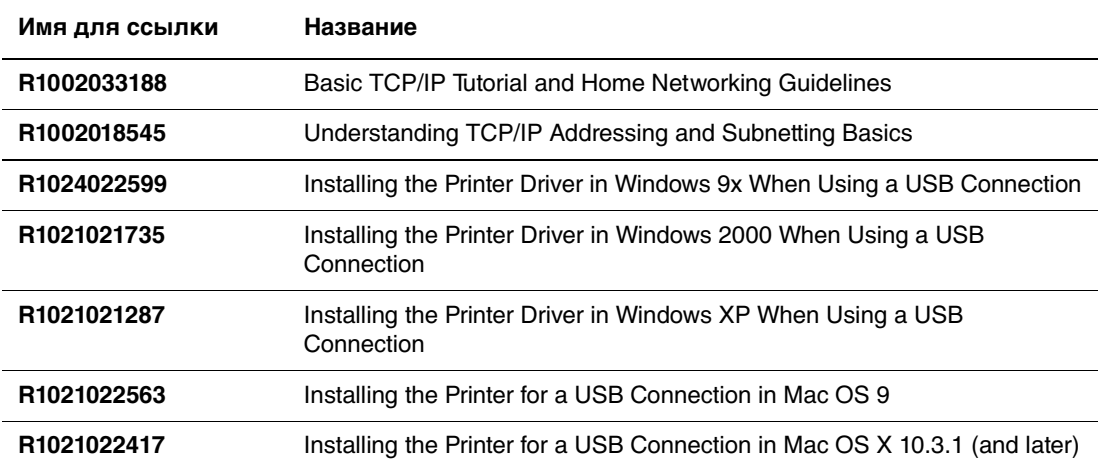

# <span id="page-29-0"></span>**3 Основы печати**

В этой главе рассматриваются следующие вопросы:

- [Краткий обзор основных шагов на стр. 3-2](#page-30-0)
- [Поддерживаемые типы бумаги и других материалов для печати на стр. 3-3](#page-31-0)
- [Загрузка бумаги на стр. 3-9](#page-37-0)
- [Выбор параметров печати на стр. 3-21](#page-49-0)
- [Двусторонняя печать на стр. 3-26](#page-54-0)
- [Печать на специальных материалах на стр. 3-30](#page-58-0)

См. также:

Использование лотков для бумаги отражено в видеоклипах на веб-узле [www.xerox.com/office/8500\\_8550support](http://www.office.xerox.com/cgi-bin/printer.pl?APP=udpdfs&Page=color&Model=Phaser+8500_8550&PgName=userdocvideos&FileName=paper_trays.swf&Language=russian)

## <span id="page-30-0"></span>**Краткий обзор основных шагов**

- **1.** Загрузите бумагу в лоток.
- **2.** Если на панели управления появится соответствующее приглашение, подтвердите тип и размер бумаги или измените их.
- **3.** В приложении откройте диалоговое окно **Печать** и выберите параметры печати в драйвере принтера.
- **4.** Отправьте задание на принтер из диалогового окна **Печать** приложения.

#### См. также:

[Загрузка бумаги на стр. 3-9](#page-37-0) [Выбор параметров печати на стр. 3-21](#page-49-0) [Печать на специальных материалах на стр. 3-30](#page-58-0)

## <span id="page-31-0"></span>**Поддерживаемые типы бумаги и других материалов для печати**

Данная глава содержит:

- [Инструкции по использованию бумаги на стр. 3-4](#page-32-0)
- [Бумага, которая может повредить принтер на стр. 3-4](#page-32-1)
- [Инструкции по хранению бумаги на стр. 3-5](#page-33-0)
- [Поддерживаемые форматы и плотность бумаги на стр. 3-5](#page-33-1)

Принтер может поддерживать печать на различных типах бумаги. Для достижения наилучшего качества печати и во избежание частого застревания бумаги следуйте инструкциям, приведенным в данном разделе.

Для достижения лучших результатов используйте только материалы Xerox, указанные для Принтер Phaser 8500/8550. В этом случае вы добьетесь гарантированного отличного качества печати.

Чтобы заказать бумагу, прозрачные пленки или другие специальные материалы, обратитесь к местному торговому представителю или посетите [www.xerox.com/office/supplies.](http://www.office.xerox.com/cgi-bin/printer.pl?APP=udpdfs&Page=color&PgName=order&Language=russian)

#### См. также:

Recommended Media List (Список рекомендуемых материалов) см. на веб-узле [www.xerox.com/office/8500\\_8550support](http://www.office.xerox.com/cgi-bin/printer.pl?APP=udpdfs&Page=color&Model=Phaser+8500_8550&PgName=tech&Language=russian).

**ВНИМАНИЕ:** На поломки, вызванные использованием не рекомендованных Xerox бумаги, прозрачных пленок и других специальных материалов не распространяются гарантийные обязательства, соглашения по техническому обслуживанию и гарантия Total Satisfaction Guarantee (общая гарантия качества). Total Satisfaction Guarantee (общая гарантия качества) действует в США и Канаде. Узнайте в местном представительстве корпорации Xerox, распространяется ли эта гарантия на ваш регион.

#### <span id="page-32-0"></span>**Инструкции по использованию бумаги**

Принтер может работать с бумагой, пленками и прочими специальными материалами большинства форматов и типов. При загрузке материала в лотки выполняйте следующее:

- Используйте только рекомендованные Xerox типы прозрачной пленки. Качество печати на других пленках может быть хуже. Recommended Media List (Список рекомендуемых материалов) см. на веб-узле [www.xerox.com/office/8500\\_8550support](http://www.office.xerox.com/cgi-bin/printer.pl?APP=udpdfs&Page=color&Model=Phaser+8500_8550&PgName=tech&Language=russian).
- Не печатайте наклейки на листе, с которого была удалена наклейка.
- Используйте только бумажные конверты.
- **Используйте официальные конверты и конверты формата Baronial с** диагональными, а не боковыми стыками.
- Выполняйте печать конвертов только с одной стороны.
- Прежде чем загружать в лоток бумагу, прозрачные пленки и другие специальные материалы, распустите их.
- Не перегружайте лотки.

#### См. также:

[Печать на пленках на стр. 3-30](#page-58-1)

[Печать на конвертах на стр. 3-36](#page-64-0)

[Печать на наклейках на стр. 3-42](#page-70-0)

[Печать на глянцевой бумаге on page 48](#page-76-0)

[Печать на бумаге нестандартного размера на стр. 3-54](#page-82-0)

#### <span id="page-32-1"></span>**Бумага, которая может повредить принтер**

Для печати работ в принтере можно использовать указанный ассортимент материалов. Использование материалов другого типа может привести к снижению качества печати, более частым замятиям и к повреждению принтера.

К неприменимым материалам относятся:

- грубая или пористая бумага;
- бумага, на которую выполнялось фотокопирование;
- бумага с вырезами и перфорацией;
- бумага с отверстием в середине короткой стороны;
- бумага со скрепками;
- конверты с окошками, металлическими зажимами, боковыми стыками и клейкими участками, защитными полосками.

#### <span id="page-33-0"></span>**Инструкции по хранению бумаги**

Правильные условия хранения бумаги и других материалов для печати обеспечивают оптимальное качество печати.

- Храните бумагу в темном, прохладном и достаточнло сухом месте. Большинство типов бумаги чувствительны к воздействию ультрафиолетовых лучей (УФ) и прямого света. Ультрафиолетовое излучение, источником которого являются солнце и лампы дневного света, особенно разрушительно действует на бумагу. Интенсивность и длительность воздействия прямого света на бумагу должны быть сокращены до минимума.
- При хранении бумаги не допускайте колебаний окружающей температуры и относительной влажности.
- Не храните бумагу на чердаках, в кухонных помещениях, гаражах и подвалах. Хранение в помещении гарантирует защиту от скопления влаги, возможного при хранении на открытом воздухе.
- Храните бумагу на ровной поверхности. Бумагу следует хранить в поддонах, картонных коробках, на полках или в шкафу.
- Не храните еду и напитки в местах хранения и использования бумаги.
- Не открывайте запечатанные упаковки, если не собираетесь загружать бумагу в принтер. Храните бумагу в оригинальной упаковке. Упаковка большинства сортов малоформатной бумаги для коммерческого применения имеет внутренний изолирующий слой для защиты бумагу от потери или поглощения влаги.
- До момента использования храните материалы внутри пакета; во избежание повреждения неиспользованные материалы нужно снова поместить в пакет и герметично закрыть. Некоторые материалы поставляются в герметично закрываемых пластиковых пакетах.

#### <span id="page-33-1"></span>**Поддерживаемые форматы и плотность бумаги**

Ниже приведена информация о форматах и плотности бумаги, которую можно загружать в лотки принтера. Для получения подробной информации о поддерживаемых форматах и типах бумаги распечатайте страницу советов по использованию бумаги:

- **1.** На панели управления выберите **Сведения** и нажмите кнопку **OK**.
- **2.** Выберите параметр **Информационные страницы** и нажмите кнопку **OK**.
- **3.** Выберите параметр **Страница советов по работе с бумагой** и нажмите кнопку **OK** для начала печати.

Чтобы заказать бумагу, прозрачные пленки или другие специальные материалы, обратитесь к местному торговому представителю или посетите [www.xerox.com/office/supplies.](http://www.office.xerox.com/cgi-bin/printer.pl?APP=udpdfs&Page=color&PgName=order&Language=russian)

**Поддерживаемые форматы и плотность бумаги для лотка 1**

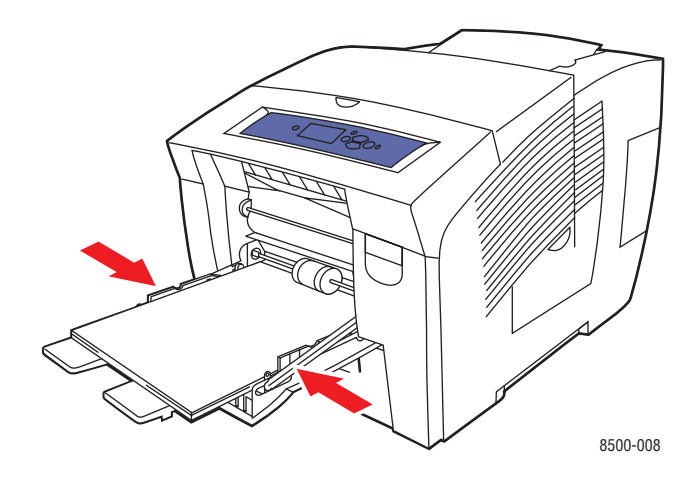

60–220 г/м<sup>2</sup> (16–40 фунтов/7,3–18,1 кг в пачке; бумага для обложек, 50–80 фунтов/22,7–36,3 кг в пачке)

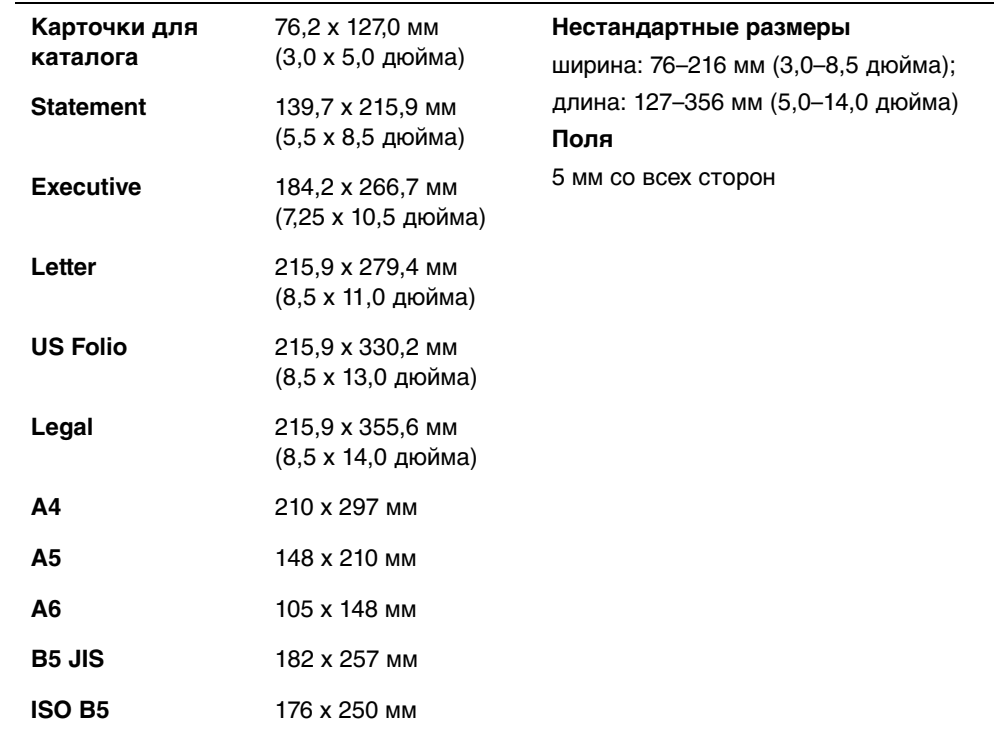

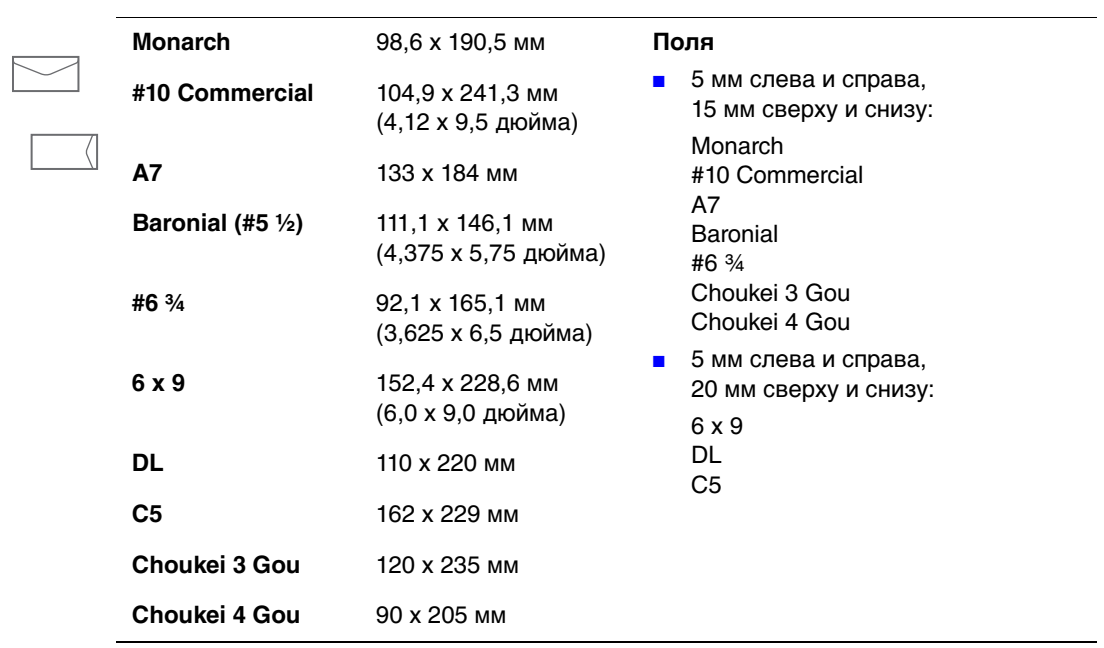
**Поддерживаемые форматы и плотность для лотков 2, 3 и 4**

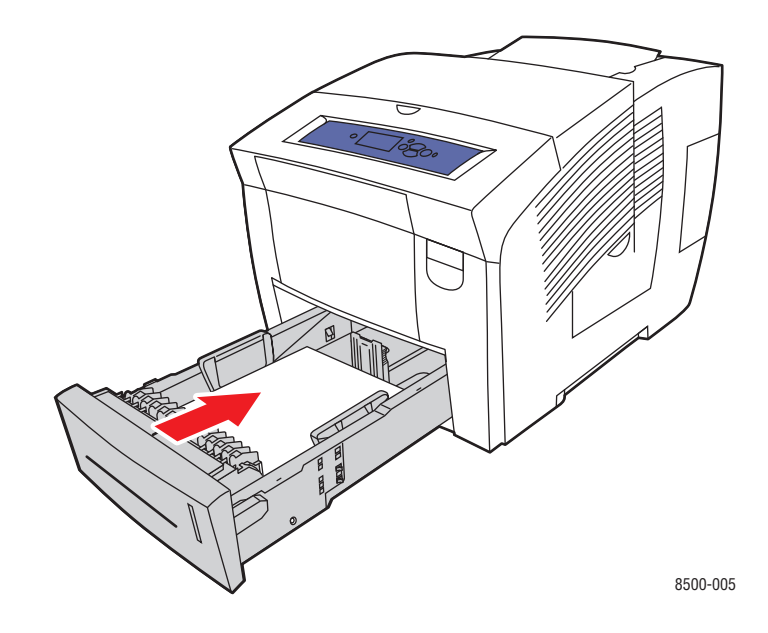

60–120 г/м2 (16–32 фунта/7,3–14,5 кг в пачке)

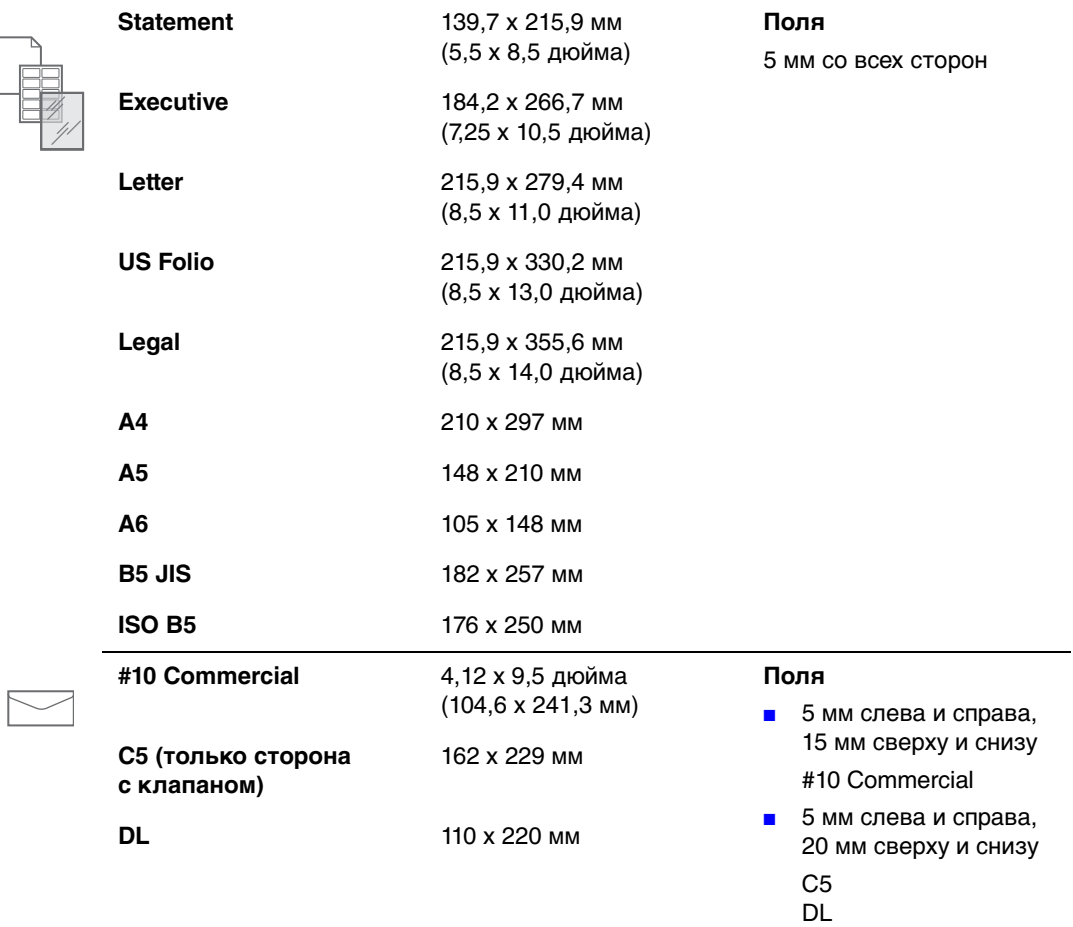

# **Загрузка бумаги**

Данная глава содержит:

- [Загрузка бумаги в лоток 1 на стр. 3-9](#page-37-0)
- [Загрузка бумаги в лотки 2, 3 или 4 на стр. 3-15](#page-43-0)

## <span id="page-37-0"></span>**Загрузка бумаги в лоток 1**

В лоток 1 можно загружать самые разнообразные типы материалов:

- Обычную бумагу, бланки, цветную бумагу и предварительно отпечатанную бумагу.
- Открытки
- Наклейки
- Конверты
- Пленки
- Специальные материалы (включая визитные карточки, фотобумагу, открытки, бумагу с перфорацией, водоотталкивающую бумагу и брошюры, складываемые втрое)
- Предварительно отпечатанную бумагу (на одной стороне которой уже выполнялась печать)
- Бумага нестандартного размера

См. также:

Поддерживаемые форматы и плотность бумаги для лотка 1 на стр. 3-6 [Печать на специальных материалах на стр. 3-30](#page-58-0) См. Руководство по дополнительным функциям на веб-узле [www.xerox.com/office/8500\\_8550support](http://www.office.xerox.com/cgi-bin/printer.pl?APP=udpdfs&Page=color&Model=Phaser+8500_8550&PgName=tech&Language=russian)

**Примечание:** Если вы заменяете бумагу в лотке 1, правильно выберите тип и формат бумаги на панели управления.

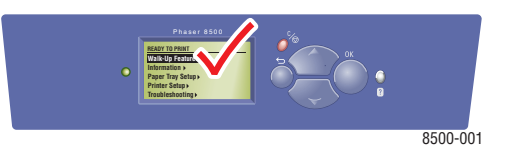

Лоток 1 имеет следующую емкость:

- 100 листов обычной бумаги (20 фунтов/9,1 кг в пачке)
- 50 листов прозрачной пленки, глянцевой бумаги или бумаги для наклеек
- 10 конвертов

Загрузка бумаги, конвертов или других материалов в лоток 1.

**1.** Потяните ручку вниз и на себя, чтобы открыть лоток 1.

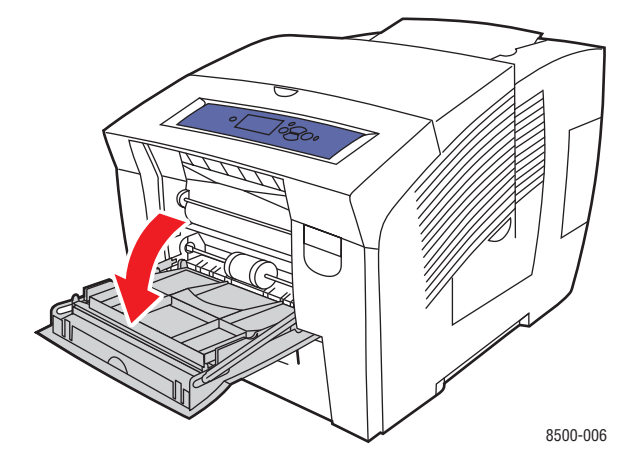

**2.** Откиньте дополнительную панель лотка.

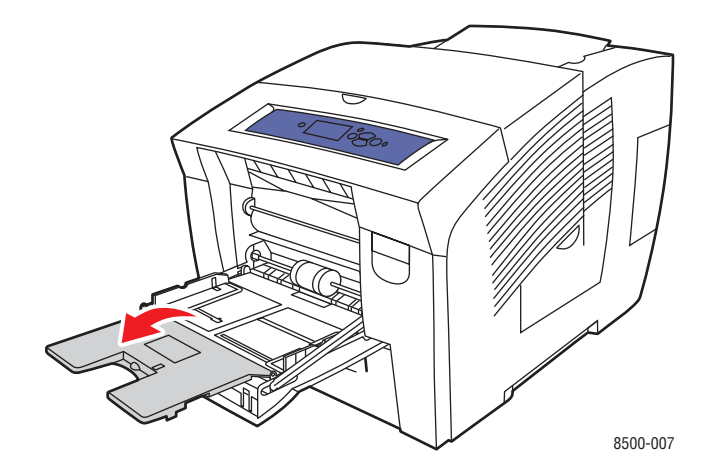

**3.** Распустите стопку бумаги, чтобы разделить слипшиеся листы.

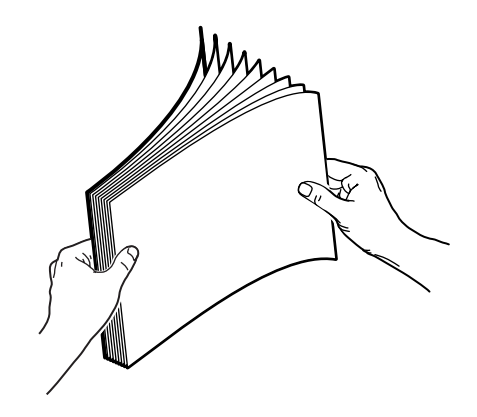

**4.** Вставьте бумагу, пленку, конверты или специальные материалы в лоток.

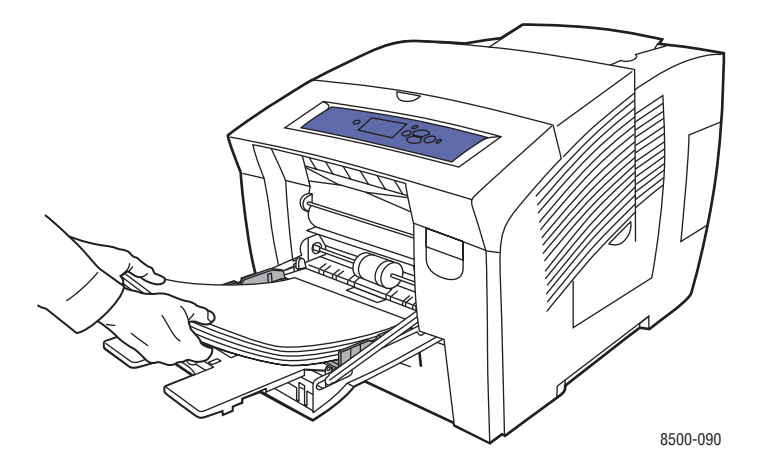

■ **Односторонняя печать**. Вставьте бумагу лицевой стороной **вниз** так, чтобы в принтер сначала входила **верхняя** часть страницы.

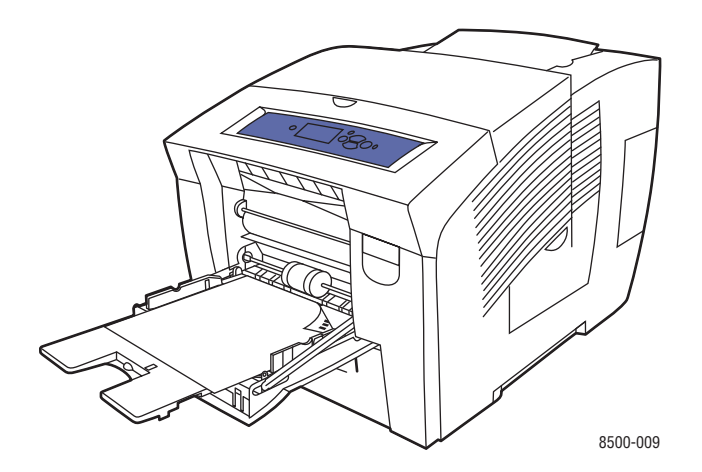

Цветной принтер Phaser® 8500/8550  $3 - 11$ 

■ **Двусторонняя печать**. Вставьте бумагу лицевой стороной **вверх** так, чтобы в принтер сначала входила **нижняя** часть страницы.

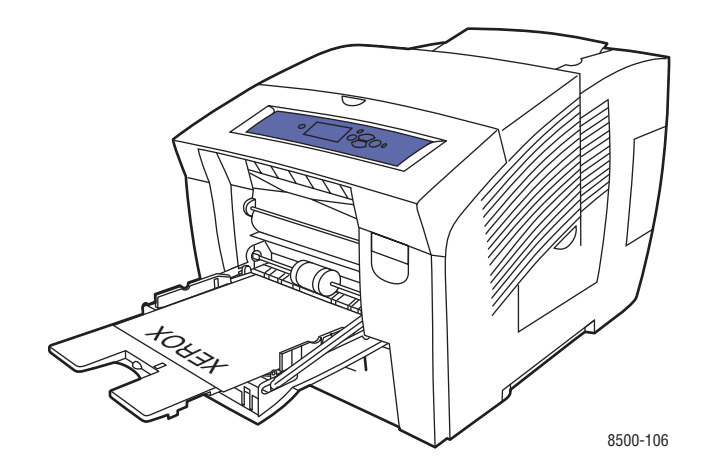

■ **Конверты с клапаном на стороне**. Положите конверты в лоток так, чтобы **сторона с клапаном оказалась сверху**, а сам **клапан** — у левого края лотка.

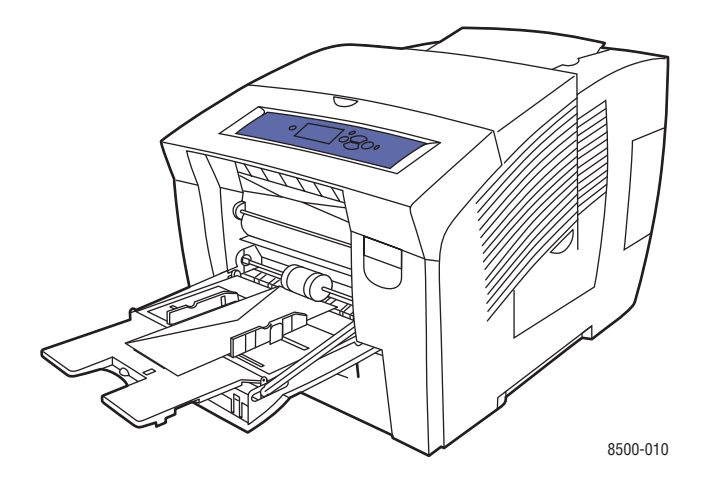

■ **Конверты с боковым клапаном**. Сложите клапаны, прежде чем помещать конверты в лоток. Положите конверты в лоток так, чтобы **сторона с клапаном оказалась сверху**, а сам клапан первым входил в принтер.

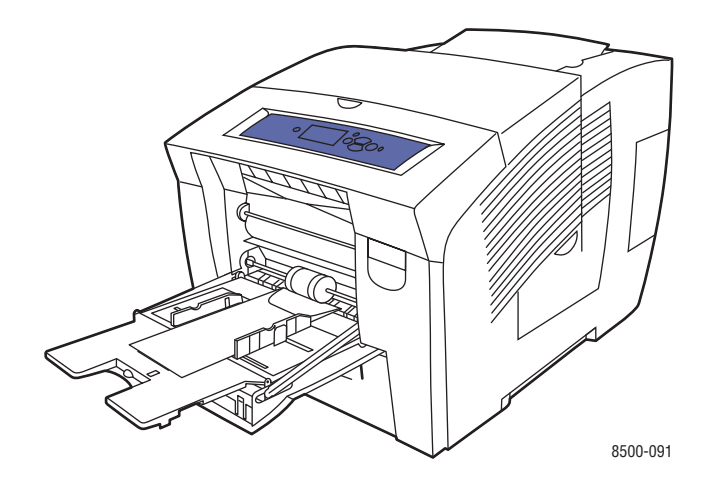

■ **Бумага с перфорацией**. Вставьте бумагу лицевой стороной **вниз** так, чтобы отверстия оказались у **правого** края лотка.

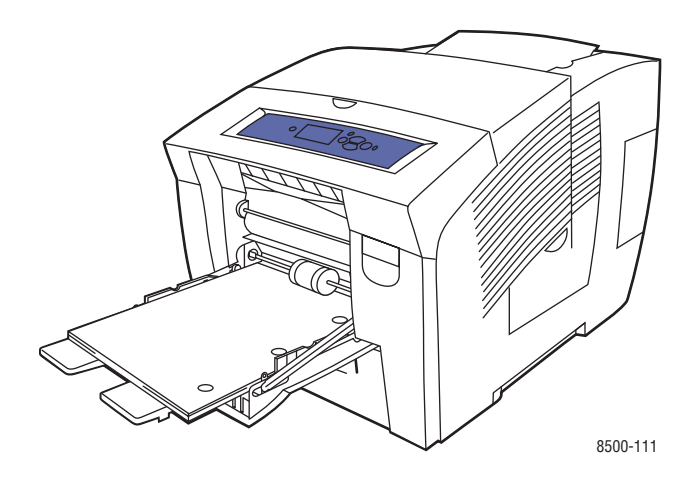

**Примечание:** При использовании бумаги с перфорацией следует настроить поля печати с учетом отверстий. Печать поверх отверстий может привести к попаданию чернил на следующие страницы. Минимальный рекомендуемый размер поля — 19 мм (0,75 дюйма).

**5.** Отрегулируйте ограничители по размеру бумаги.

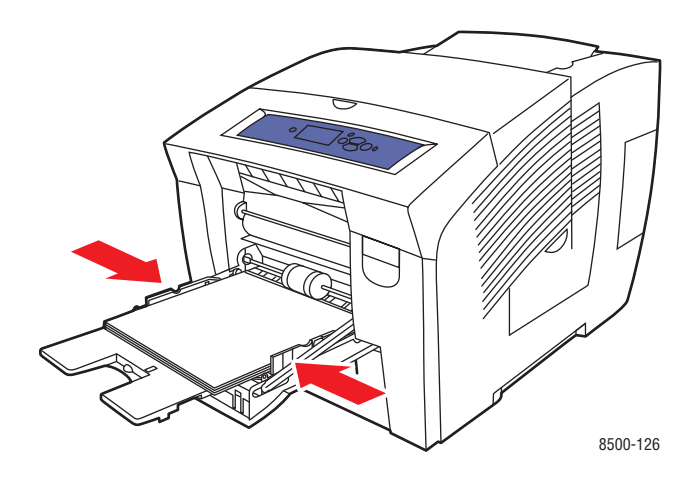

- **6.** Нажмите кнопку **OK** на панели управления, чтобы использовать отображаемые в данный момент тип и формат бумаги, или измените тип и формат бумаги.
	- **a.** Выберите параметр **Сменить настройку** и нажмите кнопку **OK**.
	- **b.** Выберите нужный формат бумаги и нажмите кнопку **OK**.
	- **c.** Выберите нужный тип бумаги и нажмите кнопку **OK**.

См. также:

[Печать на специальных материалах на стр. 3-30](#page-58-0)

# <span id="page-43-0"></span>**Загрузка бумаги в лотки 2, 3 или 4**

В лотки 2, 3 и 4 можно загружать следующие материалы:

- Обычную бумагу, бланки и предварительно отпечатанную бумагу
- Открытки
- Наклейки
- Конверты: #10 Commercial, C5 (только с клапаном на стороне) и DL
- Пленки
- Специальные материалы (включая фотобумагу, открытки, бумагу с перфорацией, водоотталкивающую бумагу и брошюры, складываемые втрое)
- Предварительно отпечатанную бумагу (на одной стороне которой уже выполнялась печать)

#### См. также:

Поддерживаемые форматы и плотность для лотков 2, 3 и 4 на стр. 3-8 [Печать на специальных материалах на стр. 3-30](#page-58-0) См. Руководство по дополнительным функциям на веб-узле [www.xerox.com/office/8500\\_8550support](http://www.office.xerox.com/cgi-bin/printer.pl?APP=udpdfs&Page=color&Model=Phaser+8500_8550&PgName=tech&Language=russian)

Лотки 2, 3 и 4 имеют следующую емкость:

- $\blacksquare$  525 листов обычной бумаги (20 фунтов/9,1 кг в пачке)
- 400 листов прозрачной пленки, глянцевой бумаги или бумаги для наклеек
- $\blacksquare$  40 конвертов

Загрузка бумаги, конвертов и других носителей в лотки 2, 3 или 4:

**1.** Выньте лоток из принтера.

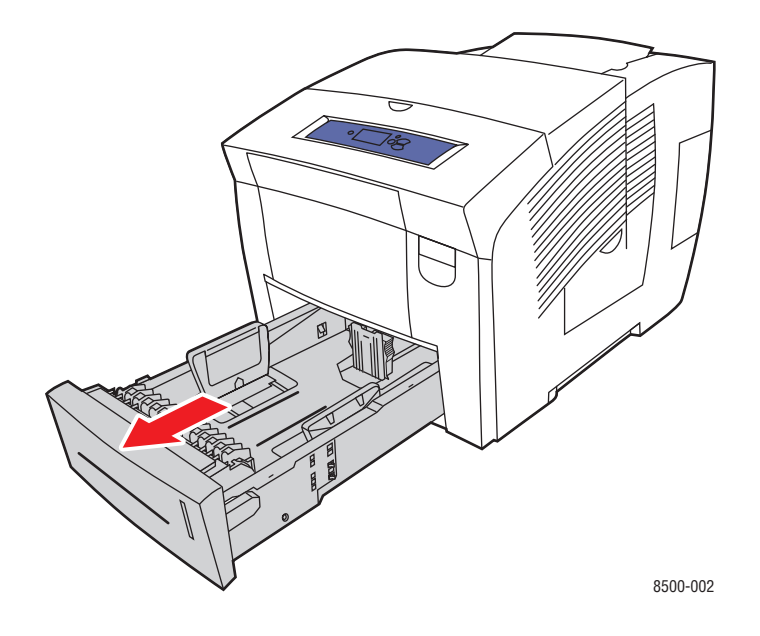

**2.** Распустите стопку бумаги, чтобы разделить слипшиеся листы.

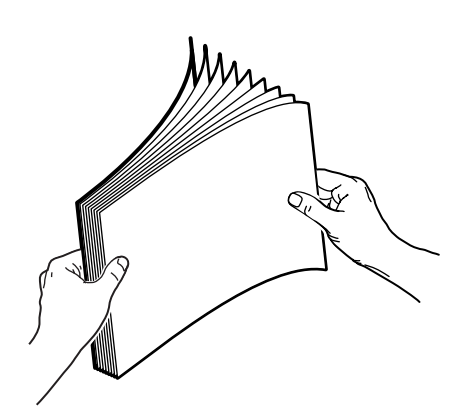

- **3.** Вставьте бумагу, пленку, конверты или специальные материалы в лоток.
	- **Односторонняя печать.** Вставьте бумагу лицевой стороной **вверх** так, чтобы **верхняя** часть страницы находилась у **передней** стенки лотка.

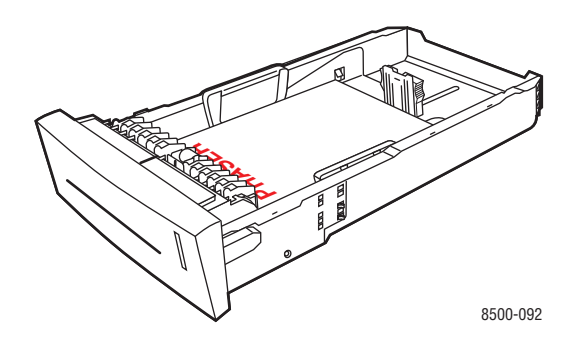

■ **Двусторонняя печать**. Вставьте бумагу лицевой стороной **вниз** так, чтобы **верхняя** часть страницы находилась у **задней** стенки лотка.

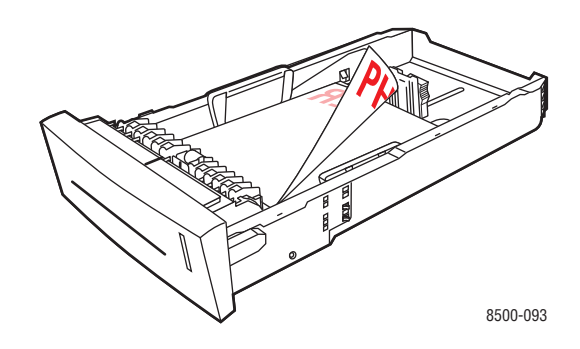

■ **Конверты с боковым клапаном**. Вставьте конверты в лоток так, чтобы **сторона с клапаном оказалась внизу**, а сам клапан — у **левого** края лотка.

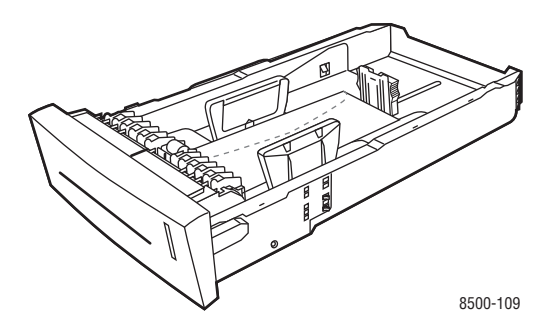

**ВНИМАНИЕ:** Для конвертов и других материалов имеются отдельные линии заполнения лотка. Не допускайте, чтобы количество носителя в лотке превышало по высоте соответствующую ограничительную линию. Чрезмерная загрузка лотка может стать причиной застревания носителя.

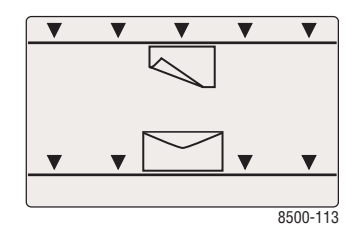

■ **Бумага с перфорацией**. Вставьте бумагу лицевой стороной **вверх** так, чтобы отверстия находились у **правого** края лотка.

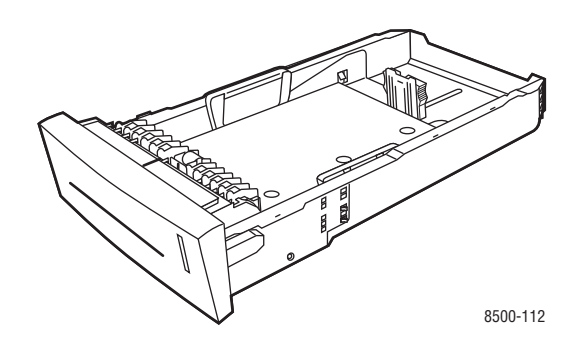

**Примечание:** При использовании бумаги с перфорацией следует настроить поля печати с учетом отверстий. Печать поверх отверстий может привести к попаданию чернил на следующие страницы. Минимальный рекомендуемый размер поля  $-19$  мм  $(0,75 \text{ J} \text{m})$ .

- **4.** Отрегулируйте ограничители по размеру бумаги (при необходимости).
	- **Ограничитель высоты.** Нажмите с боков, а затем передвиньте ограничитель в такое положение, чтобы его стрелка указывала на метку нужного размера бумаги, оттиснутую на дне лотка. Правильно установленный ограничитель высоты встанет на место со щелчком.

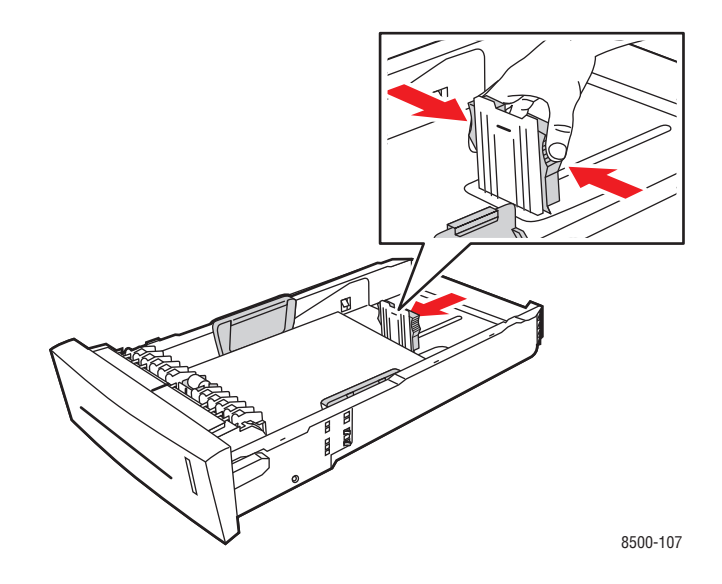

■ **Ограничители ширины**. Передвиньте ограничители в такое положение, чтобы их стрелки указывали на метки нужного размера бумаги, оттиснутые на дне лотка. Правильно установленные ограничители ширины встанут на место со щелчком.

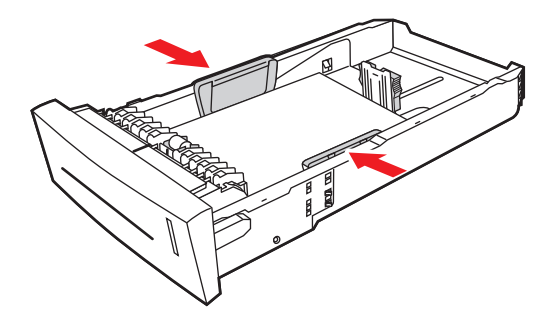

8500-108

**Примечание:** Если ограничители бумаги отрегулированы правильно, между ними и бумагой может оставаться небольшой зазор.

**5.** Вставьте лоток в паз и задвиньте его в принтер до упора.

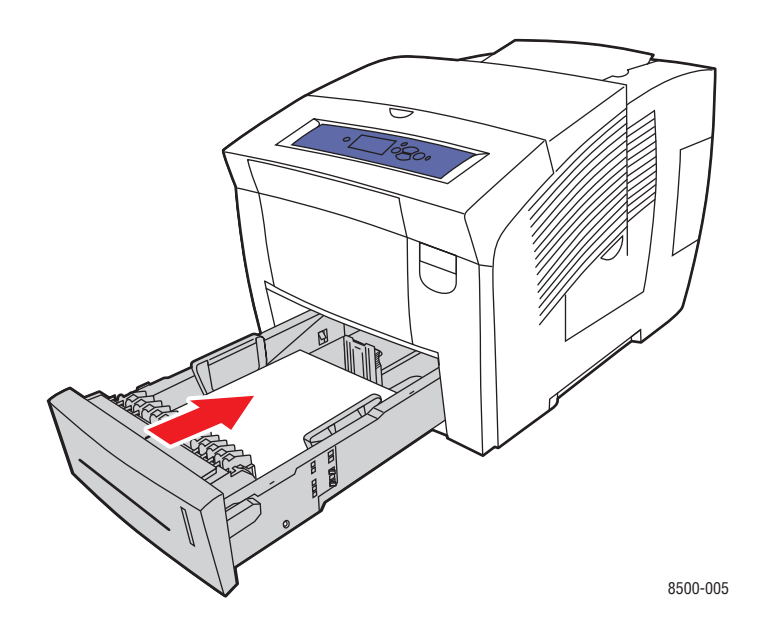

- **6.** На панели управления.
	- **a.** Выберите **Установка лотка для бумаги** и нажмите кнопку **OK**.
	- **b.** Выберите **Тип бумаги в лотке 2**, **Тип бумаги в лотке 3** или **Тип бумаги в лотке 4** и нажмите кнопку **OK**.
	- **c.** Выберите нужный тип бумаги и нажмите кнопку **OK**.

# **Выбор параметров печати**

Данная глава содержит:

- [Настройка параметров печати в Windows на стр. 3-21](#page-49-0)
- [Настройка параметров отдельного задания \(Windows\) на стр. 3-22](#page-50-0)
- [Настройка параметров отдельного задания \(Macintosh\) на стр. 3-24](#page-52-0)

См. также:

См. Руководство по дополнительным функциям на веб-узле [www.xerox.com/office/8500\\_8550support](http://www.office.xerox.com/cgi-bin/printer.pl?APP=udpdfs&Page=color&Model=Phaser+8500_8550&PgName=tech&Language=russian)

### <span id="page-49-0"></span>**Настройка параметров печати в Windows**

Параметры принтера применяются ко всем заданиям печати, если они не были изменены специально для конкретного задания. Например, если для большинства заданий требуется использовать автоматическую двустороннюю печать, установите этот параметр в настройках принтера.

- **1.** Нажмите кнопку **Пуск** и в меню **Настройка** выберите **Принтеры**.
- **2.** В папке **Принтеры** щелкните правой кнопкой мыши по значку своего принтера.
- **3.** В раскрывающемся меню выберите пункт **Свойства принтера** или **Свойства**.
- **4.** Выберите параметры на вкладках драйвера и щелкните кнопку **OK** для сохранения настроек.

**Примечание:** Для получения дополнительной информации об опциях драйвера принтера для Windows щелкните кнопку **Справка** на вкладке драйвера принтера.

# <span id="page-50-0"></span>**Настройка параметров отдельного задания (Windows)**

Чтобы задать параметры печати отдельного задания, перед отправкой задания на принтер нужно изменить настройки драйвера. Например, если для отдельного графического изображения требуется использовать режим-печати «Высокое разрешение/Фото», перед печатью задания установите этот параметр в драйвере принтера.

- **1.** В приложении, в котором открыт документ или графический файл, откройте диалоговое окно **Печать**.
- **2.** Выберите Принтер Phaser 8500/8550 и нажмите кнопку **Свойства**. Откроется окно параметров драйвера принтера.
- **3.** Задайте нужные параметры на вкладках драйвера. См. далее таблицу с параметрами печати.

**Примечание:** В среде Windows 2000, Windows XP и Windows Server 2003 можно сохранить текущие настройки печати под соответствующим именем и применять их для печати других заданий. Выберите вкладку **Бумага/Качество**, **Варианты вывода** или **TekColor** и нажмите кнопку **Сохраненные конфигурации**. Для получения дополнительной информации нажмите кнопку **Справка**.

- **4.** Нажмите кнопку **OK** для сохранения выбора.
- **5.** Отправьте задание на печать.

### См. далее таблицу с параметрами печати.

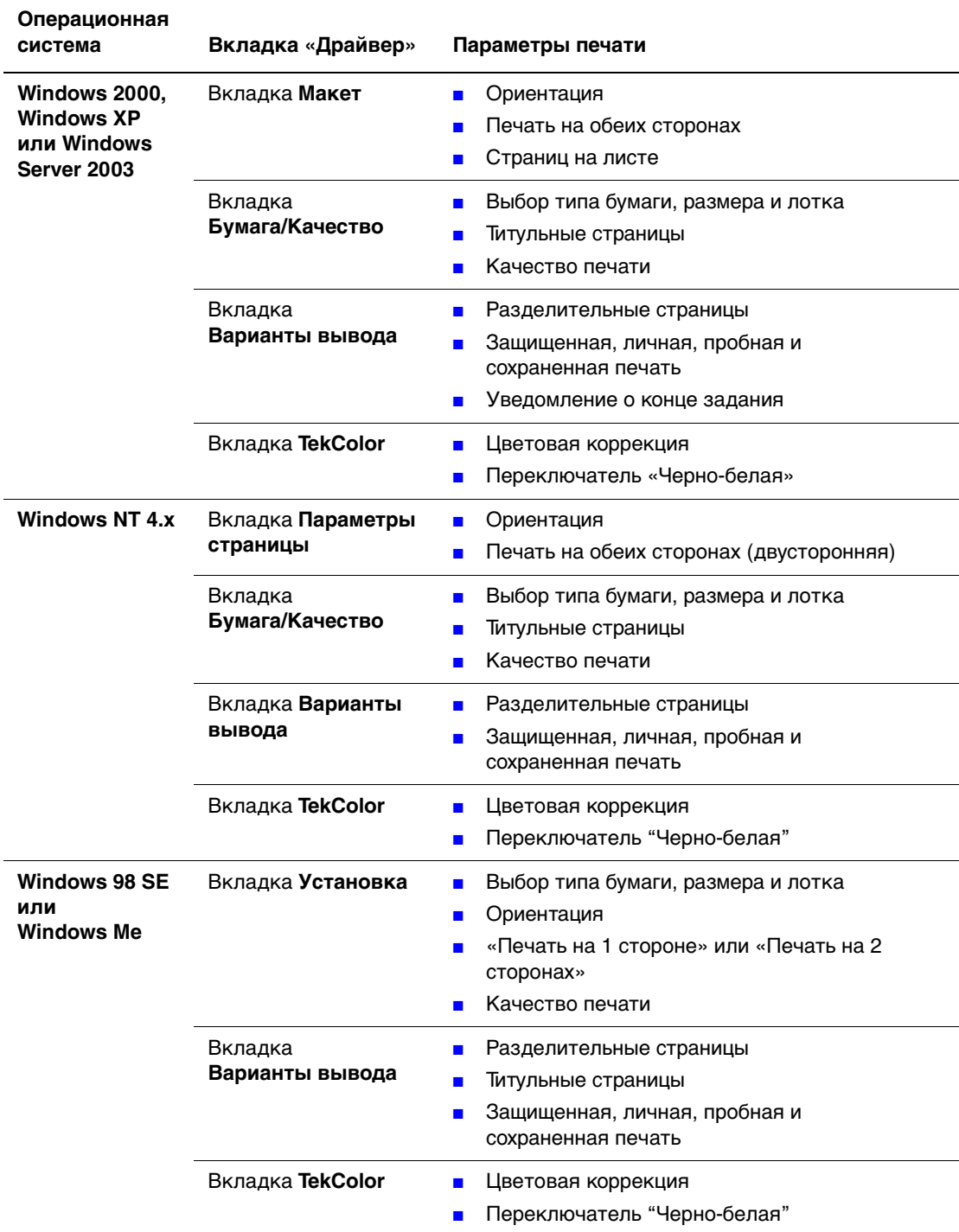

#### **Параметры печати для операционных систем Windows**

## <span id="page-52-0"></span>**Настройка параметров отдельного задания (Macintosh)**

Чтобы указать параметры печати конкретного задания, перед началом печати нужно изменить настройки драйвера.

- **1.** В приложении, где открыт документ, выберите меню **Файл**, а затем пункт **Печать**.
- **2.** Выберите нужные параметры печати в меню и отображаемых раскрывающихся списках.

**Примечание:** Чтобы сохранить текущие настройки принтера, в среде Macintosh OS X нажмите кнопку **Сохранить предварительную настройку** в меню **Печать**. Можно создать несколько предварительных настроек и сохранить каждую из них под собственным именем. Для печати заданий с определенными параметрами щелкните соответствующую предварительно сохраненную настройку в списке **Предварительные настройки**.

**3.** Нажмите кнопку **Печать** для печати задания.

См. далее таблицу с параметрами печати.

#### **Настройки драйвера Macintosh PostScript**

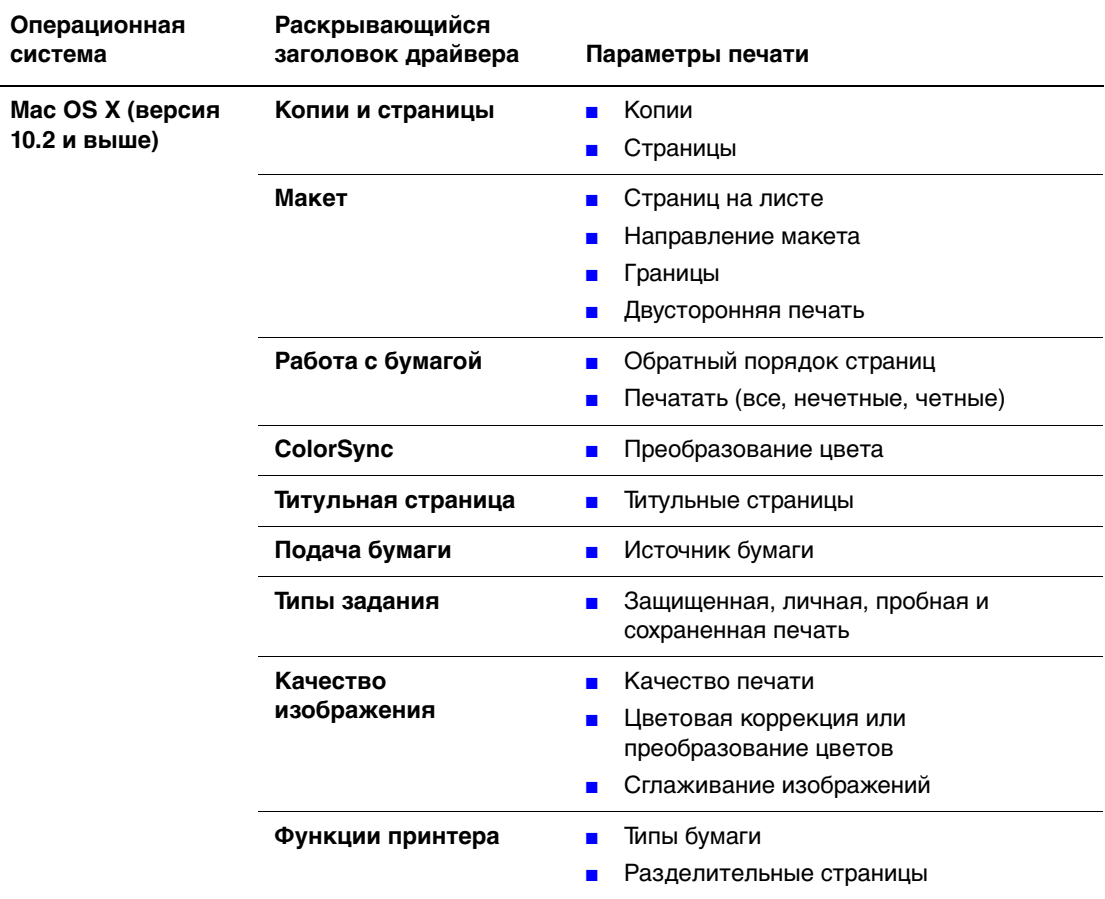

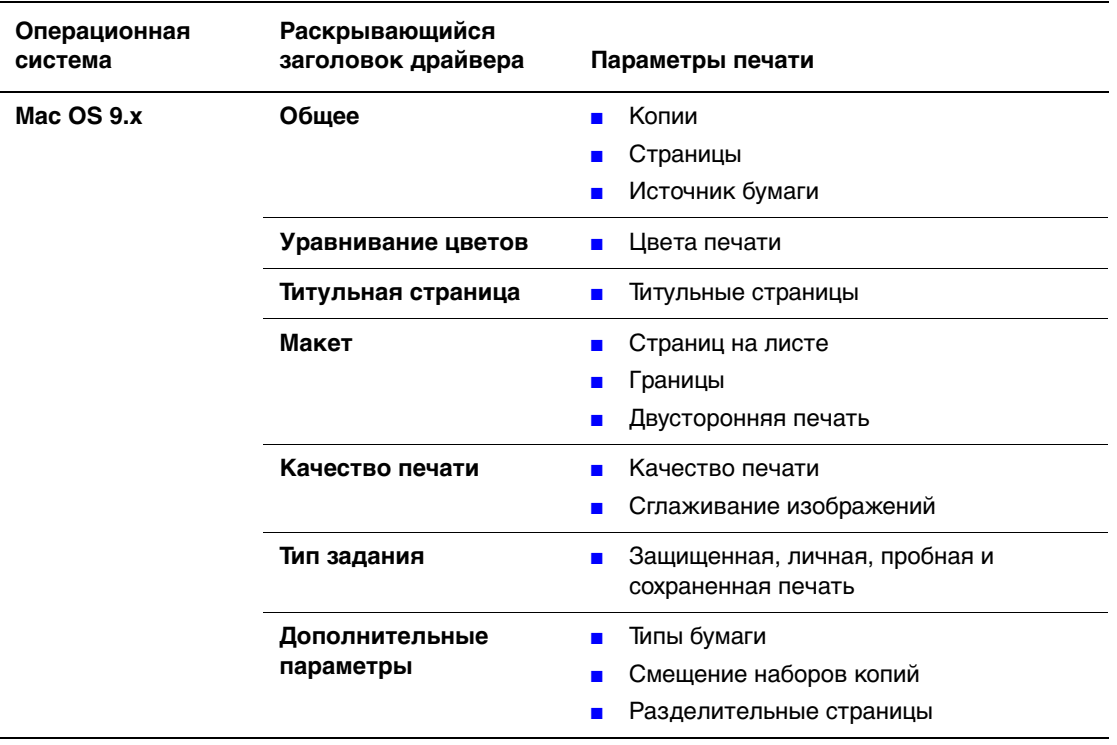

### **Настройки драйвера Macintosh PostScript (Продолжение)**

# **Двусторонняя печать**

Данная глава содержит:

- [Автоматическая двусторонняя печать на стр. 3-26](#page-54-0)
- [Двусторонняя печать вручную на стр. 3-28](#page-56-0)

### <span id="page-54-0"></span>**Автоматическая двусторонняя печать**

Автоматическая двусторонняя печать осуществляется из всех лотков. Перед печатью двустороннего документа проверьте соответствие следующим требованиям:

- Модель принтера Phaser 8500DN, Phaser 8550DP, Phaser 8550DT или Phaser 8550DX
- **Плотность бумаги находится в допустимом диапазоне: 60–120 г/м<sup>2</sup>** (16–32 фунта/7,3–14,5 кг в пачке)

Для двусторонней печати нельзя использовать следующие специальные материалы:

- Пленки
- Конверты
- Наклейки

См. также:

[Поддерживаемые типы бумаги и других материалов для печати на стр. 3-3](#page-31-0) [Конфигурации принтера на стр. 1-4](#page-8-0)

#### **Параметры брошюровки**

При использовании драйвера принтера для двусторонней печати задавайте также положение переплета, которое будет определять характер разворота страниц. Фактический результат будет зависеть от ориентации изображений на странице (вертикальная или горизонтальная), как это показано на следующих иллюстрациях.

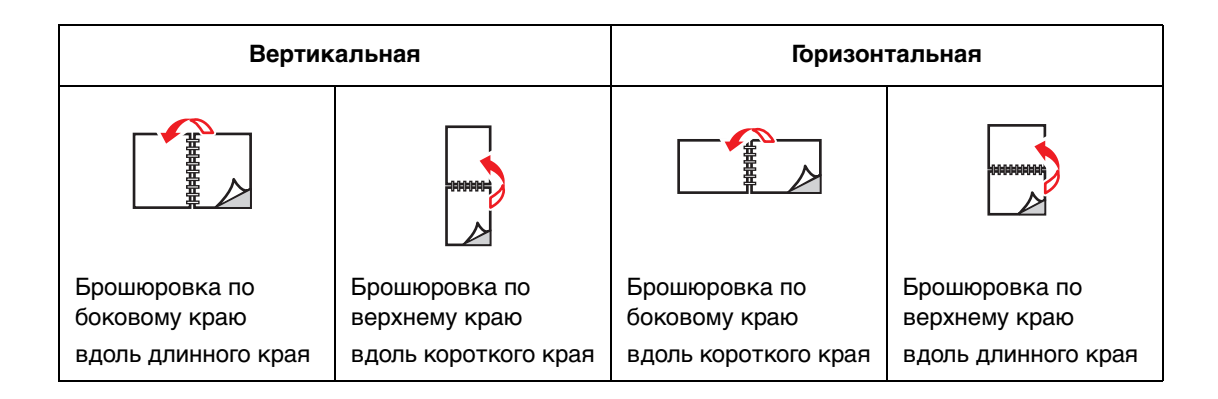

### **Выбор двусторонней печати**

Чтобы выбрать двустороннюю автоматическую печать, выполните следующие действия.

- **1.** Загрузите бумагу в лоток.
	- **Лоток 1**. Вставьте бумагу лицевой стороной **вверх** так, чтобы в принтер сначала входила **нижняя** часть страницы.
	- **Лотки 2, 3 и 4**. Вставьте бумагу лицевой стороной **вниз** так, чтобы **верхняя** часть страницы находилась у **задней** стенки лотка.
- **2.** В настройках драйвера принтера выберите двустороннюю печать.

Чтобы выбрать автоматическую двустороннюю печать:

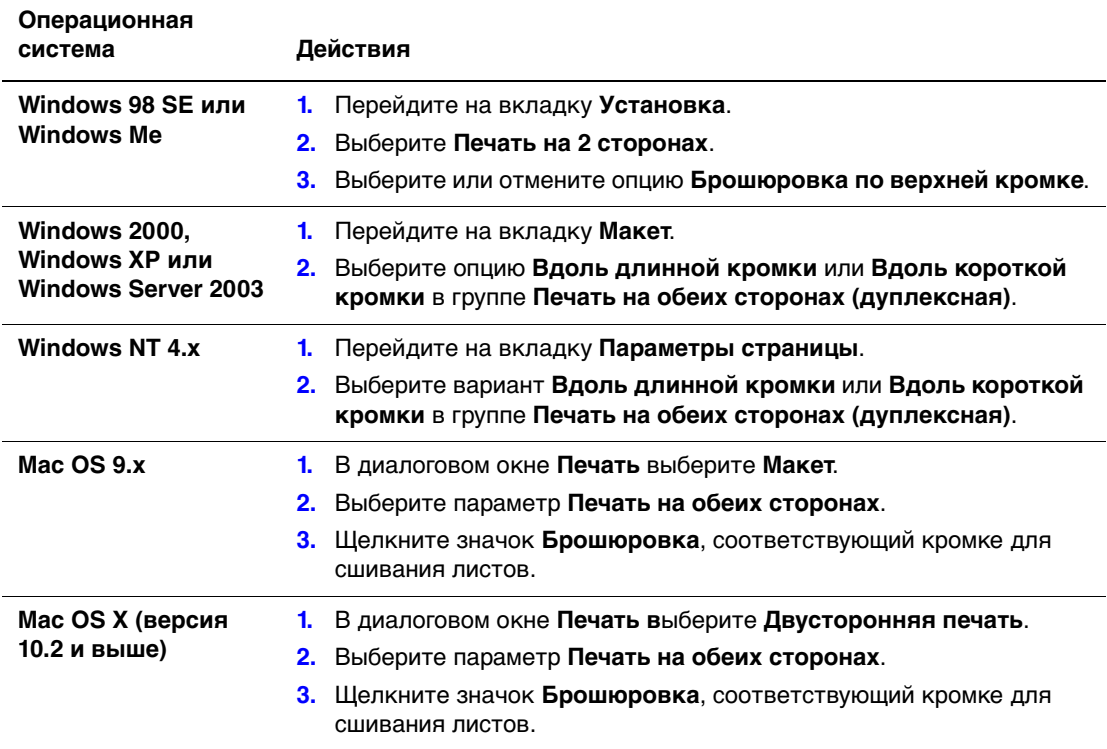

См. также:

[Загрузка бумаги в лоток 1 на стр. 3-9](#page-37-0) [Загрузка бумаги в лотки 2, 3 или 4 на стр. 3-15](#page-43-0)

## <span id="page-56-0"></span>**Двусторонняя печать вручную**

Если выбранный тип бумаги имеет слишком малые размеры или слишком высокую плотность для автоматической двусторонней печати, можно выполнить печать на двух сторонах листа вручную. Принтер Phaser 8500N не поддерживает автоматическую двустороннюю печать. Ручная двусторонняя печать на этом принтере возможна.

Можно также вручную выполнить печать на второй стороне бумаги, которая уже отпечатана с одной стороны. Инструкции по загрузке предварительно отпечатанной бумаги и выбора параметра «2-я сторона» на панели управления см. в Печать второй стороны на стр. 3-29

**Примечание:** Прежде чем приступать к печати на второй стороне бумаги, всегда выбирайте на панели управления и в настройках драйвера принтера тип бумаги **2-я сторона**. Выбор типа бумаги **2-я сторона** гарантирует высокое качество ручной двусторонней печати.

См. также:

[Поддерживаемые форматы и плотность бумаги на стр. 3-5](#page-33-0) Информацию о двусторонней печати вручную см. на веб-узле [www.xerox.com/office/8500\\_8550infoSMART](http://www.office.xerox.com/cgi-bin/printer.pl?APP=udpdfs&Page=color&Model=Phaser+8500_8550&PgName=infosmart&Language=russian)

#### **Печать лицевой стороны**

- **1.** Загрузите бумагу в лоток.
	- **Лоток 1**. Вставьте бумагу лицевой стороной **вниз**, чтобы **верхняя** часть страницы входила в принтер первой.
	- **Лотки 2, 3 и 4**. Вставьте бумагу лицевой стороной вверх так, чтобы **верхняя** часть страницы находилась у **передней** стенки лотка.
- **2.** Выберите соответствующий тип и размер бумаги на панели управления и в настройках драйвера принтера, а затем выведите на печать первую сторону.

### **Печать второй стороны**

- **1.** Извлеките бумагу из выходного лотка и снова вставьте ее в лоток для бумаги.
	- **Лоток 1**. Вставьте бумагу второй стороной **вниз** так, чтобы в принтер сначала входила **верхняя** часть страницы.
	- **Лотки 2, 3 и 4**. Вставьте бумагу второй стороной **вверх** так, чтобы **верхняя** часть страницы находилась у **передней** стенки лотка.
- **2.** Выберите параметр **2-я сторона** на панели управления.

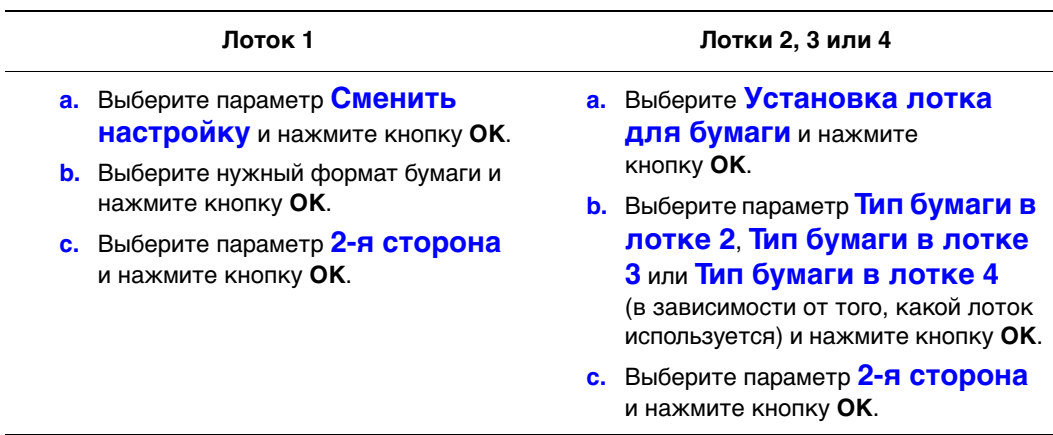

**3.** В настройках äрайвера принтера выберите тип бумаги **2-я сторона** или выберите в качестве источника бумаги соответствующий лоток.

# <span id="page-58-0"></span>**Печать на специальных материалах**

Данная глава содержит:

- $\blacksquare$  [Печать на пленках на стр. 3-30](#page-58-1)
- $\blacksquare$  [Печать на конвертах на стр. 3-36](#page-64-0)
- [Печать на наклейках на стр. 3-42](#page-70-0)
- [Печать на глянцевой бумаге на стр. 3-48](#page-76-0)
- [Печать на бумаге нестандартного размера на стр. 3-54](#page-82-0)

## <span id="page-58-1"></span>**Печать на пленках**

Печатать на прозрачных пленках можно из любого лотка. Печатать на них можно только с одной стороны. Используйте только рекомендуемые Xerox прозрачные пленки. См. Recommended Media List (Список рекомендуемых материалов) на веб-узле [www.xerox.com/office/8500\\_8550support](http://www.office.xerox.com/cgi-bin/printer.pl?APP=udpdfs&Page=color&Model=Phaser+8500_8550&PgName=tech&Language=russian).

**ВНИМАНИЕ:** На поломки, вызванные использованием не рекомендованных Xerox бумаги, прозрачных пленок и других специальных материалов не распространяются гарантийные обязательства, соглашения по техническому обслуживанию и гарантия Total Satisfaction Guarantee (общая гарантия качества). Total Satisfaction Guarantee (общая гарантия качества) действует в США и Канаде. Узнайте в местном представительстве корпорации Xerox, распространяется ли эта гарантия на ваш регион.

Чтобы заказать бумагу, прозрачные пленки или другие специальные материалы, обратитесь к местному торговому представителю или посетите [www.xerox.com/office/supplies.](http://www.office.xerox.com/cgi-bin/printer.pl?APP=udpdfs&Page=color&PgName=order&Language=russian)

#### **Инструкции**

- Перед загрузкой пленок в лоток удалите из него всю бумагу.
- Держите пленку за кромки обеими руками. Отпечатки пальцев или складки на пленке могут привести к ухудшению качества печати.
- Не загружайте более 50 пленок в лоток 1. Не загружайте более 400 пленок в лотки 2–4. Перегрузка лотка может привести к застреванию материала.
- Не используйте пленки с боковыми полосами.
- После загрузки пленок измените соответствующим образом тип материала на панели управления (**Настройка принтера/Настройка подачи бумаги**).

#### **Печать на пленках из лотка 1**

Печать на пленках выполняется в следующем порядке.

**1.** Потяните ручку вниз и на себя, чтобы открыть лоток 1.

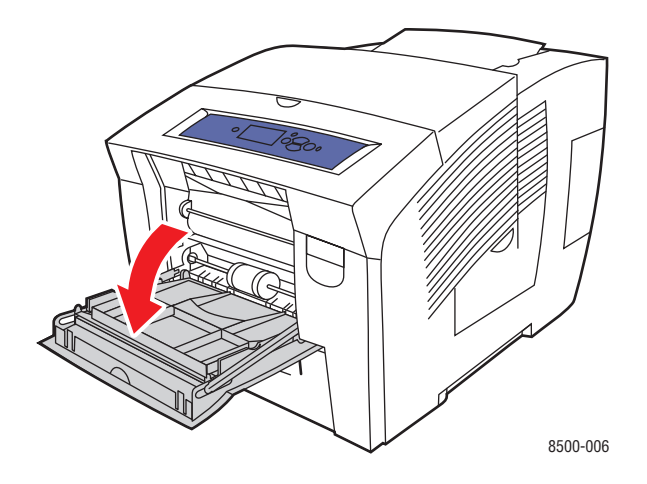

**2.** Откиньте дополнительную панель лотка.

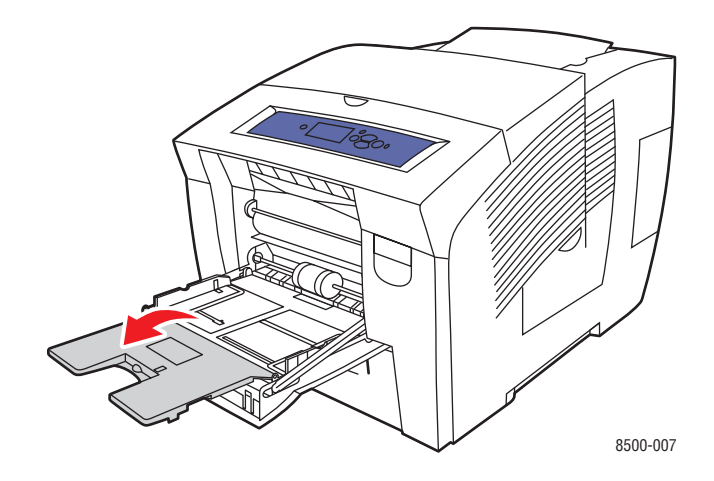

**3.** Загрузите пленки в лоток и отрегулируйте ограничители по размеру пленок.

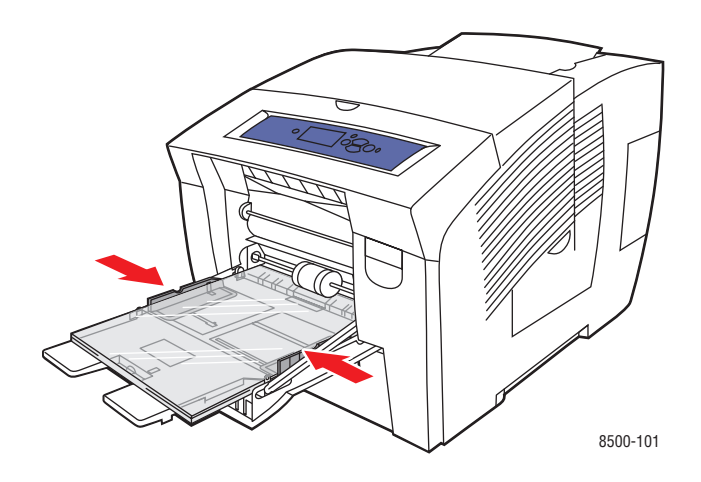

- **4.** Нажмите кнопку **OK** на панели управления, если в данный момент на ней отображается тип материала **Пленка** и установлен правильный размер, или выберите нужный размер и тип пленки.
	- **a.** Выберите параметр **Сменить настройку** и нажмите кнопку **OK**.
	- **b.** Выберите нужный формат пленки и нажмите кнопку **OK**.
	- **c.** Выберите параметр **Пленка** и нажмите кнопку **OK**.
- **5.** В настройках драйвера принтера выберите в качестве типа бумаги вариант **Пленка** или выберите в качестве источника бумаги **Лоток 1**.

#### **Печать на пленках из лотков 2, 3 и 4**

Печать на пленках выполняется в следующем порядке.

**1.** Выньте лоток из принтера.

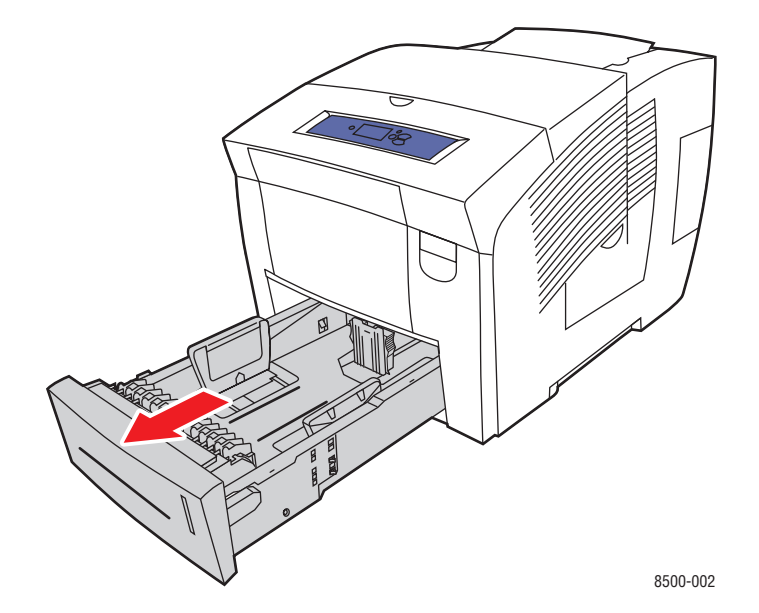

Цветной принтер Phaser® 8500/8550 3-32

**2.** Загрузите пленки в лоток.

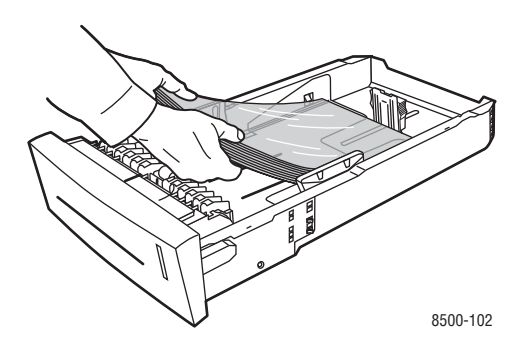

**Примечание:** Не загружайте в лоток пленки выше линии заполнения.

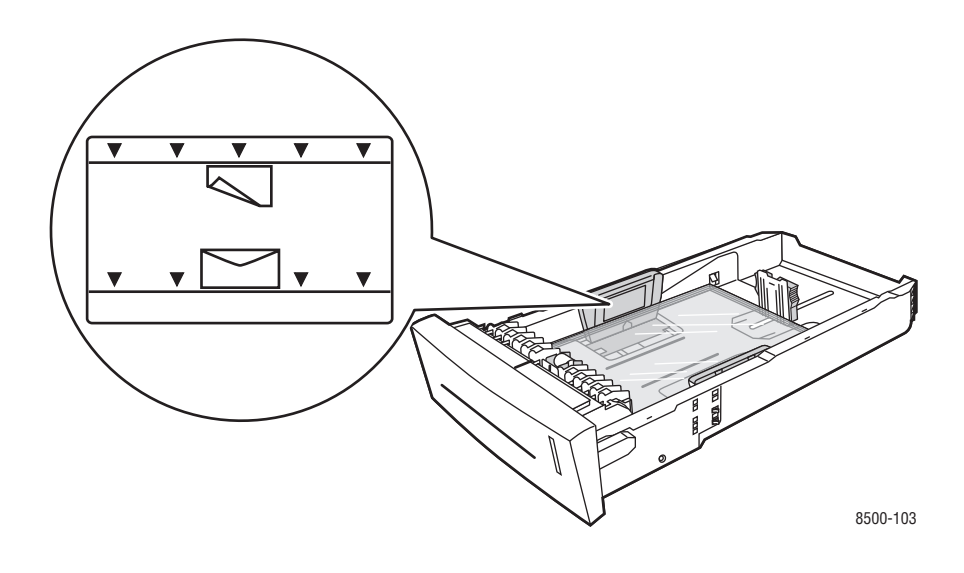

- **3.** Отрегулируйте ограничители по размеру пленки (если необходимо).
	- **Ограничитель высоты**. Нажмите с боков, а затем передвиньте ограничитель в такое положение, чтобы его стрелка указывала на метку нужного размера бумаги, оттиснутую на дне лотка. Правильно установленный ограничитель высоты встанет на место со щелчком.

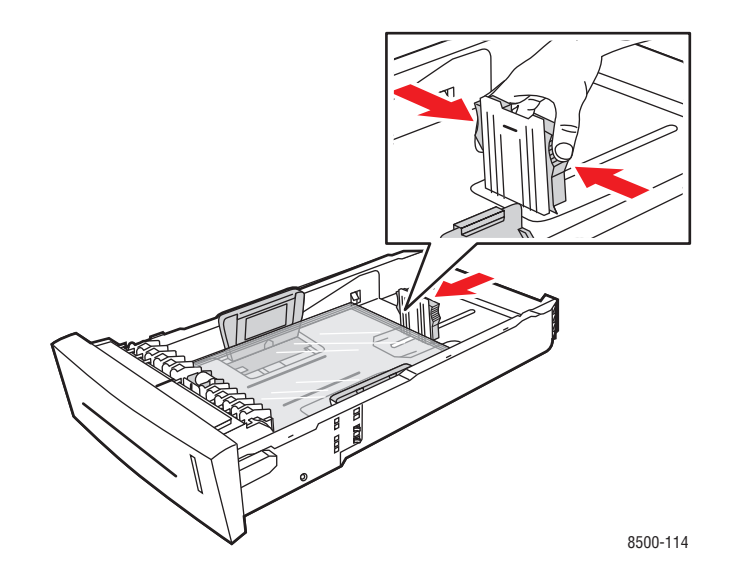

■ **Ограничители ширины**. Передвиньте ограничители в такое положение, чтобы их стрелки указывали на метки нужного размера бумаги, оттиснутые на дне лотка. Правильно установленные ограничители ширины встанут на место со щелчком.

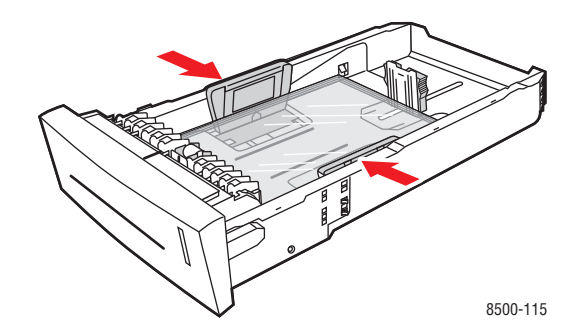

**Примечание:** Если ограничители установлены правильно, между ними и пленкой может оставаться небольшой зазор.

**4.** Вставьте лоток в паз и задвиньте его в принтер до упора.

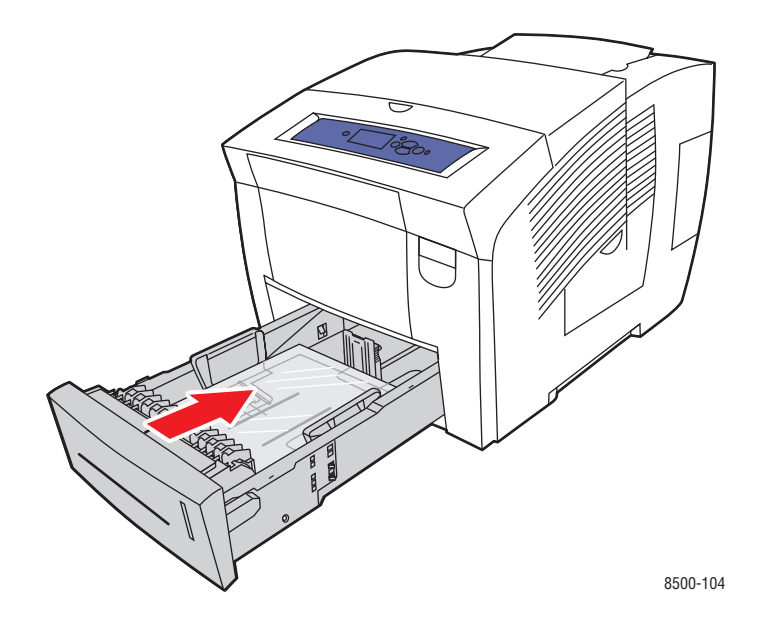

- **5.** На панели управления:
	- **a.** Выберите **Установка лотка для бумаги** и нажмите кнопку **OK**.
	- **b.** Выберите **Тип бумаги в лотке 2**, **Тип бумаги в лотке 3** или **Тип бумаги в лотке 4** и нажмите кнопку **OK**.
	- **c.** Выберите **Пленка** и нажмите кнопку **OK**.
- **6.** В драйвере принтера выберите в качестве типа бумаги вариант **Пленка** или выберите соответствующий лоток в качестве источника бумаги.

### <span id="page-64-0"></span>**Печать на конвертах**

В зависимости от типа конвертов для их печати можно использовать лотки 1, 2, 3 или 4.

См. также:

Поддерживаемые форматы и плотность бумаги для лотка 1 на стр. 3-6 Поддерживаемые форматы и плотность для лотков 2, 3 и 4 на стр. 3-8

#### **Инструкции**

- Используйте только бумажные конверты, указанные в таблице "Поддерживаемые типы бумаги". Успешная печать конвертов во многом зависит от качества и конструкции конвертов.
- При хранении бумаги не допускайте колебаний окружающей температуры и относительной влажности.
- Храните неиспользованные конверты в упаковке, чтобы они не отсырели и не пересохли, поскольку это может повлиять на качество печати или привести к образованию складок. Повышенная влажность может привести к склеиванию конвертов до или во время печати.
- Не используйте конверты с окном; приобретайте только плоские конверты.
- Перед загрузкой удалите из конвертов воздух, положив на них тяжелую книгу.
- Используйте конверты с диагональными, а не боковыми стыками.

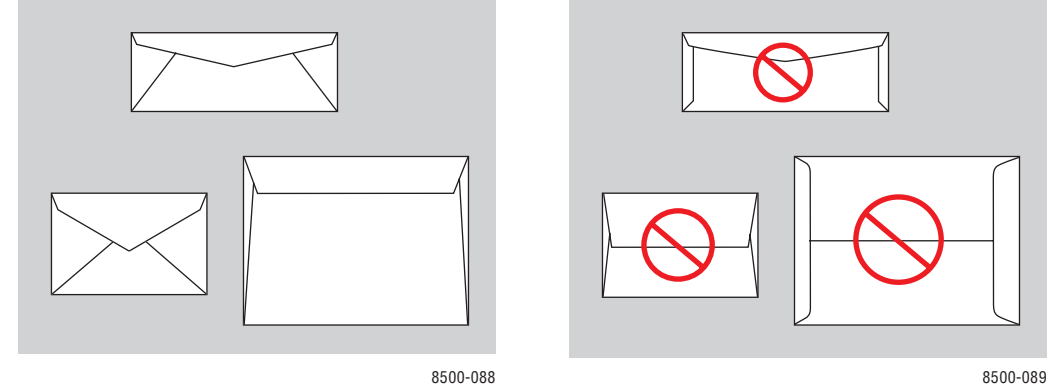

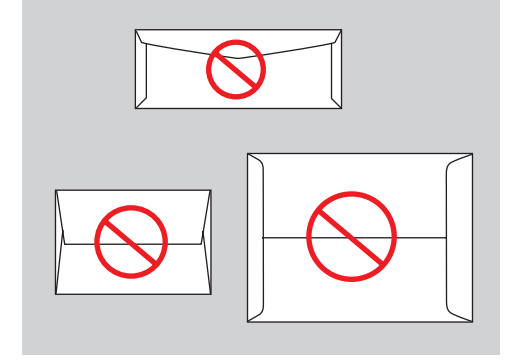

**ВНИМАНИЕ:** Не используйте конверты с окошками или металлическими зажимами, поскольку они могут повредить принтер. На поломки, вызванные использованием неподдерживаемых видов конвертов, не распространяется действие гарантийных обязательств Xerox, соглашений по техническому обслуживанию и гарантии Total Satisfaction Guarantee (общая гарантия качества). Total Satisfaction Guarantee (общая гарантия качества) действует в США и Канаде. Узнайте в местном представительстве корпорации Xerox, распространяется ли эта гарантия на ваш регион.

#### **Печать наклеек из лотка 1**

Печать на конвертах выполняется в следующем порядке.

**1.** Потяните ручку вниз и на себя, чтобы открыть лоток 1.

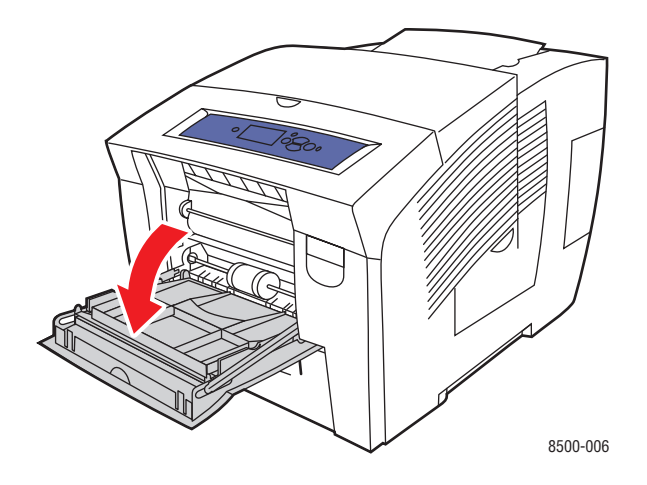

**2.** Откиньте дополнительную панель лотка.

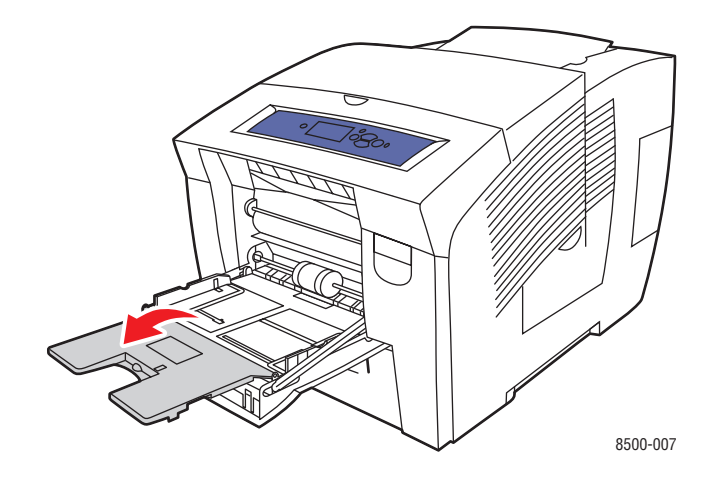

- **3.** Загрузите конверты в лоток (максимум 10 штук) и отрегулируйте ограничители по размеру конвертов.
	- **Конверты боковым клапаном**. Положите конверты в лоток так, чтобы **сторона с клапаном оказалась сверху**, а сам **клапан** — у левого края лотка.

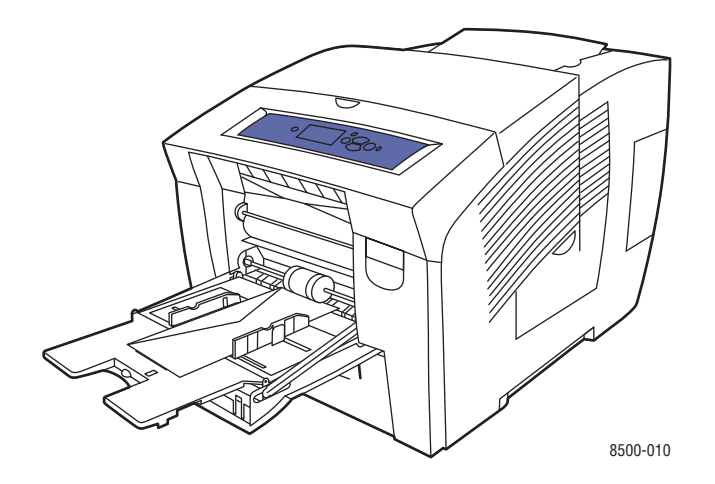

■ **Конверты с боковым клапаном**. Сложите клапаны, прежде чем помещать конверты в лоток. Положите конверты в лоток так, чтобы **сторона с клапаном была сверху**, а сам клапан первым входил в принтер.

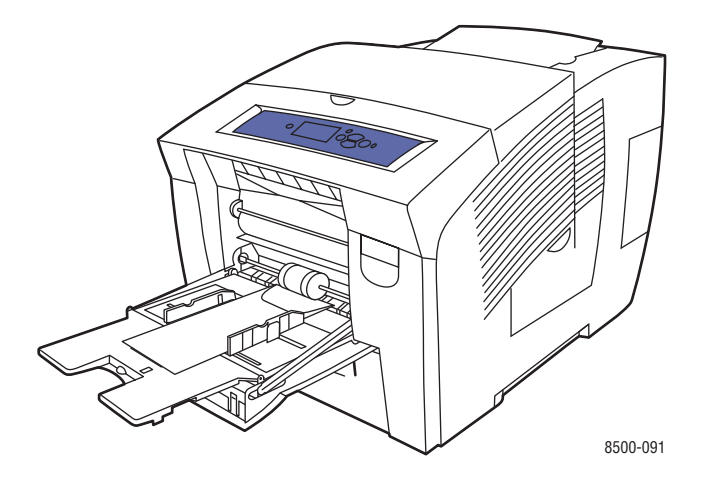

- **4.** Нажмите кнопку **OK** на панели управления, если в данный момент на ней отображаются правильные тип и размер конвертов, или выберите нужные размер и тип конвертов.
	- **a.** Выберите параметр **Сменить настройку** и нажмите кнопку **OK**.
	- **b.** Выберите нужный размер конверта или **Новый нестандартный размер**, а затем нажмите кнопку **OK**.
	- **c.** Выберите параметр **Конверт** и нажмите кнопку **OK**.
- **5.** В настройках драйвера принтера выберите в качестве типа бумаги **Конверт** или выберите в качестве источника бумаги **Лоток 1**.

### **Печать на конвертах из лотков 2, 3 и 4**

Печать на конвертах выполняется в следующем порядке.

**1.** Выньте лоток из принтера.

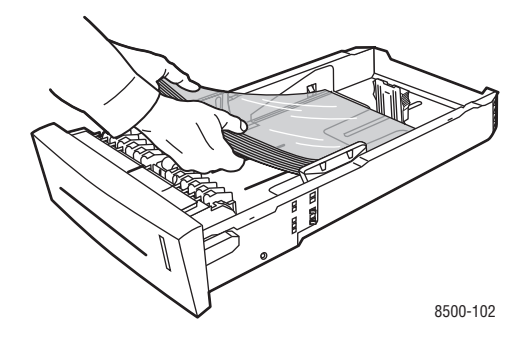

**2.** Вставьте конверты в лоток (максимум 40 штук) так, чтобы **сторона с клапаном оказалась снизу**, а сам клапан — у **левого** края лотка.

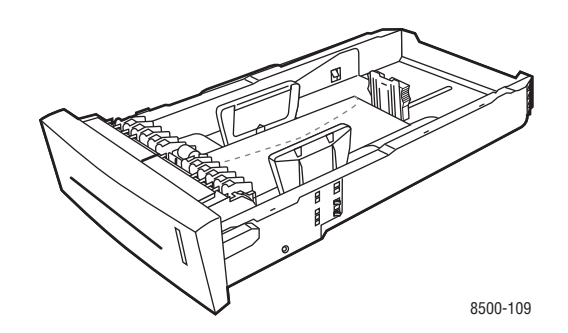

- **3.** Отрегулируйте ограничители по размеру конвертов.
	- **Ограничитель высоты**. Нажмите с боков, а затем передвиньте ограничитель в такое положение, чтобы его стрелка указывала на метку нужного размера бумаги, оттиснутую на дне лотка. Правильно установленный ограничитель высоты встанет на место со щелчком.

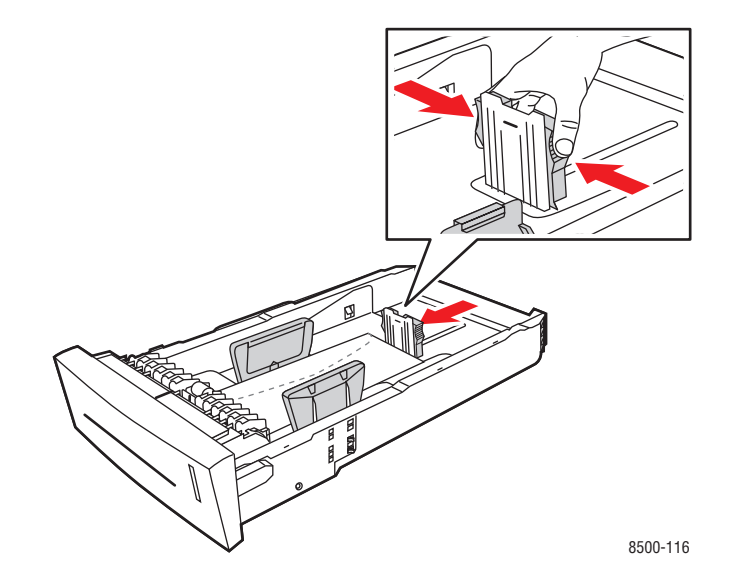

**• Ограничители ширины**. Передвиньте ограничители в такое положение, чтобы их стрелки указывали на метки нужного размера бумаги, оттиснутые на дне лотка. Правильно установленные ограничители ширины встанут на место со щелчком.

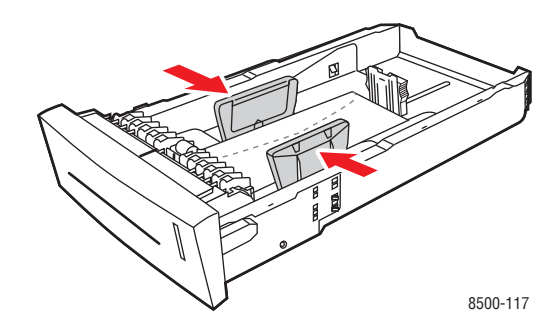

**Примечание:** Если ограничители установлены правильно, между ними и конвертами может оставаться небольшой зазор.

**4.** Вставьте лоток в паз и задвиньте его в принтер до упора.

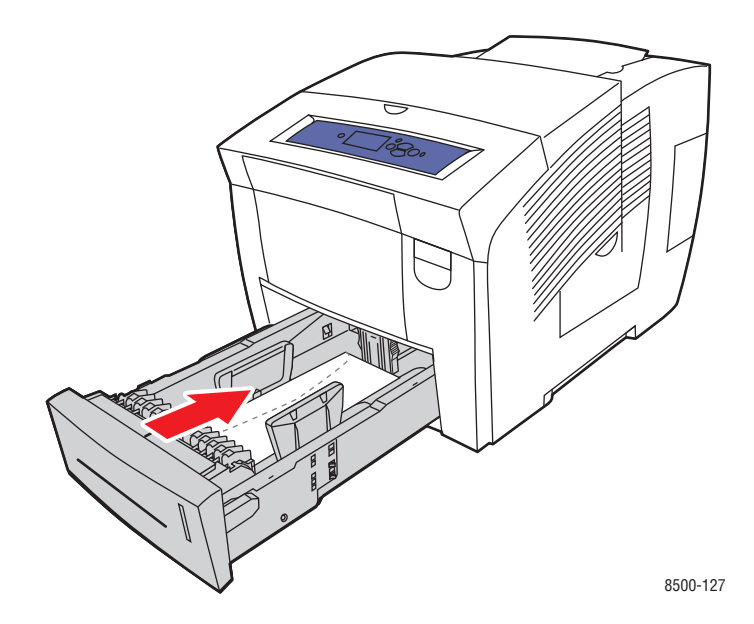

- **5.** На панели управления:
	- **a.** Выберите **Установка лотка для бумаги** и нажмите кнопку **OK**.
	- **b.** Выберите **Тип бумаги в лотке 2**, **Тип бумаги в лотке 3** или **Тип бумаги в лотке 4** и нажмите кнопку **OK**.
	- **c.** Выберите параметр **Конверт** и нажмите кнопку **OK**.
- **6.** В настройках драйвера принтера выберите в качестве типа бумаги вариант **Конверт** или выберите в качестве источника бумаги соответствующий лоток.

## <span id="page-70-0"></span>**Печать на наклейках**

Печатать на наклейках можно из любого лотка.

Чтобы заказать бумагу, прозрачные пленки или другие специальные материалы, обратитесь к местному торговому представителю или посетите [www.xerox.com/office/supplies.](http://www.office.xerox.com/cgi-bin/printer.pl?APP=udpdfs&Page=color&PgName=order&Language=russian)

См. также:

Поддерживаемые форматы и плотность бумаги для лотка 1 на стр. 3-6 Поддерживаемые форматы и плотность для лотков 2, 3 и 4 на стр. 3-8

#### **Инструкции**

- Не используйте виниловые наклейки.
- Печать на листах наклеек допускается только с одной стороны.
- Не используйте листы без наклеек. Это может повредить принтер.
- Храните неиспользованные наклейки в фирменной упаковке. Не вынимайте листы из упаковки до момента печати. Все неиспользованные наклейки снова положите в упаковку и запечатайте.
- Не храните наклейки в помещениях с очень сухим или очень влажным воздухом или при слишком высокой или низкой температуре. Хранение этих материалов в экстремальных условиях может привести к их застреванию в принтере или к снижению качества печати.
- Запасы должны периодически обновляться. Длительное хранение в экстремальных условиях может привести к скручиванию листов с наклейками и застреванию их в принтере.

#### **Печать наклеек из лотка 1**

Печать на наклейках выполняется в следующем порядке.

**1.** Потяните ручку вниз и на себя, чтобы открыть лоток 1.

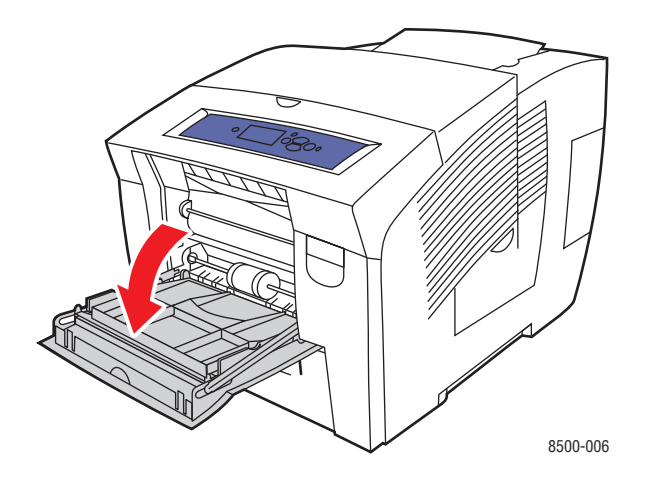

**2.** Откиньте дополнительную панель лотка.

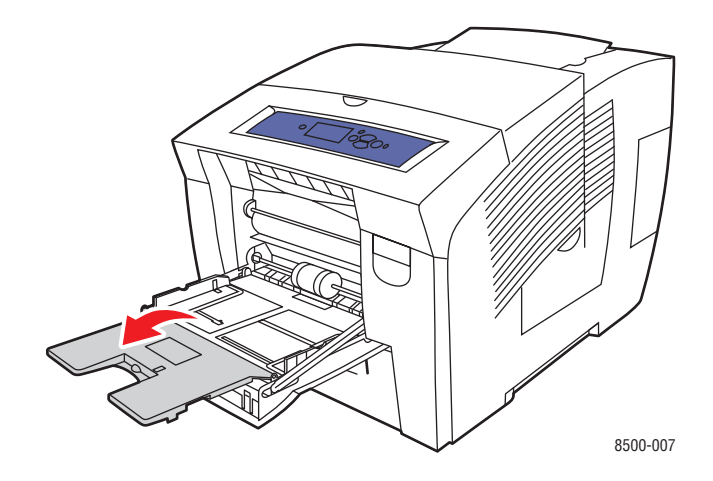
**3.** Вставьте наклейки в лоток (не более 50 листов) лицевой стороной **вниз** так, чтобы **верхняя** часть страницы входила в принтер первой.

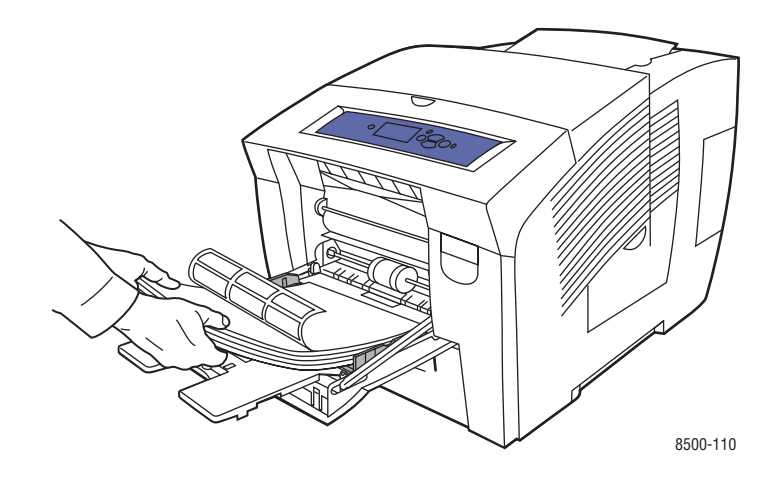

**4.** Отрегулируйте ограничители по размеру листов с наклейками.

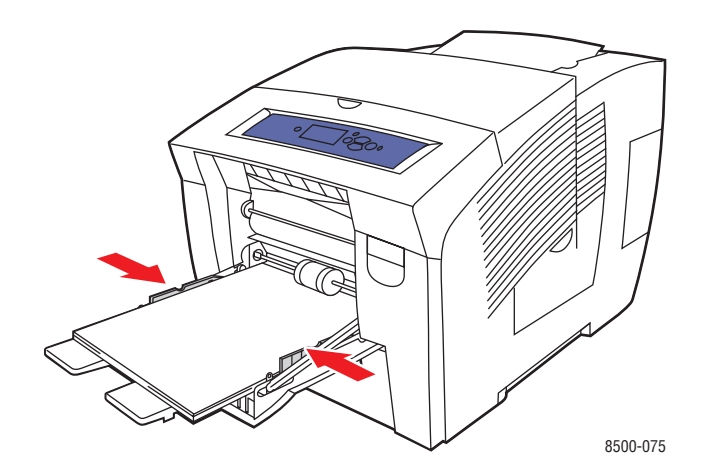

- **5.** Нажмите кнопку **OK** на панели управления, если в данный момент на ней отображается тип материала **Наклейки** и установлен правильный размер, или выберите нужный размер и тип наклеек.
	- **a.** Выберите параметр **Сменить настройку** и нажмите кнопку **OK**.
	- **b.** Выберите нужный формат бумаги и нажмите кнопку **OK**.
	- **c.** Выберите **Наклейки** и нажмите кнопку **OK**.
- **6.** В настройках драйвера принтера выберите в качестве типа бумаги вариант **Наклейки** или выберите в качестве источника бумаги **Лоток 1**.

#### **Печать на наклейках из лотков 2, 3 и 4**

Печать на наклейках выполняется в следующем порядке.

**1.** Выньте лоток из принтера.

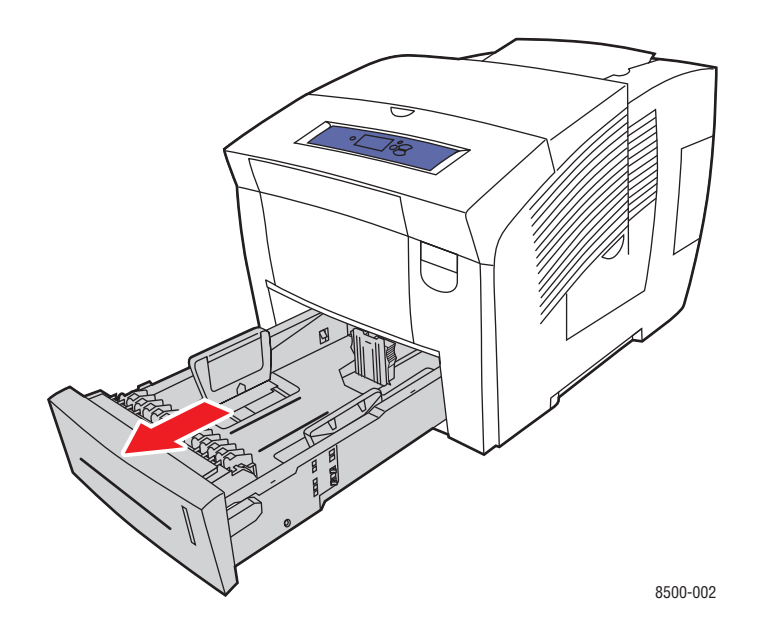

**2.** Вставьте наклейки в лоток (не более 400 листов) лицевой стороной **вверх** так, чтобы **верхняя** часть страницы находилась у **передней** стенки лотка.

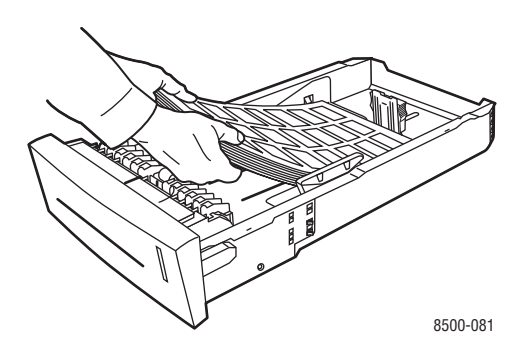

- **3.** Отрегулируйте ограничители по размеру листов с наклейками (если необходимо).
	- **Ограничитель высоты**. Нажмите с боков, а затем передвиньте ограничитель в такое положение, чтобы его стрелка указывала на метку нужного размера бумаги, оттиснутую на дне лотка. Правильно установленный ограничитель высоты встанет на место со щелчком.

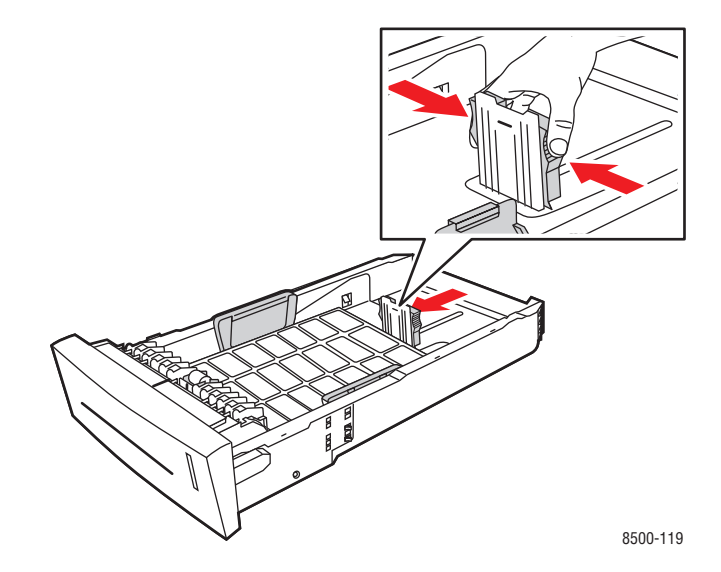

**• Ограничители ширины**. Передвиньте ограничители в такое положение, чтобы их стрелки указывали на метки нужного размера бумаги, оттиснутые на дне лотка. Правильно установленные ограничители ширины встанут на место со щелчком.

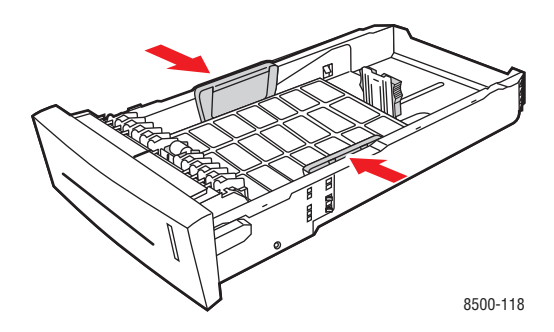

**Примечание:** Если ограничители установлены правильно, между ними и наклейками может оставаться небольшой зазор.

**4.** Вставьте лоток в паз и задвиньте его в принтер до упора.

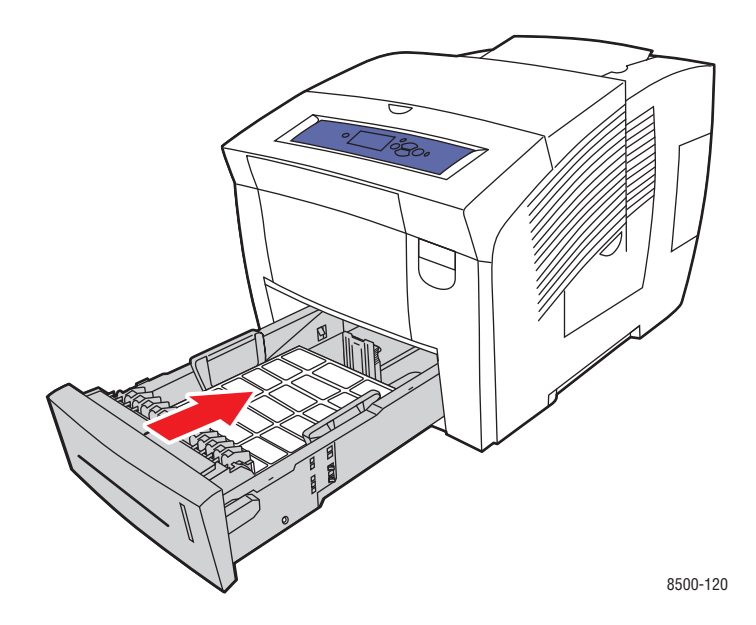

- **5.** На панели управления:
	- **a.** Выберите **Установка лотка для бумаги** и нажмите кнопку **OK**.
	- **b.** Выберите **Тип бумаги в лотке 2**, **Тип бумаги в лотке 3** или **Тип бумаги в лотке 4** и нажмите кнопку **OK**.
	- **c.** Выберите **Наклейки** и нажмите кнопку **OK**.
- **6.** В драйвере принтера выберите тип бумаги **Наклейки** или выберите соответствующий лоток в качестве источника бумаги.

## **Печать на глянцевой бумаге**

Печать на глянцевой бумаге возможна с одной или двух сторон, из любого лотка.

Чтобы заказать бумагу, прозрачные пленки или другие специальные материалы, обратитесь к местному торговому представителю или посетите [www.xerox.com/office/supplies.](http://www.office.xerox.com/cgi-bin/printer.pl?APP=udpdfs&Page=color&PgName=order&Language=russian)

#### **Инструкции**

- Не открывайте запечатанные упаковки с глянцевой бумагой, если не собираетесь загружать бумагу в принтер.
- Храните бумагу в оригинальной упаковке, не вынимайте пачки с бумагой из картонных коробок до начала использования.
- Удалите всю бумагу из лотка, прежде чем загружать глянцевую бумагу.
- Загружайте столько бумаги, сколько собираетесь использовать. Не оставляйте глянцевую бумагу в лотке после окончания печати. Неиспользованную бумагу поместите обратно в оригинальную упаковку и запечатайте.
- Запасы должны периодически обновляться. Длительное хранение в экстремальных условиях может привести к деформации листов глянцевой бумаги и застреванию их в принтере.

#### **Печать на глянцевой бумаге из лотка 1**

Печать на глянцевой бумаге выполняется в следующем порядке.

**1.** Потяните ручку вниз и на себя, чтобы открыть лоток 1.

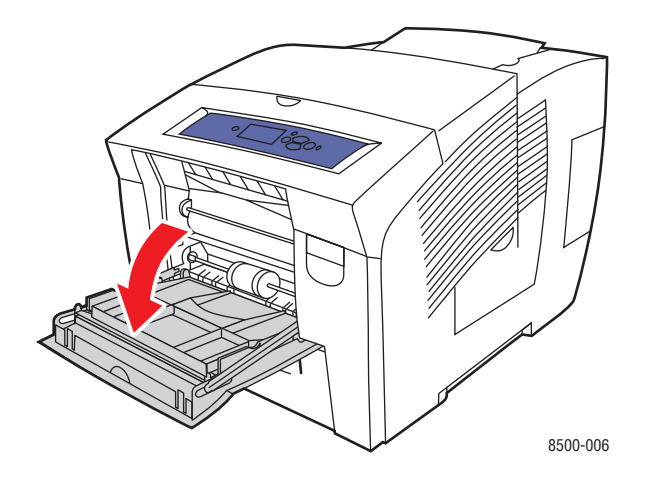

**2.** Откиньте дополнительную панель лотка.

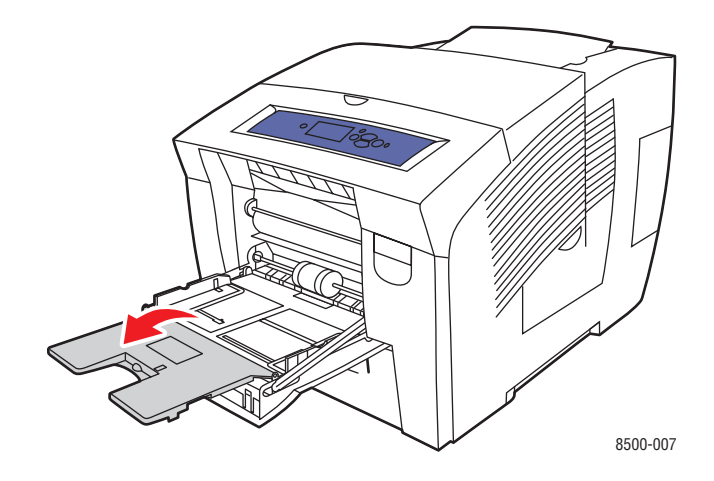

**3.** Вставьте в лоток не более 50 листов глянцевой бумаги. Отрегулируйте ограничители по размеру бумаги.

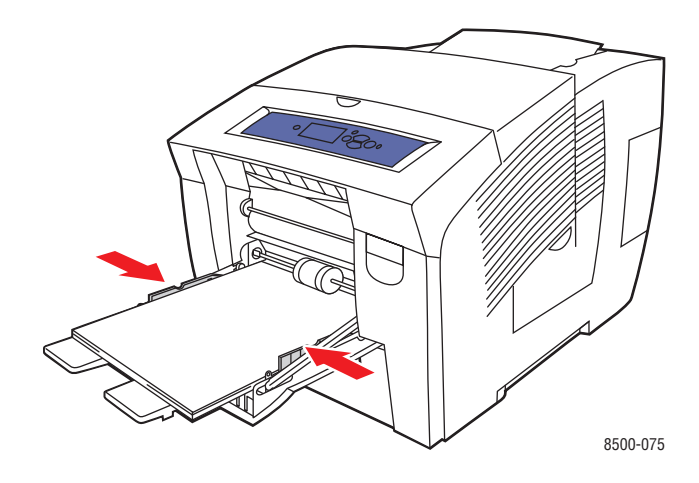

- **4.** Нажмите кнопку **OK** на панели управления, если в данный момент на ней отображается тип материала **Специальные материалы** и установлен правильный размер, или выберите нужный размер и тип глянцевой бумаги.
	- **a.** Выберите параметр **Сменить настройку** и нажмите кнопку **OK**.
	- **b.** Выберите нужный формат бумаги и нажмите кнопку **OK**.
	- **c.** Выберите параметр **Специальные материалы** и нажмите кнопку **OK**.
- **5.** В настройках драйвера принтера либо выберите в качестве типа бумаги вариант **Специальные материалы**, либо выберите в качестве источника бумаги **Лоток 1**.

#### **Печать на глянцевой бумаге из лотков 2, 3 и 4**

Печать на глянцевой бумаге выполняется в следующем порядке.

**1.** Выньте лоток из принтера.

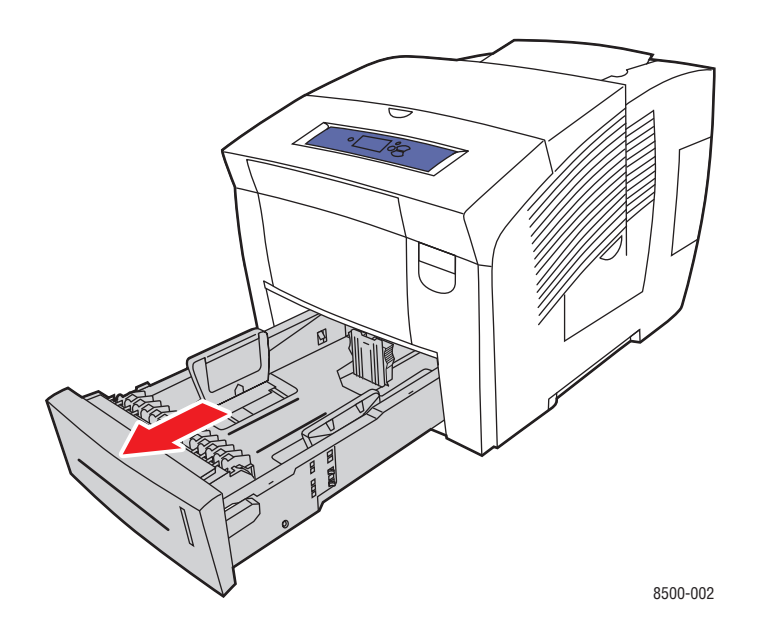

**2.** Вставьте в лоток не более 400 листов глянцевой бумаги.

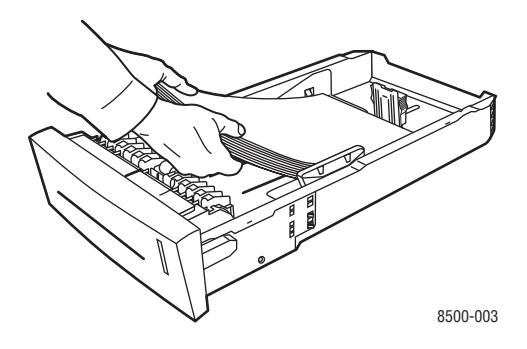

- **3.** Отрегулируйте ограничители по размеру бумаги (если необходимо).
	- **Ограничитель высоты**. Нажмите с боков, а затем передвиньте ограничитель в такое положение, чтобы его стрелка указывала на метку нужного размера бумаги, оттиснутую на дне лотка. Правильно установленный ограничитель высоты встанет на место со щелчком.

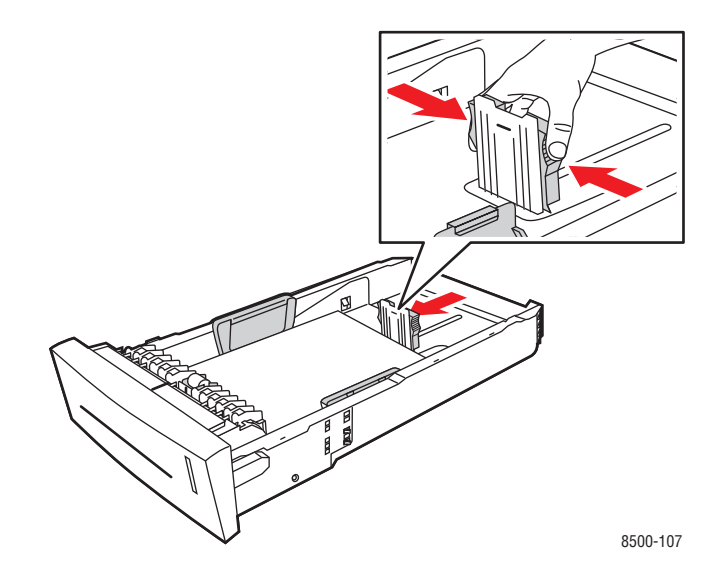

■ **Ограничители ширины**. Передвиньте ограничители в такое положение, чтобы их стрелки указывали на метки нужного размера бумаги, оттиснутые на дне лотка. Правильно установленные ограничители ширины встанут на место со щелчком.

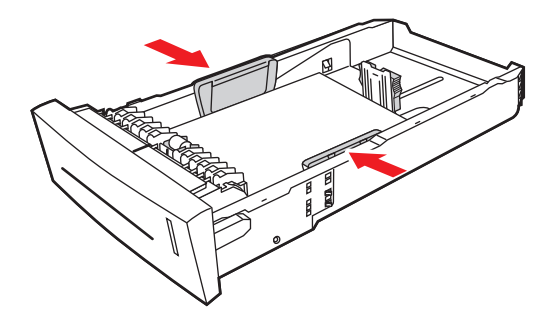

8500-108

**Примечание:** Если ограничители бумаги отрегулированы правильно, между ними и бумагой может оставаться небольшой зазор.

**4.** Вставьте лоток в паз и задвиньте его в принтер до упора.

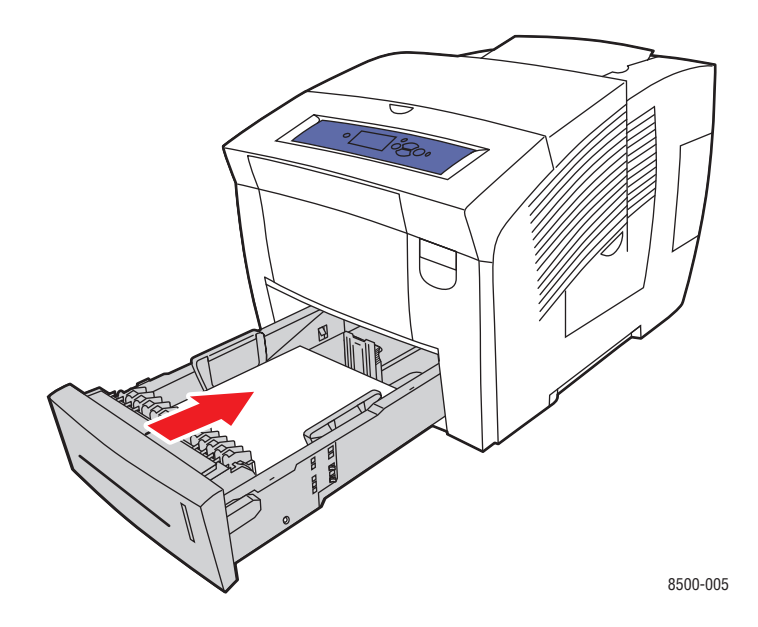

- **5.** На панели управления:
	- **a.** Выберите **Установка лотка для бумаги** и нажмите кнопку **OK**.
	- **b.** Выберите **Тип бумаги в лотке 2**, **Тип бумаги в лотке 3** или **Тип бумаги в лотке 4** и нажмите кнопку **OK**.
	- **c.** Выберите параметр **Специальные материалы** и нажмите кнопку **OK**.
- **6.** В настройках драйвера принтера выберите в качестве типа бумаги вариант **Специальные материалы** или выберите соответствующий лоток в качестве источника бумаги.

## **Печать на бумаге нестандартного размера**

Кроме бумаги стандартных форматов, для печати можно использовать пользовательские форматы, размер которых укладывается в следующие рамки.

**Примечание:** На бумаге нестандартного размера можно печатать только из лотка 1.

#### **Диапазон размеров**

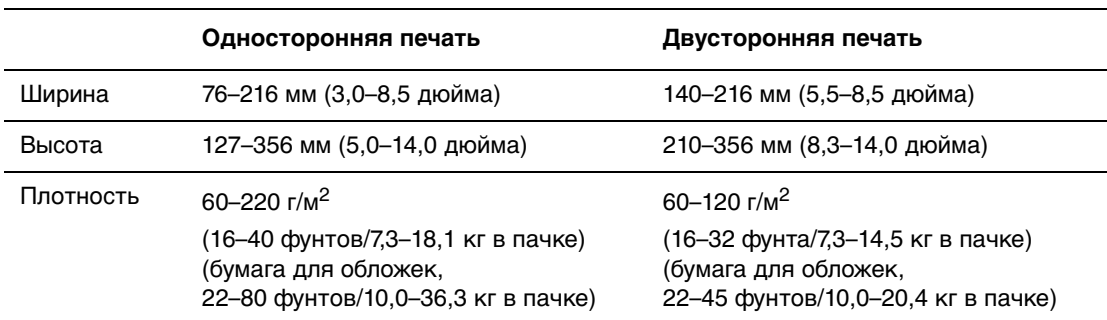

Поля: 5 мм со всех сторон

#### См. также:

Поддерживаемые форматы и плотность бумаги для лотка 1 on page 6

#### **Печать на бумаге нестандартного размера из лотка 1**

Для печати на бумаге нестандартного размера выполните следующие действия.

**1.** Потяните ручку вниз и на себя, чтобы открыть лоток 1.

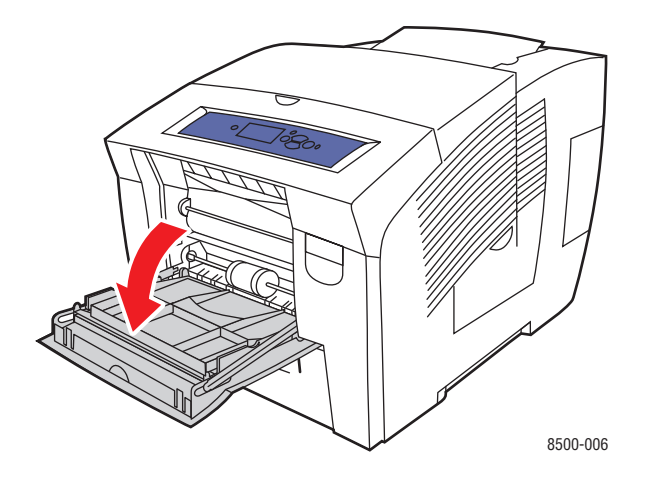

**2.** Откиньте дополнительную панель лотка.

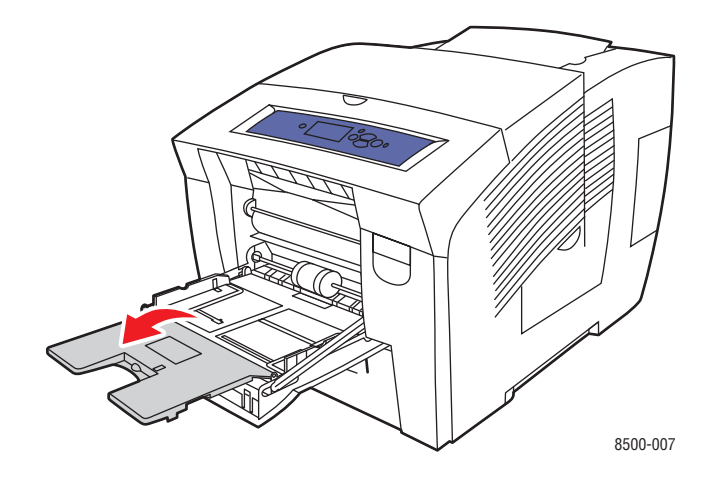

- **3.** Вставьте в лоток бумагу нестандартного размера:
	- **Односторонняя печать**. Вставьте бумагу лицевой стороной **вниз** так, чтобы в принтер сначала входила **верхняя** часть страницы.

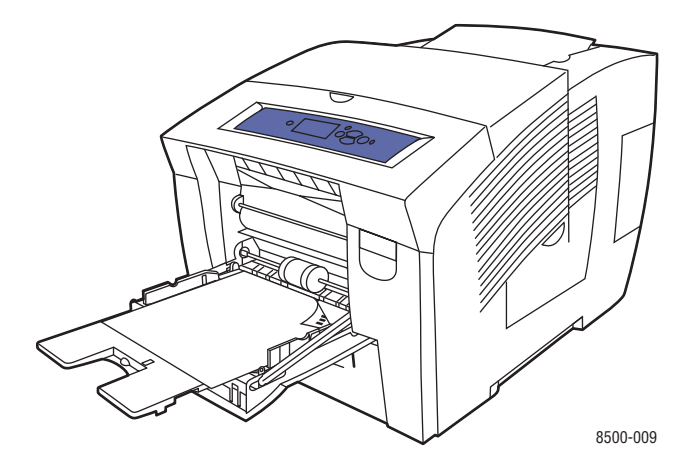

■ **Двусторонняя печать**. Вставьте бумагу лицевой стороной **вверх** так, чтобы в принтер сначала входила **нижняя** часть страницы.

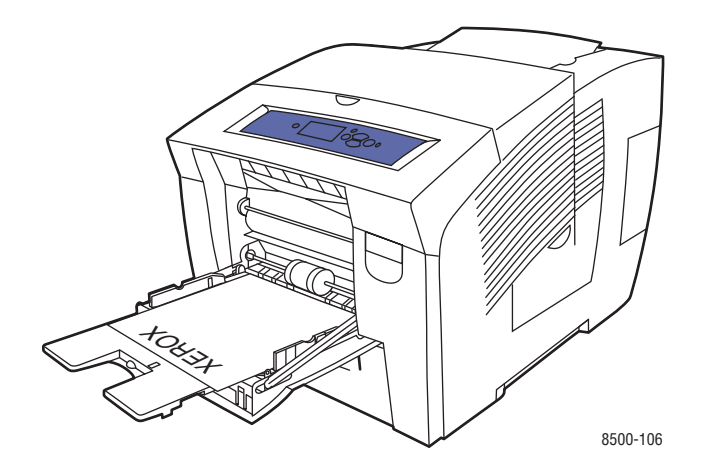

- **4.** Отрегулируйте ограничители по размеру бумаги.
- **5.** Нажмите кнопку **OK** на панели управления, если в данный момент на ней отображаются правильные тип и размер бумаги, или выберите нужные размер и тип бумаги.
	- **a.** Выберите параметр **Сменить настройку** и нажмите кнопку **OK**.
	- **b.** Выберите вариант **Новый нестандартный размер** и нажмите кнопку **OK**.
	- **c.** Выберите нужный тип бумаги и нажмите кнопку **OK**.
- **6.** В настройках драйвера принтера в качестве источника бумаги выберите **лоток 1**.

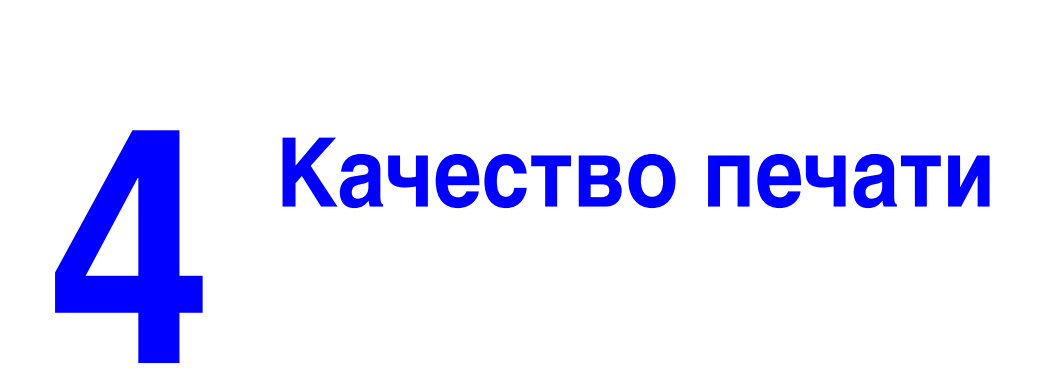

В этой главе рассматриваются следующие вопросы:

- [Контроль качества отпечатков на стр. 4-2](#page-86-0)
- [Решение проблем, связанных с качеством печати на стр. 4-6](#page-90-0)

# <span id="page-86-0"></span>**Контроль качества отпечатков**

Данная глава содержит:

- [Выбор режима качества печати на стр. 4-2](#page-86-1)
- [Настройка цвета на стр. 4-4](#page-88-0)

Режим качества печати и средство коррекции цвета TekColor обеспечивают управление качеством отпечатков. Режим качества печати и тип бумаги непосредственно влияют на скорость печати. Эти настройки можно изменять в драйвере принтера или на панели управления.

**Примечание:** Установками драйвера отменяются установки панели управления.

См. также:

См. Руководство по дополнительным функциям на веб-узле **[www.xerox.com/](http://www.office.xerox.com/cgi-bin/printer.pl?APP=udpdfs&Page=color&Model=Phaser+8500_8550&PgName=tech&Language=russian)** [office/8500\\_8550support](http://www.office.xerox.com/cgi-bin/printer.pl?APP=udpdfs&Page=color&Model=Phaser+8500_8550&PgName=tech&Language=russian)

## <span id="page-86-1"></span>**Выбор режима качества печати**

В принтерах Phaser 8500/8550 предусмотрены следующие режимы качества печати:

- «Быстрая цветная печать», «Повышенного качества» (все принтеры)
- «Стандартная», «Высокое разрешение/Фото» (только принтеры Phaser 8550)

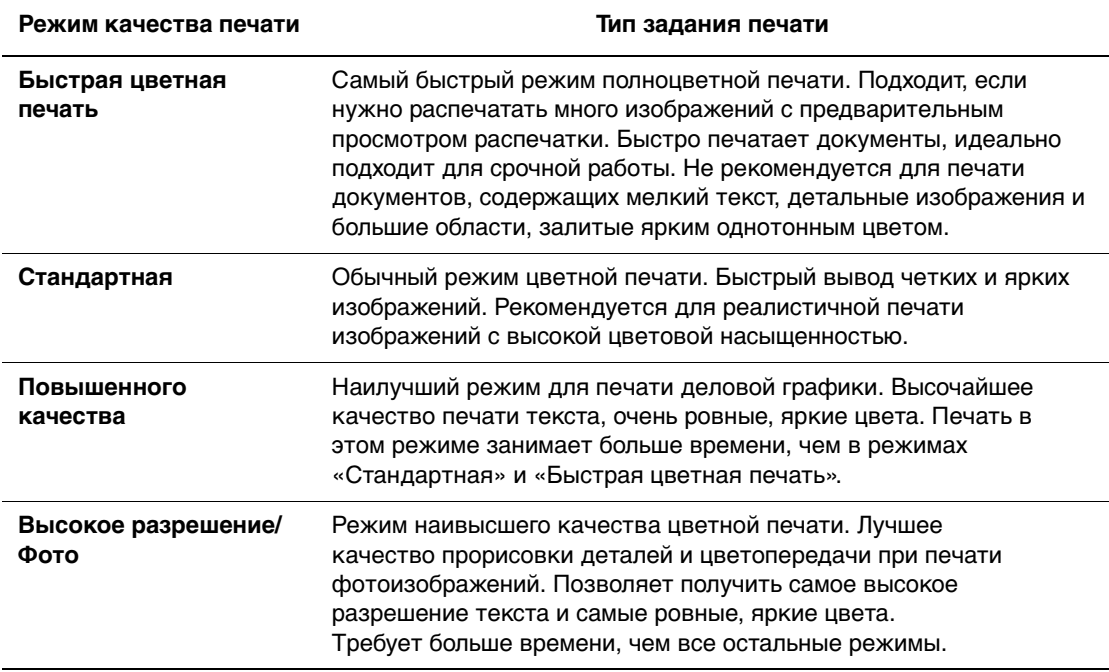

Выбор режима качества печати в драйвере:

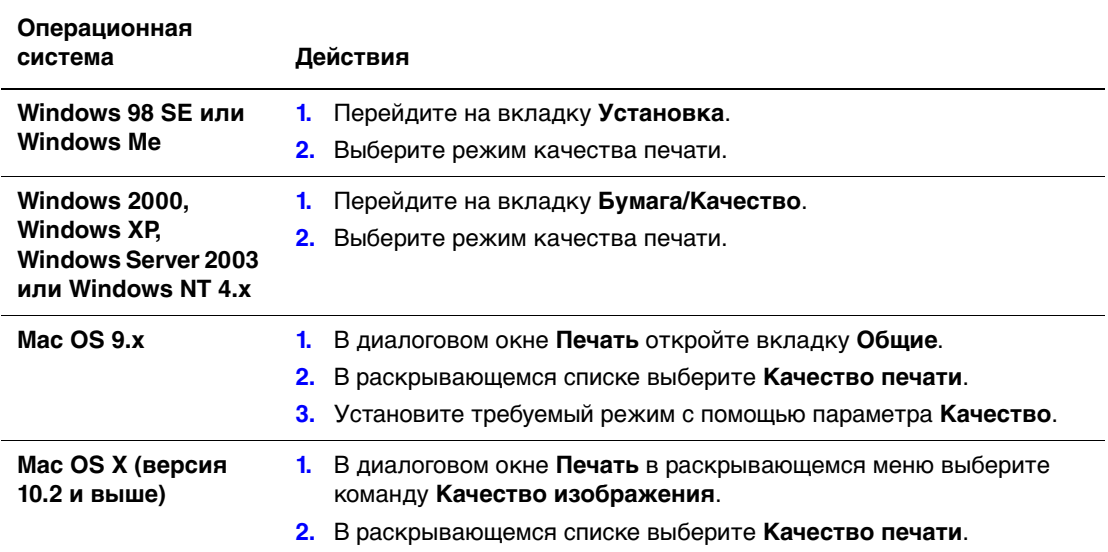

## <span id="page-88-0"></span>**Настройка цвета**

Средство корректировки цвета TekColor обеспечивает имитацию различных цветов при печати. **Автоматическая** - это настройка по умолчанию для обычной обработки изображения. Чтобы выбрать нужный вариант коррекции, см. следующую таблицу.

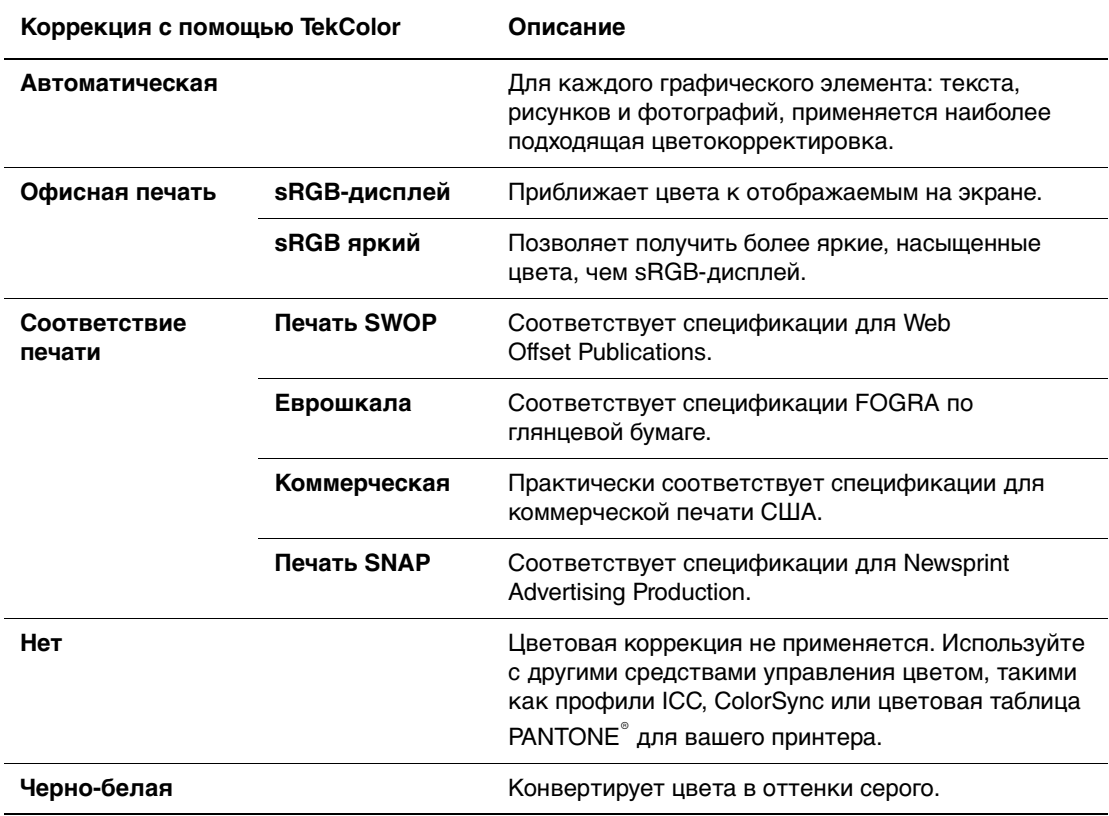

См. также:

Информацию о подборе цвета и ICC-профилях см. на веб-узле [www.xerox.com/](http://www.office.xerox.com/cgi-bin/printer.pl?APP=udpdfs&Page=color&Model=Phaser+8500_8550&PgName=infosmart&Language=russian) [office/8500\\_8550infoSMART](http://www.office.xerox.com/cgi-bin/printer.pl?APP=udpdfs&Page=color&Model=Phaser+8500_8550&PgName=infosmart&Language=russian)

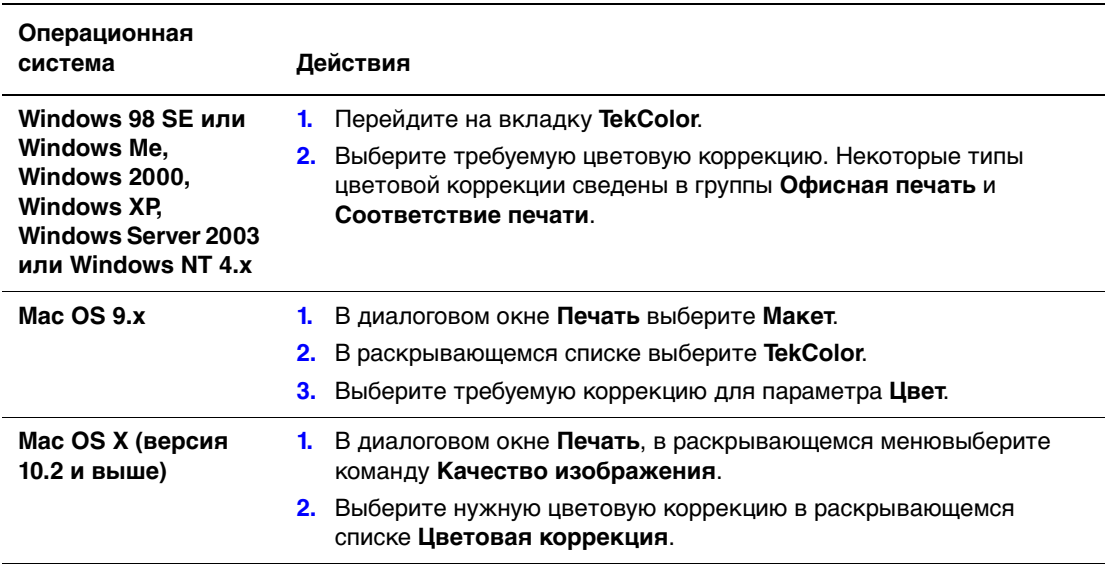

Чтобы выбрать тип цветовой коррекции в поддерживаемом драйвере:

# <span id="page-90-0"></span>**Решение проблем, связанных с качеством печати**

Данная глава содержит:

- [Смазанные или загрязненные области на стр. 4-6](#page-90-1)
- [Беспорядочные светлые полосы на стр. 4-8](#page-92-0)
- [Сплошные светлые полосы на стр. 4-10](#page-94-0)
- [Изображения на прозрачной пленке слишком светлые или слишком темные](#page-95-0)  [на стр. 4-11](#page-95-0)
- [Неправильные цвета на стр. 4-11](#page-95-1)

### <span id="page-90-1"></span>**Смазанные или загрязненные области**

#### **Проблема**

Появление смазанных или загрязненных областей при печати.

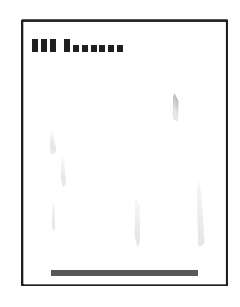

#### **Решение**

Во избежание появления смазанных или загрязненных областей при печати:

- **1.** Убедитесь, что для печати используется бумага подходящего типа и она правильно загружена в лоток. Для получения дополнительной информации о поддерживаемых типах материалов распечатайте страницу советов по использованию бумаги.
	- **a.** На панели управления выберите параметр **Сведения** и нажмите кнопку **OK**.
	- **b.** Выберите параметр **Информационные страницы** и нажмите кнопку **OK**.
	- **c.** Выберите параметр **Страница советов по работе с бумагой** и нажмите кнопку **OK**.
- **2.** Если проблема не исчезает, пропустите через принтер несколько чистящих страниц.
	- **a.** На панели управления выберите параметр **Устранение неисправностей** и нажмите кнопку **OK**.
	- **b.** Выберите параметр **Проблемы с качеством печати** и нажмите кнопку **OK**.
	- **c.** Выберите параметр **Удалить чернильное смазывание** и нажмите кнопку **OK**. Принтер очистит ролики от чернил, прогнав несколько листов бумаги. Если пятна не исчезли, повторите шаг 2 два-три раза.
- **3.** Если проблема не устранена.
	- **a.** Откройте дверцу на правой панели принтера и извлеките набор для обслуживания.
	- **b.** Протрите пластиковую протирочную пластину неворсистой тканью.
	- **c.** Замените набор для обслуживания и закройте дверцу.

**Примечание:** Смазанные или загрязненные области могут появляться при печати на второй стороне предварительно отпечатанной бумаги, если в качестве типа бумаги не выбран вариант «2-я сторона». Выберите тип бумаги **2-я сторона** на передней панели и в настройках драйвера принтера. Для получения более подробной информации о печати на второй стороне бумаги см. [Двусторонняя](#page-56-0)  [печать вручную на стр. 3-28.](#page-56-0)

## <span id="page-92-0"></span>**Беспорядочные светлые полосы**

#### **Проблема**

На тестовой странице видны беспорядочные светлые полосы, когда отсутствует одна или несколько цветных полосок.

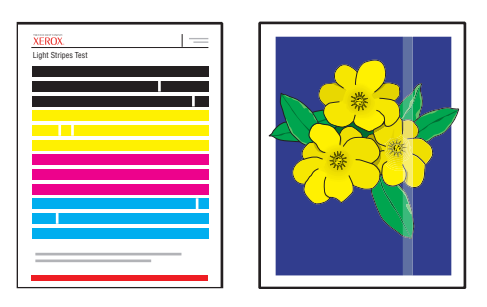

#### **Решение**

Во избежание появления смазанных или загрязненных областей при печати:

- **1.** На панели управления выберите параметр **Устранение неисправностей** и нажмите кнопку **OK**.
- **2.** Выберите параметр **Проблемы с качеством печати** и нажмите кнопку **OK**.
- **3.** Выберите команду **Убрать светлые полосы** и нажмите кнопку **OK**.
	- **a.** Выберите режим **Основной** и нажмите кнопку **OK**. Повторите эту процедуру до двух раз, чтобы устранить светлые полосы.
	- **b.** Если проблема не исчезает, выберите режим **Расширенный** и нажмите кнопку **OK**. Следуйте указаниям принтера для выбора наименования и номера цвета недостающего сопла. См. страницу «Тест светлых полос» для определения цвета и номера сопла.
- **4.** Если светлые полосы не исчезают:
	- **a.** Выключите принтер по крайней мере на 4 часа.
	- **b.** Включите принтер и при необходимости повторите основную процедуру устранения полос.

**5.** Если проблема остается, выберите параметр **Режим замены сопла**, чтобы использовать другое сопло вместо того, которое приводит к появлению светлых полос. Принтер разработан таким образом, что позволяет использовать другое, исправное сопло. Дополнительные сведения см. в разделе **Проблемы качества печати** на панели управления.

Для включения режима замены сопла выполните следующие действия.

- **a.** На панели управления выберите параметр **Устранение неисправностей** и нажмите кнопку **OK**.
- **b.** Выберите параметр **Проблемы с качеством печати** и нажмите кнопку **OK**.
- **c.** Выберите команду **Убрать светлые полосы** и нажмите кнопку **OK**.
- **d.** Выберите параметр **Режим замены сопла** и нажмите кнопку **OK**.
- **e.** Следуйте указаниям на панели управления принтера по выбору цвета и номера неисправного сопла, указанного на странице «Тест светых полос».

Более подробную информацию о замене сопла вы найдете на веб-узле [www.xerox.com/office/8500\\_8550infosmart](http://www.office.xerox.com/cgi-bin/printer.pl?APP=udpdfs&Page=color&Model=Phaser+8500_8550&PgName=infosmart&Language=russian).

## <span id="page-94-0"></span>**Сплошные светлые полосы**

#### **Проблема**

На тестовой странице видны сплошные светлые полосы, когда отсутствуют все четыре цветные полоски.

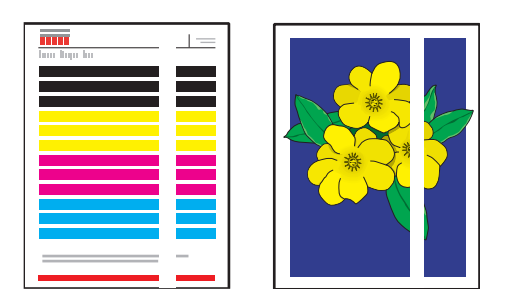

#### **Решение**

Во избежание появления сплошных светлых полос при печати:

- **1.** Откройте выходную крышку.
	- **a.** Удалите мусор из области выхода бумаги.
	- **b.** Поднимите нижний ограничитель бумаги и протрите пластмассовый рычажок освобождения бумаги неворсистой тканью.
- **2.** Закройте выходную крышку.
- **3.** Откройте дверцу на правой панели принтера.
	- **a.** Извлеките набор для обслуживания.
	- **b.** Протрите пластиковую протирочную пластину безворсовой тканью.
	- **c.** Вставьте новый набор для обслуживания.
	- **d.** Закройте дверцу.
- **4.** Если проблема не исчезла, выполните действия, описанные в процедуре устранения беспорядочных светлых полос.

## <span id="page-95-0"></span>**Изображения на прозрачной пленке слишком светлые или слишком темные**

#### **Проблема**

Текст и рисунки, отпечатанные на прозрачной пленке, получились слишком светлыми или слишком темными.

#### **Решение**

- **1.** Убедитесь, что в приложении или в настройках драйвера принтера выбран тип материала **Пленка**.
- **2.** На панели управления убедитесь, что лоток с пленками установлен в качестве источника материала.
	- **a.** Выберите **Установка лотка для бумаги** и нажмите кнопку **OK**.
	- **b.** Выберите параметр **Настройка лотка 1** (а затем **Тип бумаги в лотке 1**), **Тип бумаги в лотке 2**, **Тип бумаги в лотке 3** или **Тип бумаги в лотке 4** и нажмите кнопку **OK**.
	- **c.** Выберите **Пленка** и нажмите кнопку **OK**.
- **3.** Используйте только рекомендуемые Xerox прозрачные пленки. См. Recommended Media List (Список рекомендуемых материалов) на веб-узле [www.xerox.com/office/8500\\_8550support](http://www.office.xerox.com/cgi-bin/printer.pl?APP=udpdfs&Page=color&Model=Phaser+8500_8550&PgName=tech&Language=russian).
- **4.** Дальнейшую информацию о работе с прозрачными пленками можно получить, распечатав страницу советов по работе с бумагой.
	- **a.** На панели управления выберите параметр **Сведения** и нажмите кнопку **OK**.
	- **b.** Выберите параметр **Информационные страницы** и нажмите кнопку **OK**.
	- **c.** Выберите параметр **Страница советов по работе с бумагой** и нажмите кнопку **OK**.

## <span id="page-95-1"></span>**Неправильные цвета**

#### **Проблема**

Цвета на печатаемых страницах не совпадают с образцами цветов.

#### **Решение**

Информацию о подборе цветов вы найдете на веб-узле **www.xerox.com/office/** [8500\\_8550infosmart.](http://www.office.xerox.com/cgi-bin/printer.pl?APP=udpdfs&Page=color&Model=Phaser+8500_8550&PgName=infosmart&Language=russian)

# **5 Обслуживание**

В этой главе рассматриваются следующие вопросы:

- [Обслуживание и чистка на стр. 5-2](#page-97-0)
- [Заказ материалов на стр. 5-14](#page-109-0)
- [Перемещение и повторная упаковка принтера на стр. 5-16](#page-111-0)

См. также:

Видеоклипы по обслуживанию принтера можно найти на веб-узле [www.xerox.com/office/8500\\_8550support](http://www.office.xerox.com/cgi-bin/printer.pl?APP=udpdfs&Page=color&Model=Phaser+8500_8550&PgName=userdocvideos&FileName=maintenance.swf&Language=russian)

Видеоклипы по замене материалов можно найти на веб-узле [www.xerox.com/](http://www.office.xerox.com/cgi-bin/printer.pl?APP=udpdfs&Page=color&Model=Phaser+8500_8550&PgName=userdocvideos&FileName=supplies.swf&Language=russian) [office/8500\\_8550support](http://www.office.xerox.com/cgi-bin/printer.pl?APP=udpdfs&Page=color&Model=Phaser+8500_8550&PgName=userdocvideos&FileName=supplies.swf&Language=russian)

## <span id="page-97-0"></span>**Обслуживание и чистка**

Данная глава содержит:

- [Регулярное обслуживание на стр. 5-2](#page-97-1)
- [Очистка рычажка освобождения бумаги на стр. 5-9](#page-104-0)
- [Очистка протирочной пластины из набора для обслуживания на стр. 5-11](#page-106-0)
- [Очистка внешней поверхности принтера на стр. 5-13](#page-108-0)

См. также:

[Меры безопасности на стр. A-1](#page-137-0)

## <span id="page-97-1"></span>**Регулярное обслуживание**

Для получения качественных отпечатков принтеру требуется минимальное профилактическое обслуживание. Для нормального функционирования принтера требуется по мере необходимости добавлять чернила, освобождать лоток для отходов и заменять набор для обслуживания.

#### **Загрузка чернил**

Чернила можно загружать, когда принтер бездействует, либо когда на переднюю панель принтера выводится сообщение **Заканчиваются чернила** или **Закончились чернила**.

Для загрузки чернил выполните следующие действия.

**1.** Уберите бумагу из выходного лотка.

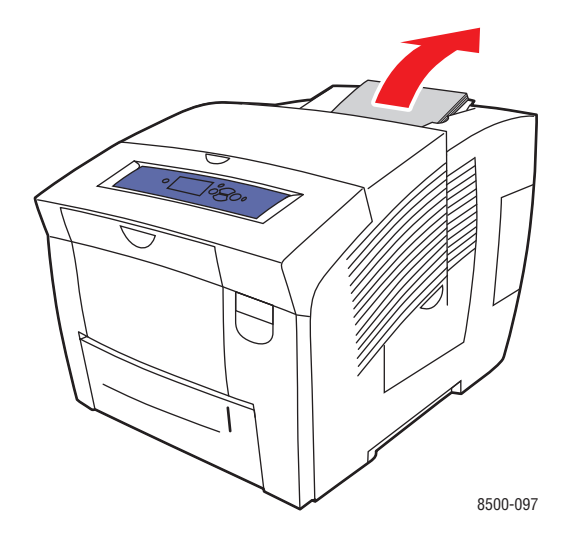

**2.** Откройте верхнюю крышку.

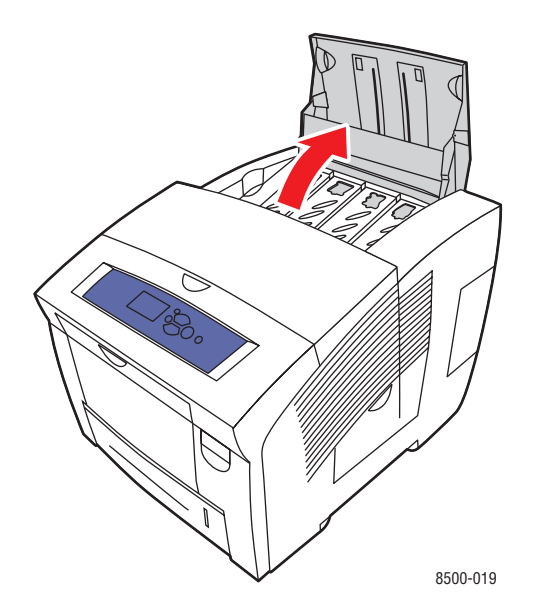

**3.** Найдите ячейку, в которой заканчиваются чернила. Над каждой ячейкой имеется метка, показывающая наименование и номер цвета данной ячейки.

**Примечание:** Каждый чернильный брусок имеет номер, соответствующий номеру на ячейке.

**4.** Вытащите чернильный брусок из упаковки. Поместите чернильный брусок в отверстие соответствующей ячейки для загрузки чернил. Не применяйте силу, вставляя чернильный брусок в ячейку. Каждый брусок имеет уникальную форму, соответствующую его ячейке.

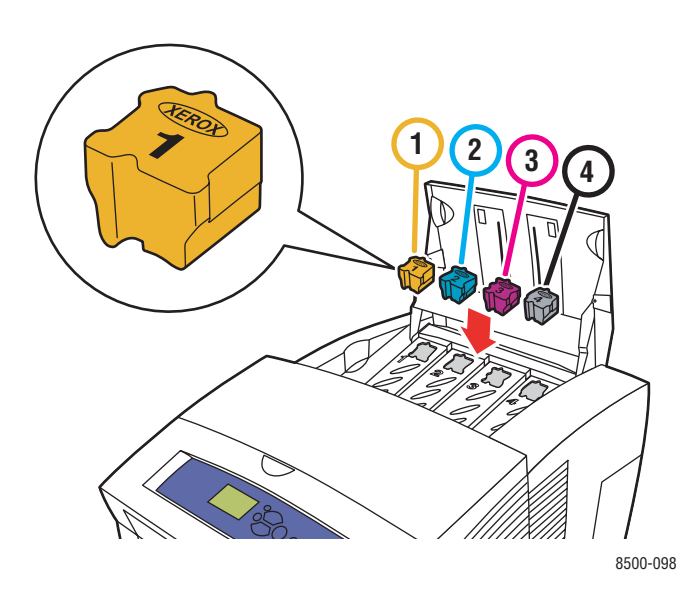

#### Цветной принтер Phaser® 8500/8550 5-3

**5.** Закройте верхнюю крышку. На панели управления будет высвечиваться сообщение **Прогрев**, пока принтер не будет готов к печати.

**Примечание:** Для уменьшения отходов чернил и оптимизации характеристик работы принтер всегда следует оставлять включенным.

- Храните чернила в упаковке вплоть до начала их использования.
- Определяйте чернильные бруски по номеру и форме, а не по цвету.
- Во избежание затора никогда не вставляйте поврежденные чернильные бруски в чернильные ячейки.

Для заказа чернил свяжитесь с местным дилером или посетите веб-узел [www.xerox.com/office/8500\\_8550supplies.](http://www.office.xerox.com/cgi-bin/printer.pl?APP=udpdfs&Page=color&Model=Phaser+8500_8550&PgName=order&Language=russian)

**ВНИМАНИЕ:** Использование других чернил, кроме Genuine Xerox Solid Ink 8500/ 8550, может негативно отразиться на качестве печати и работоспособности принтера. Эти чернила были разработаны и изготавливаются с неукоснительным соблюдением всех процедур контроля качества компании Xerox специально для принтеров этой модели.

#### **Очистка лотка для отработанных чернил**

Очищать лоток для отработанных чернил следует, когда на передней панели принтера появляется сообщение, что лоток для отходов полон.

**Предупреждение:** Внутренние детали принтера могут быть горячими. Не дотрагивайтесь до них!

Очистка лотка для отработанных чернил производится в следующем порядке.

**1.** Откройте дверцу на правой панели принтера.

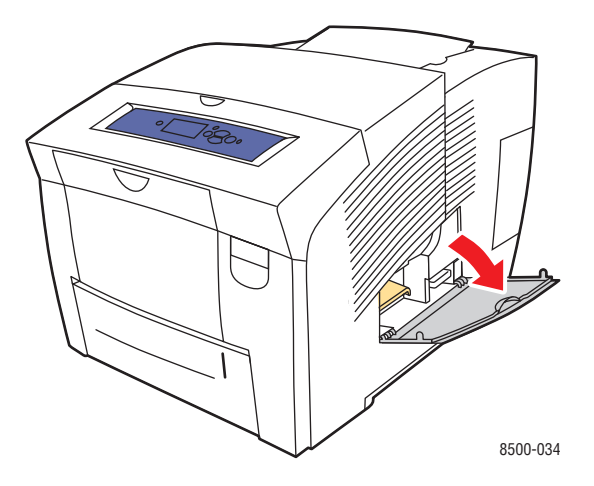

**2.** Полностью выньте из принтера лоток для отработанных чернил (с маркировкой **B**).

**Предупреждение:** Соблюдайте осторожность, лоток для отработанных чернил может быть горячим!

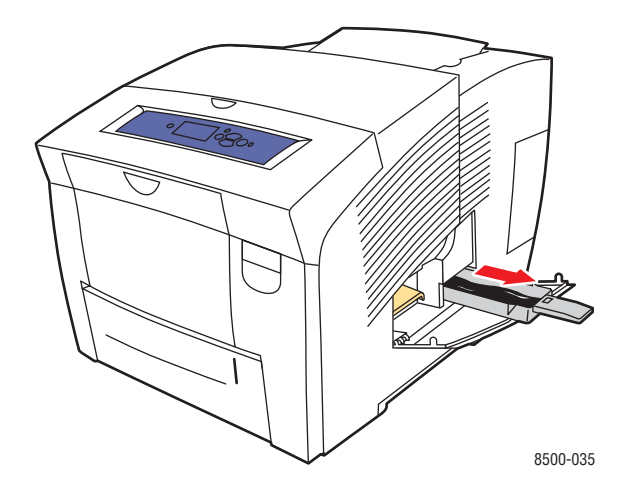

**Примечание:** Лоток для отработанных чернил может быть заблокирован во время прогрева принтера или при охлаждении чернил после процедуры **Устранение светлых полос**. Если лоток заблокирован, закройте дверцу и подождите 15 минут, затем повторите шаги 1 и 2.

**3.** Пересыпьте содержимое лотка для отработанных чернил в мусоросборник. Чернила не токсичны, и их можно выбросить как обычный мусор.

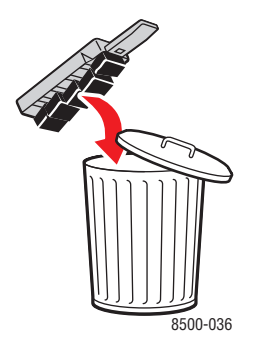

**Примечание:** Лоток для отработанных чернил необходимо вынимать из принтера более чем на 5 секунд, иначе на передней панели вновь появится сообщение **Лоток для отработанных чернил плон**.

**4.** Вставьте лоток для отработанных чернил в принтер и задвиньте его до упора.

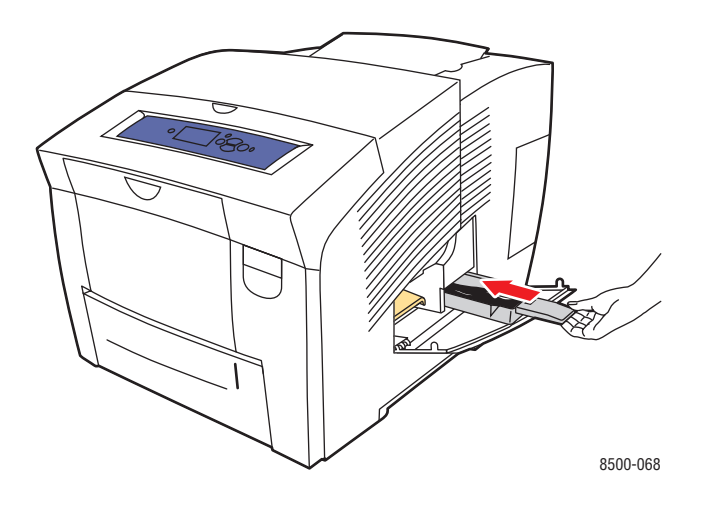

**5.** Закройте боковую дверцу.

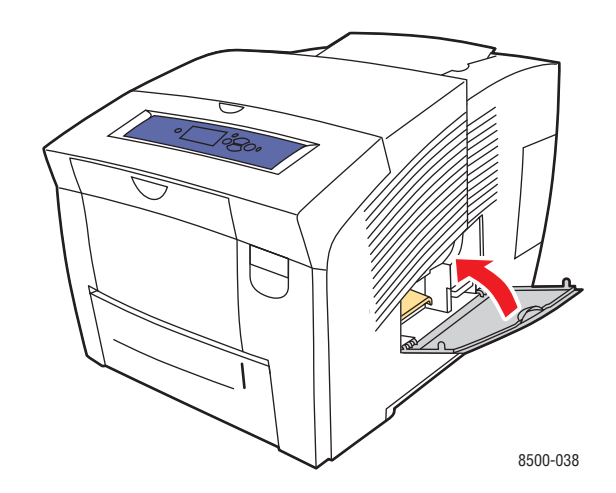

**ВНИМАНИЕ:** Не следует пытаться повторно использовать отработанные чернила, они могут повредить принтер. Гарантийные обязательства на такую поломку принтера не распространяются.

#### **Замена набора для обслуживания**

В набор для обслуживания входит ролик для очистки и смазки поверхности светочувствительного барабана.

**Примечание:** Закажите новый набор для обслуживания, когда на передней панели принтера появится сообщение о том, что старый заканчивается. Замените его, когда на передней панели принтера появится сообщение о необходимости замены набора для обслуживания. Заказать набор для обслуживания можно у местного дилера или на веб-узле [www.xerox.com/office/8500\\_8550supplies.](http://www.office.xerox.com/cgi-bin/printer.pl?APP=udpdfs&Page=color&Model=Phaser+8500_8550&PgName=order&Language=russian)

Замена набора для обслуживания производится в следующем порядке.

**1.** Откройте дверцу на правой панели принтера.

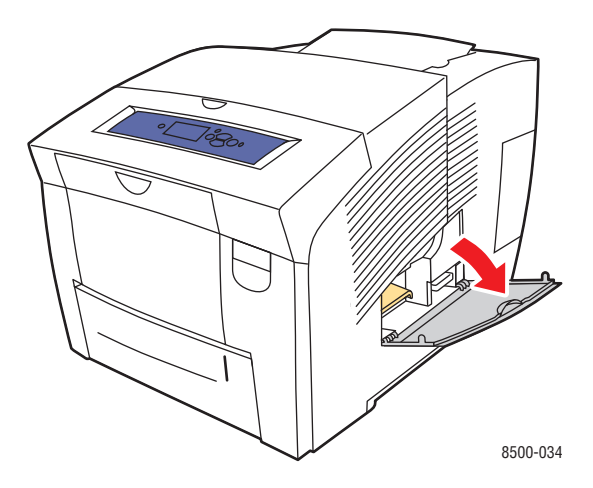

**Предупреждение:** Внутренние детали принтера могут быть горячими. Не дотрагивайтесь до них!

**2.** Извлеките набор для обслуживания (с меткой **A)** из соответствующего паза.

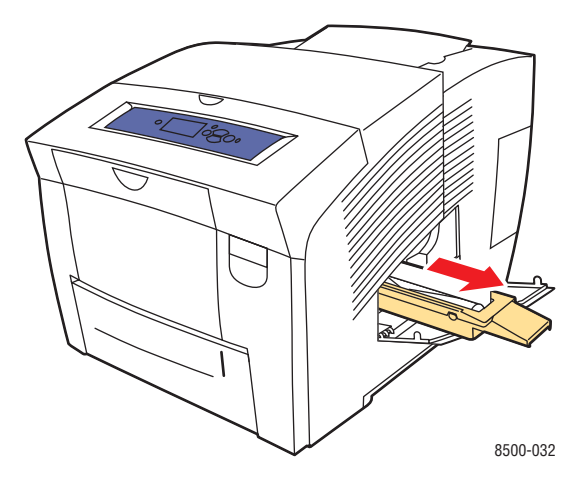

- **3.** Вставьте новый набор для обслуживания и задвиньте его в паз до упора. В поставку нового набора для обслуживания входит подробная иллюстрированная инструкция по установке и утилизации.
- **4.** Закройте дверцу.

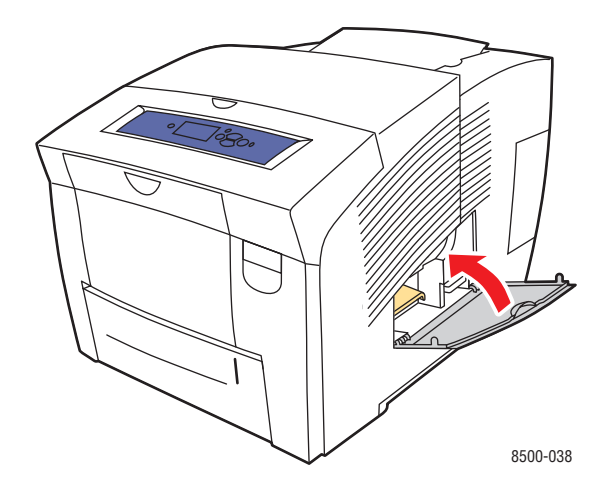

## <span id="page-104-0"></span>**Очистка рычажка освобождения бумаги**

Для очистки рычажка освобождения бумаги выполните следующие действия.

**1.** Откройте выходную крышку.

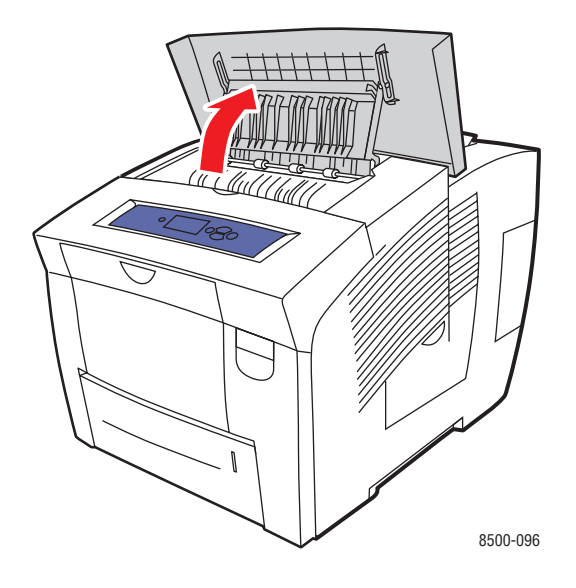

**2.** Откиньте нижний ограничитель бумаги к передней панели принтера.

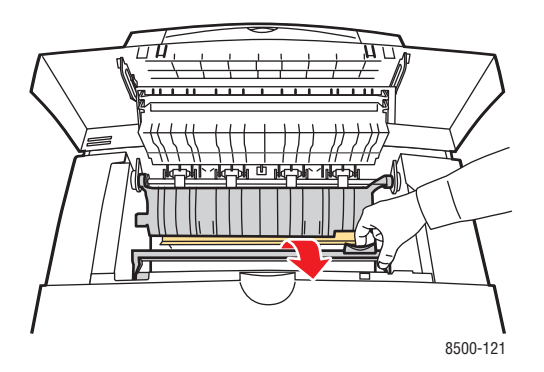

**3.** Протрите пластмассовый рычажок освобождения бумаги, расположенный на нижнем ограничителе, влажной тканью, смоченной в 90% растворе изопропилового спирта.

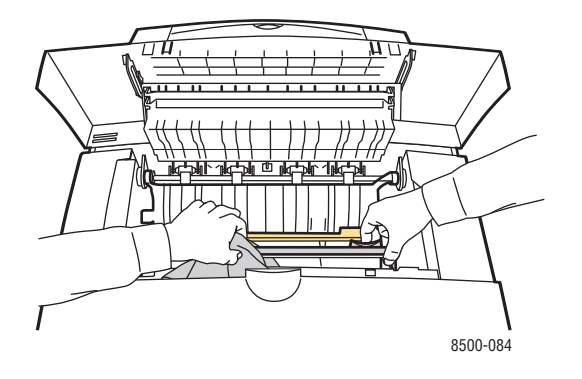

**4.** Установите ограничитель бумаги в исходное положение.

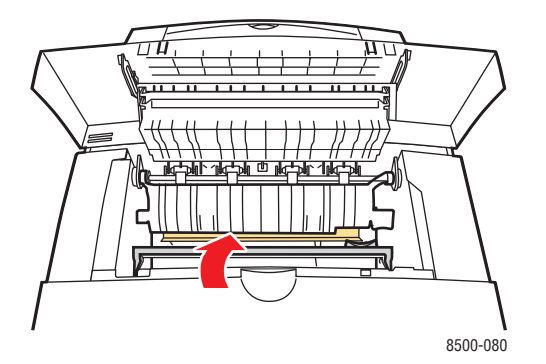

**5.** Закройте выходную крышку.

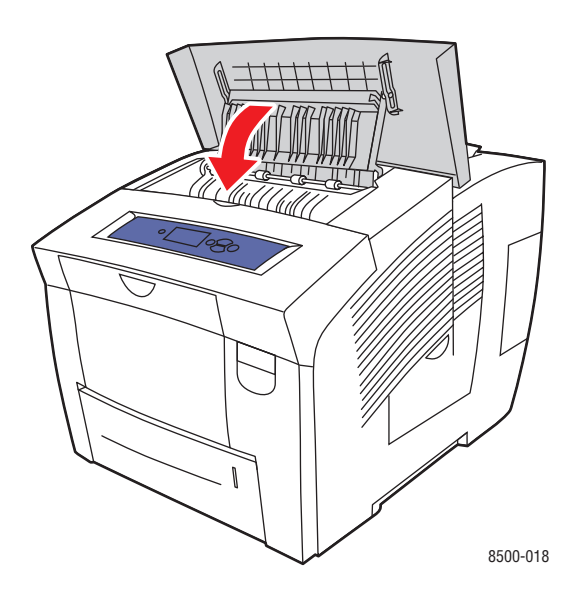

Цветной принтер Phaser® 8500/8550 5-10

## <span id="page-106-0"></span>**Очистка протирочной пластины из набора для обслуживания**

Очистка протирочной пластины из набора для обслуживания производится в следующем порядке.

**1.** Откройте дверцу на правой панели принтера.

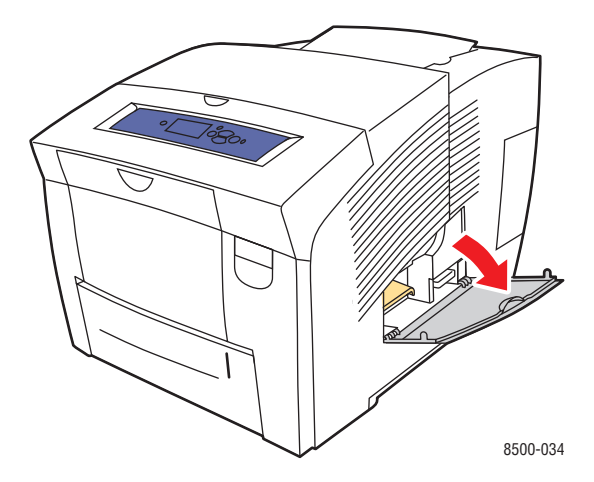

**2.** Извлеките набор для обслуживания (с меткой **A**) из соответствующего паза.

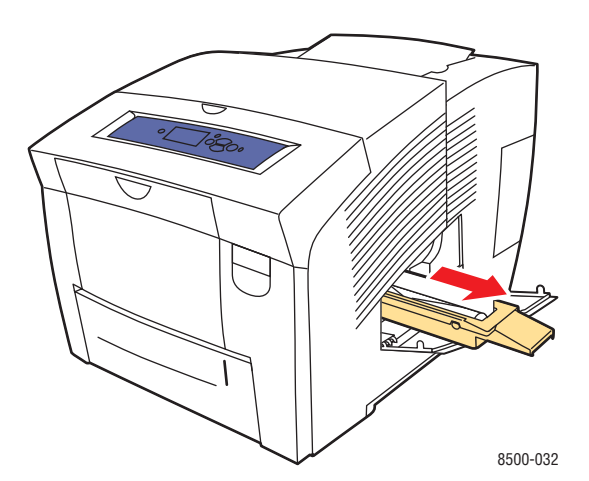

**3.** Протрите неворсистой тканью верхнюю часть и верхние края гибкой пластиковой протирочной пластины, расположенной рядом с роликом.

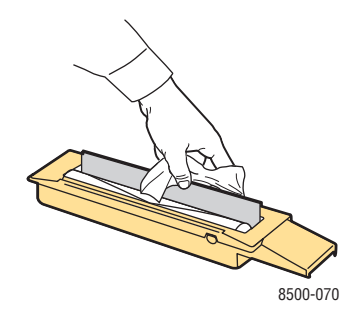

**4.** Вставьте новый набор для обслуживания и задвиньте его в паз до упора.

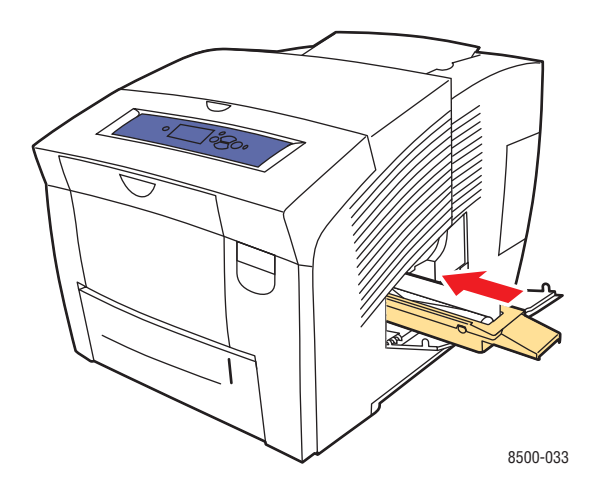

**5.** Закройте дверцу.

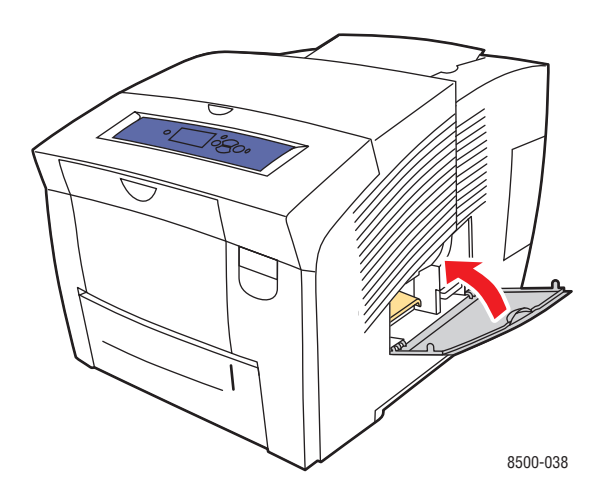
# **Очистка внешней поверхности принтера**

Для удаления пятен с внешней поверхности принтера используйте мягкую ткань, смоченную мягким нейтральным очистителем. Не распыляйте очиститель непосредственно на поверхность принтера.

**Предупреждение:** Перед чисткой поверхности во избежание поражения током выключите принтер и выньте шнур питания из розетки.

# **Заказ материалов**

Данная глава содержит:

- [Расходные материалы на стр. 5-14](#page-109-0)
- [Регулярно заменяемые компоненты на стр. 5-14](#page-109-1)
- [Когда заказывать материалы на стр. 5-15](#page-110-0)
- [Утилизация материалов на стр. 5-15](#page-110-1)

Время от времени следует заменять расходные материалы и регулярно заменяемые компоненты. С каждым компонентом поставляются инструкции по установке.

## <span id="page-109-0"></span>**Расходные материалы**

В качестве расходных материалов для Принтер Phaser 8500/8550 следует использовать только фирменные твердые чернила Xerox Solid Ink 8500/8550 (бруски голубых, пурпурных, желтых и черных чернил).

**ВНИМАНИЕ:** Использование других чернил, кроме Genuine Xerox Solid Ink 8500/ 8550, может негативно отразиться на качестве печати и работоспособности принтера. Эти чернила были разработаны и изготавливаются с неукоснительным соблюдением всех процедур контроля качества компании Xerox специально для принтеров этой модели.

Для снижения расхода чернил оставляйте принтер включенным. Информацию о том, как свести к минимуму расход чернил, см. на веб-узле [www.xerox.com/office/](http://www.office.xerox.com/cgi-bin/printer.pl?APP=udpdfs&Page=color&Model=Phaser+8500_8550&PgName=infosmart&Language=russian) [8500\\_8550infosmart.](http://www.office.xerox.com/cgi-bin/printer.pl?APP=udpdfs&Page=color&Model=Phaser+8500_8550&PgName=infosmart&Language=russian)

См. также:

Загрузка чернил на стр. 5-2

### <span id="page-109-1"></span>**Регулярно заменяемые компоненты**

Регулярно заменяемые компоненты — это части принтера, имеющие ограниченный срок службы и требующие периодической замены. Такие компоненты могут представлять собой отдельные части или наборы. Регулярно заменяемые компоненты обычно заменяются пользователями.

Набор для обслуживания является единственным компонентом принтера Phaser 8500/8550, который подлежит регулярной замене. Заказать набор для обслуживания можно у местного дилера или на веб-узле [www.xerox.com/office/](http://www.office.xerox.com/cgi-bin/printer.pl?APP=udpdfs&Page=color&Model=Phaser+8500_8550&PgName=order&Language=russian) 8500 8550supplies.

**Примечание:** Расширенный набор для обслуживания доступен только для принтеров Phaser 8550.

См. также:

Замена набора для обслуживания на стр. 5-7 [Очистка рычажка освобождения бумаги на стр. 5-9](#page-104-0)

Определить оставшийся срок службы и дату установки набора для обслуживания можно следующим образом.

- **1.** На панели управления выберите параметр **Сведения** и нажмите кнопку **OK**.
- **2.** Выберите параметр **Сведения о материалах** и нажмите кнопку **OK**.
- **3.** Выберите команду **Срок службы набора для обслуживания** и нажмите кнопку **OK**.

### <span id="page-110-0"></span>**Когда заказывать материалы**

Когда ресурс расходных материалов заканчиваются, на панель управления выводится предупреждение. Убедитесь, что у вас есть материал для замены. Чтобы избежать перерывов в печати, нужно заказывать материалы заранее, после первого появления предупреждения. Когда требуется замена расходных материалов или блоков, на панель управления выводится сообщение об ошибке.

Для заказа расходных материалов свяжитесь с местным дилером или посетите веб-узел [www.xerox.com/office/8500\\_8550supplies.](http://www.office.xerox.com/cgi-bin/printer.pl?APP=udpdfs&Page=color&Model=Phaser+8500_8550&PgName=order&Language=russian)

**ВНИМАНИЕ:** Не рекомендуется использовать расходные материалы других производителей. Гарантийные обязательства Xerox, соглашения об обслуживании и гарантия Total Satisfaction Guarantee (Oбщая гарантия качества) не распространяются на поломки, неправильную работу или снижение качества, вызванные использованием расходных материалов других производителей или использованием расходных материалов Xerox, не предназначенных для этого принтера. Гарантия Total Satisfaction Guarantee (общая гарантия качества) действует в США и Канаде. Узнайте в местном представительстве Xerox, распространяется ли эта гарантия на ваш регион.

## <span id="page-110-1"></span>**Утилизация материалов**

Информацию о программах утилизации расходных материалов Xerox можно получить на сайте **www.xerox.com/gwa.** 

# **Перемещение и повторная упаковка принтера**

Данная глава содержит:

- [Меры предосторожности при перемещении принтера на стр. 5-16](#page-111-0)
- [Перемещение принтера в пределах офиса на стр. 5-16](#page-111-1)
- [Подготовка принтера к транспортировке на стр. 5-18](#page-113-0)

**ВНИМАНИЕ:** Части устройства горячие. Чтобы избежать травм или повреждения устройства, дайте чернилам застыть. Чтобы принтер остыл быстрее, запустите процедуру **Выключение для транспортировки принтера** с панели управления.

## <span id="page-111-0"></span>**Меры предосторожности при перемещении принтера**

Для получения дополнительной информации о перемещении принтера см. приложение [Меры безопасности на стр. A-1](#page-137-0) данного руководства.

## <span id="page-111-1"></span>**Перемещение принтера в пределах офиса**

Перемещение принтера в пределах офиса выполняется следующим образом.

- **1.** Закройте дверцу принтера и крышки.
- **2.** Отключите питание принтера с помощью выключателя, расположенного в правой верхней части принтера.

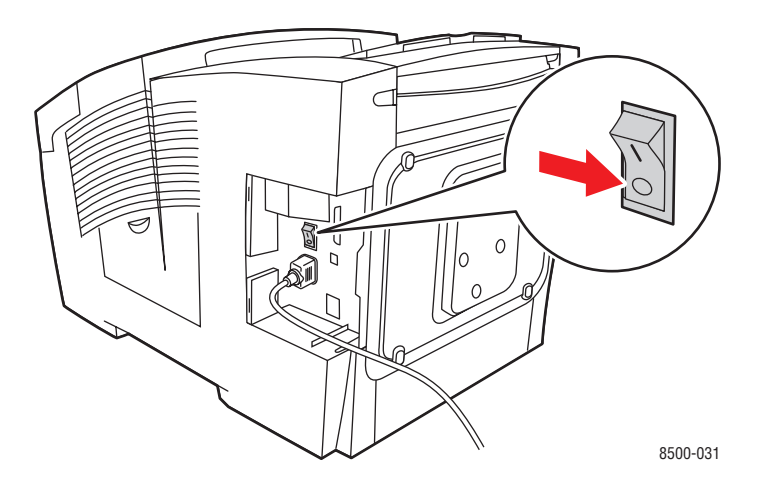

**3.** В течение **10 секунд** после отключения принтера выберите на передней панели режим **Выключение для транспортировки принтера**.

**Примечание:** Не перемещайте принтер при появлении на передней панели сообщения **Сбой выключения питания. Парковка головки не выполнена.**: оно означает, что принтер не готов к перемещению. Если печатающая головка не заблокирована, можно повредить принтер при транспортировке.

**4.** Проверьте, поднят ли флажок в выходном лотке. Если зеленый флажок поднят, печатающая головка заблокирована.

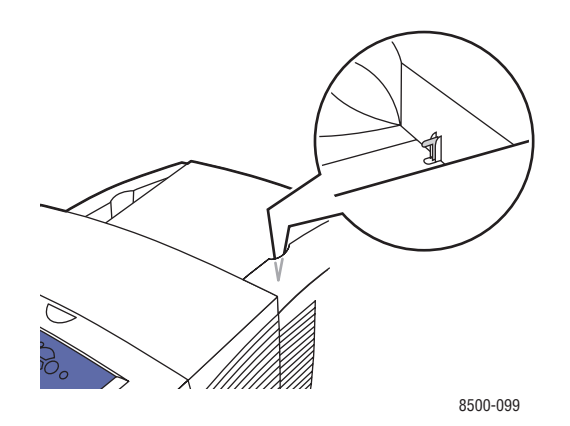

**5.** Дождитесь, пока принтер полностью остынет и чернила затвердеют. При охлаждении до температуры, приемлемой для транспортировки, вентилятор принтера отключается.

**ВНИМАНИЕ:** Если вы отключили питание принтера, но не выбрали на панели управления режим **Выключение для транспортировки принтера**, вентилятор прекращает работу, поэтому придется дольше ждать затвердевания чернил. Перед перемещением или упаковкой принтера подождите по крайней мере **30 минут**.

- **6.** Выключите принтер из розетки по завершении цикла охлаждения.
- **7.** Поднимать принтер следует за ручки, расположенные по бокам. Всегда перемещайте принтер отдельно от устройства подачи на 525 листов.

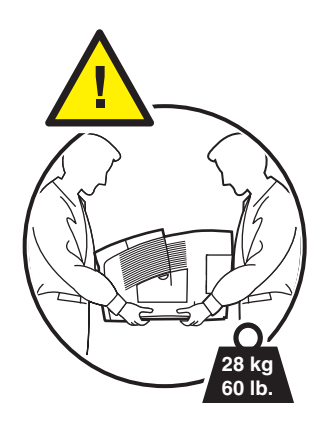

## <span id="page-113-0"></span>**Подготовка принтера к транспортировке**

Перед транспортировой принтера необходимо выполнить следующие подготовительные действия:

- **1.** Извлеките набор для обслуживания и лоток для отработанных чернил. См. Удаление набора для обслуживания и лотка для отработанных чернил на стр. 5-19.
- **2.** Отключите питание принтера. См. Выключение принтера на стр. 5-21.
- **3.** Упакуйте принтер. См. Упаковка принтера на стр. 5-22.

Повторно упакуйте принтер, используя оригинальную упаковку и коробки или комплект Xerox для повторной упаковки. Дополнителные инструкции по повторной упаковке можно найти в комплекте по повторной упаковке. Если у вас нет оригинальной упаковки или вы не можете повторно упаковать принтер, обратитесь в местное сервисное представительство Xerox.

**ВНИМАНИЕ:** Несоблюдение надлежащих правил перемещения или повторной упаковки принтера может привести к повреждениям принтера, на которые не распространяются гарантийные обязательства, соглашения по техническому обслуживанию и Total Satisfaction Guarantee (общая гарантия качества). Total Satisfaction Guarantee (общая гарантия качества) действует в США и Канаде. Узнайте в местном представительстве корпорации Xerox, распространяется ли эта гарантия на ваш регион.

### **Удаление набора для обслуживания и лотка для отработанных чернил**

Прежде чем отключать питание принтера, удалите набор для обслуживания и лоток для отработанных чернил.

**1.** Откройте дверцу на правой панели принтера.

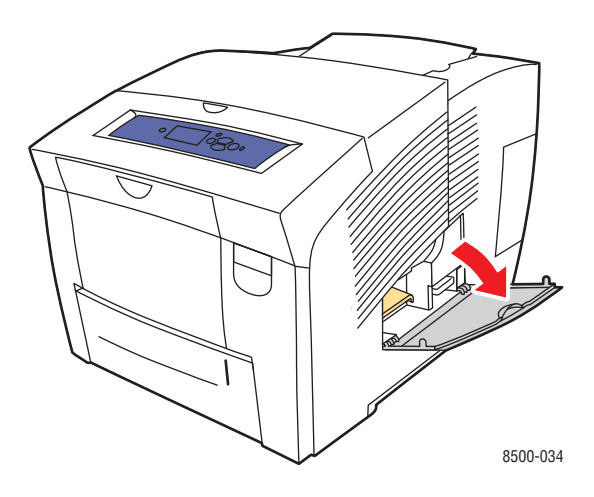

**2.** Вытащите набор для обслуживания (с маркировкой **A**) и поместите его на хранение в пластиковую упаковку.

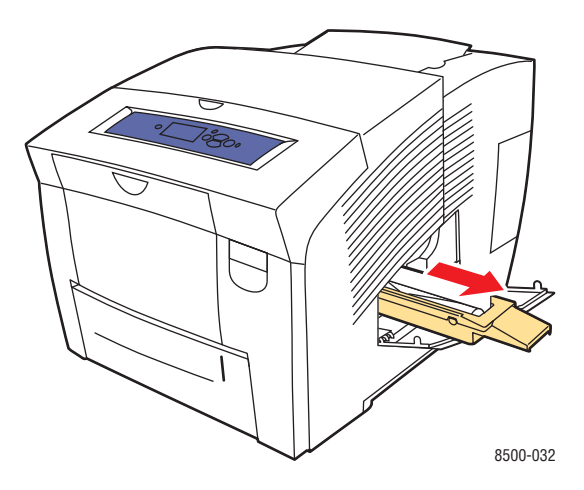

**3.** Извлеките лоток для отработанных чернил (с меткой **B**) из соответствующего паза.

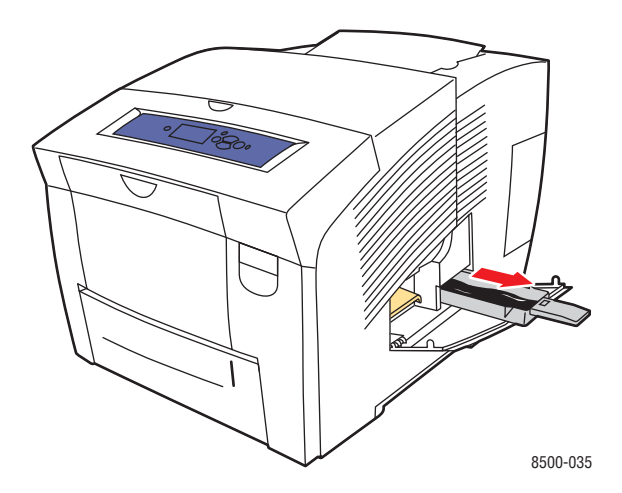

**Предупреждение:** Соблюдайте осторожность, лоток для отработанных чернил может быть горячим!

**4.** Освободите лоток от содержимого и поместите его на хранение в пластиковый контейнер.

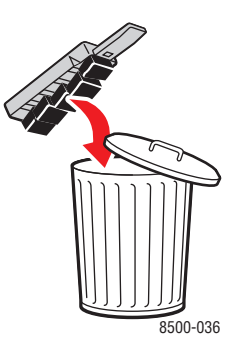

**ВНИМАНИЕ:** Транспортировка принтера, из которого не извлечены набор для обслуживания и лоток для отработанных чернил, может привести к его поломке.

**5.** Закройте дверцу принтера и крышки.

### **Выключение принтера**

Для выключения принтера выполните следующие действия.

**1.** Нажмите выключатель питания, расположенный на правой панели принтера.

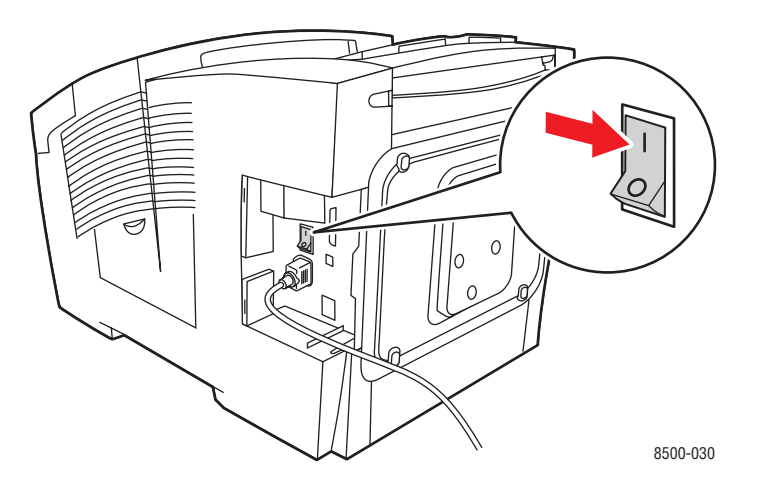

**2.** В течение **10 секунд** после отключения принтера выберите на передней панели режим **Выключение для транспортировки принтера**.

**ВНИМАНИЕ:** Не перемещайте принтер при появлении на передней панели сообщения **Сбой выключения питания. Парковка головки не выполнена.**: оно означает, что принтер не готов к перемещению. Если печатающая головка не заблокирована, можно повредить принтер при транспортировке.

**3.** Проверьте, поднят ли флажок в выходном лотке. Если зеленый флажок поднят, печатающая головка заблокирована.

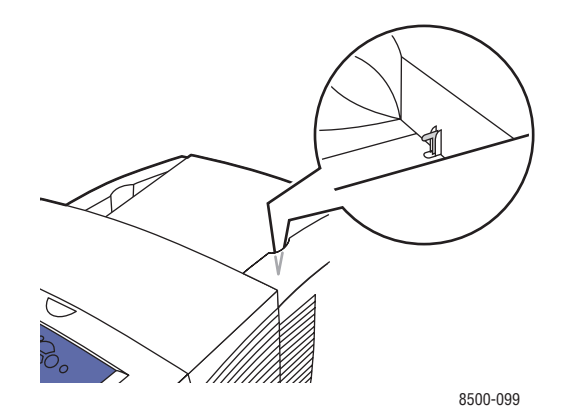

- **4.** Дождитесь, пока принтер полностью остынет и чернила высохнут. При охлаждении до температуры, приемлемой для транспортировки, принтер отключается.
- **5.** Выключите принтер из розетки по завершении цикла охлаждения.

### **Упаковка принтера**

Упаковка принтера выполняется следующим образом.

**1.** Поднимать принтер следует за ручки, расположенные по бокам. Всегда перемещайте принтер отдельно от устройства подачи на 525 листов.

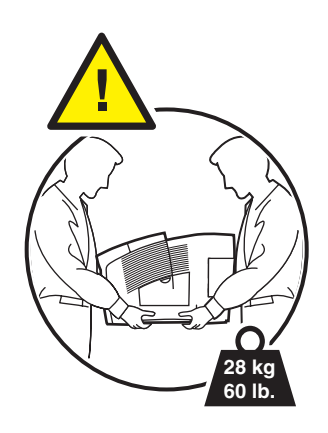

**2.** При повторной упаковке принтера используйте оригинальные упаковочные материалы и коробки или комплект Xerox для повторной упаковки. Набор для обслуживания и лоток для отработанных чернил следует транспортировать отдельно от принтера.

**ВНИМАНИЕ:** Несоблюдение надлежащих правил перемещения или повторной упаковки принтера может привести к повреждениям принтера, на которые не распространяются гарантийные обязательства, соглашения по техническому обслуживанию и Total Satisfaction Guarantee (общая гарантия качества). Total Satisfaction Guarantee (общая гарантия качества) действует в США и Канаде. Узнайте в местном представительстве корпорации Xerox, распространяется ли эта гарантия на ваш регион.

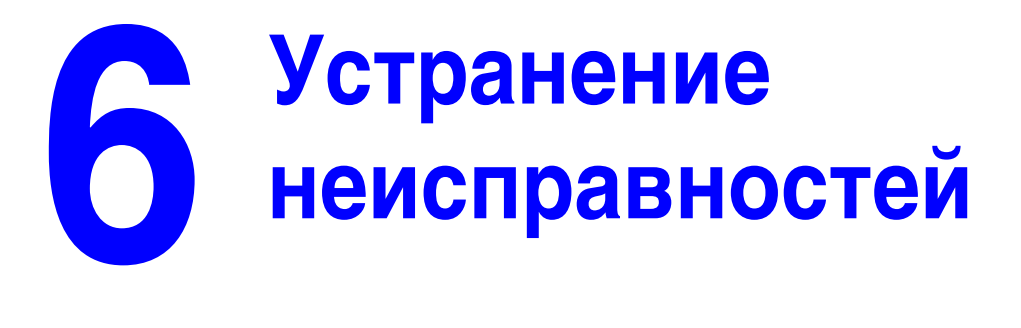

В этой главе рассматриваются следующие вопросы:

- [Устранение застреваний бумаги на стр. 6-2](#page-119-0)
- [Получение справки на стр. 6-17](#page-134-0)

См. также:

Видеоклипы по устранению неисправностей можно найти на веб-узле [www.xerox.com/office/8500\\_8550support](http://www.office.xerox.com/cgi-bin/printer.pl?APP=udpdfs&Page=color&Model=Phaser+8500_8550&PgName=userdocvideos&FileName=troubleshooting.swf&Language=russian) [Качество печати на стр. 4-1](#page-85-0)

# <span id="page-119-0"></span>**Устранение застреваний бумаги**

Данная глава содержит:

- [Застревание бумаги на выходе на стр. 6-2](#page-119-1)
- [Застревание под передней крышкой на стр. 6-7](#page-124-0)
- [Застревание бумаги в лотке на стр. 6-12](#page-129-0)

См. также:

[Меры безопасности на стр. A-1](#page-137-0)

# <span id="page-119-1"></span>**Застревание бумаги на выходе**

Чтобы устранить застревание на выходе, выполните следующие действия.

**1.** Откройте выходную крышку.

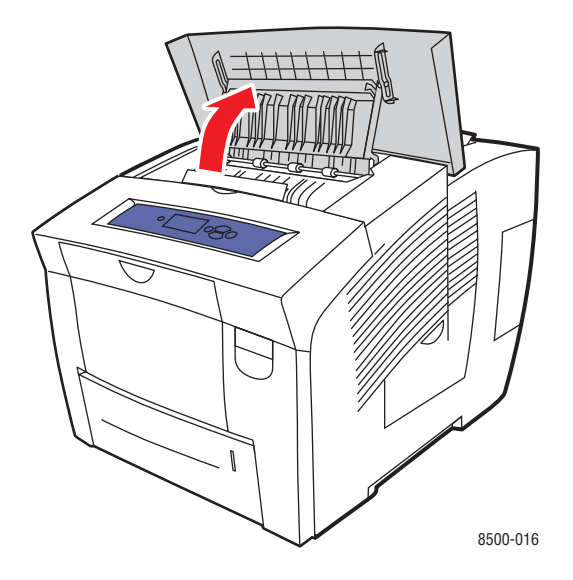

**2.** Медленно вытяните застрявшую бумагу из принтера. Проверьте, не осталось ли обрывков бумаги.

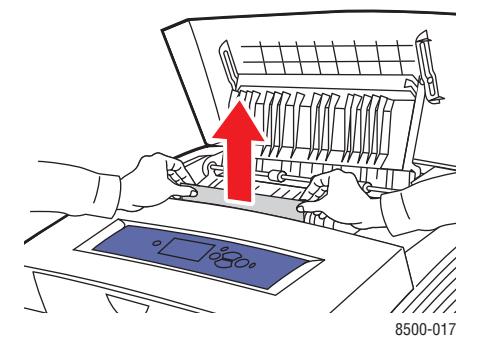

### Цветной принтер Phaser® 8500/8550 6-2

**3.** Если вы не обнаружили бумагу на шаге 2, поднимите ограничители бумаги.

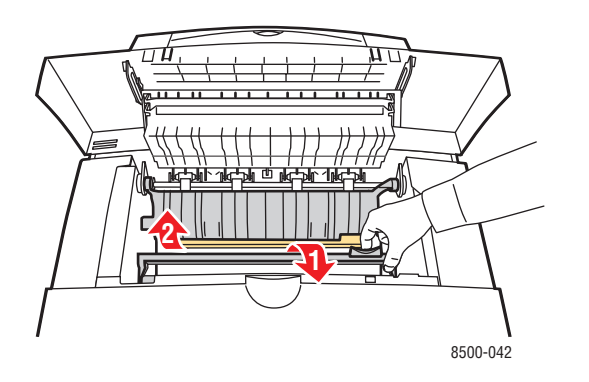

**4.** Вытащите застрявшую бумагу.

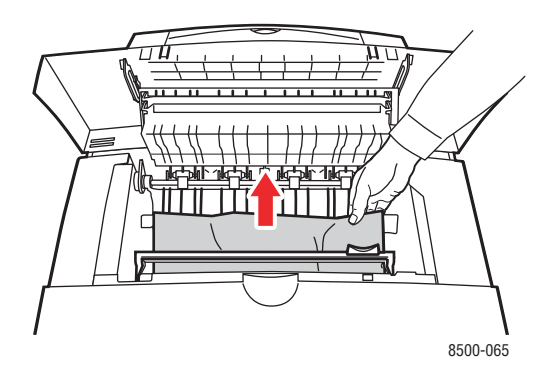

**5.** Закройте выходную крышку.

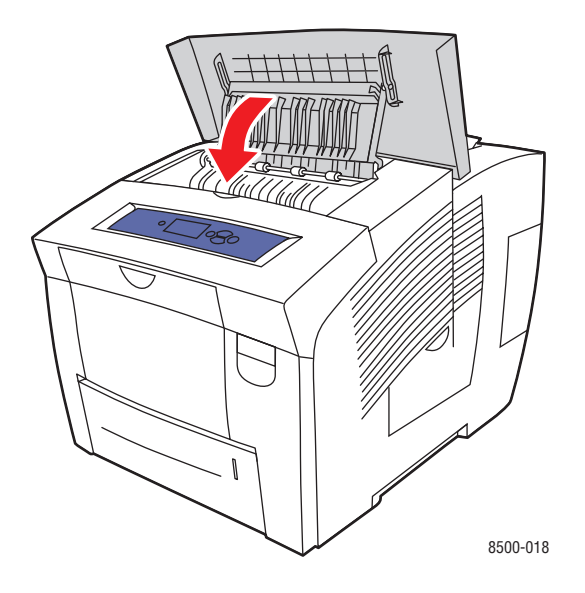

- **6.** Если вы не обнаружили застрявшую бумагу на предыдущих шагах, действуйте следующим образом.
	- **a.** Откройте переднюю крышку, освободив защелку на передней панели принтера.

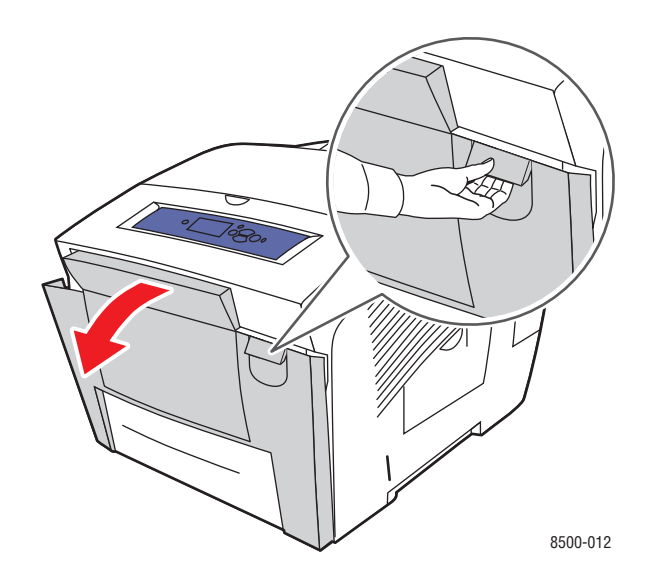

**b.** Медленно вытяните застрявшую бумагу из принтера. Проверьте, не осталось ли обрывков бумаги.

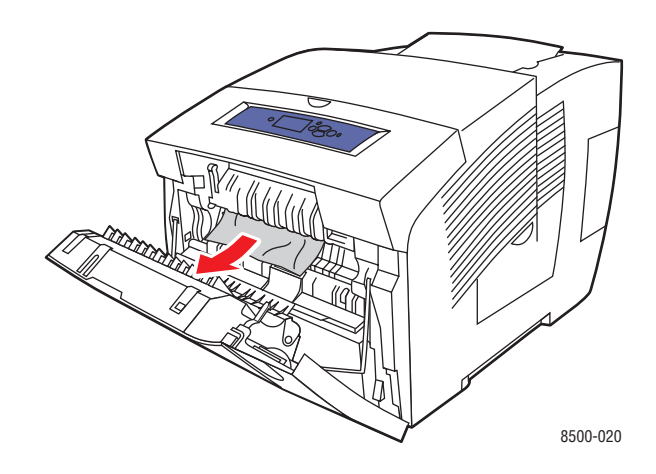

**c.** Закройте переднюю крышку.

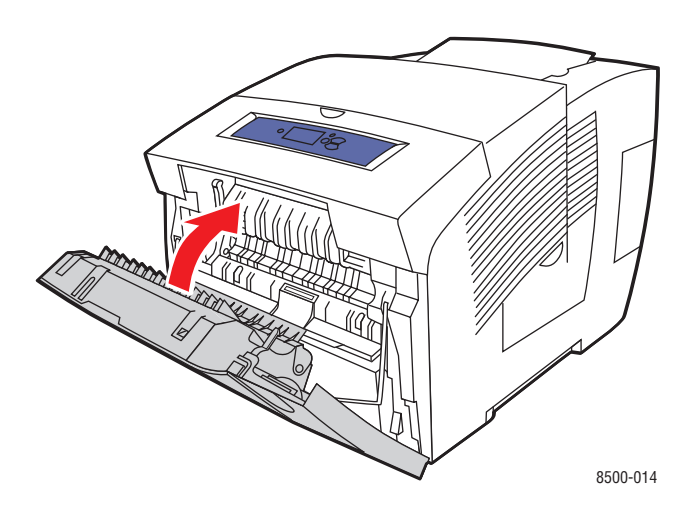

- **7.** Если вы не обнаружили застрявшую бумагу на предыдущих шагах, действуйте следующим образом.
	- **a.** Полностью извлеките все лотки из принтера.

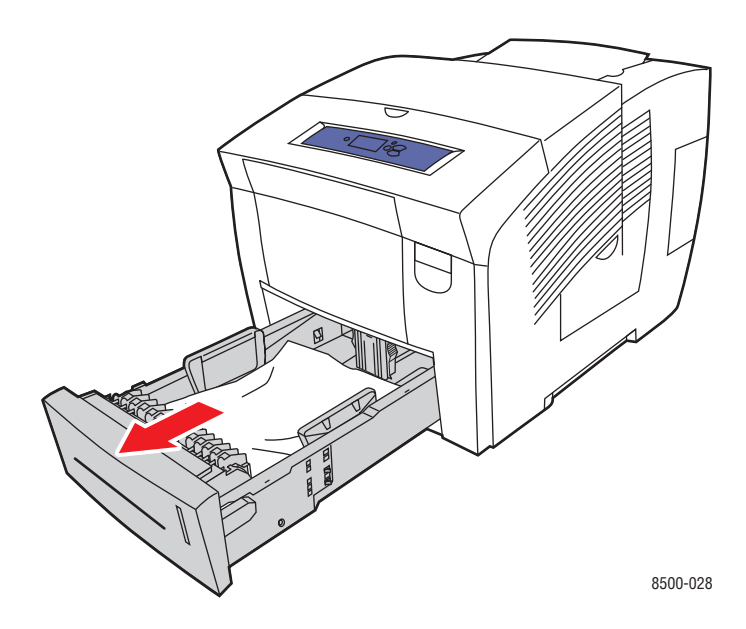

**b.** Вытащите застрявшую бумагу из щели лотка. Проверьте, не осталось ли обрывков бумаги.

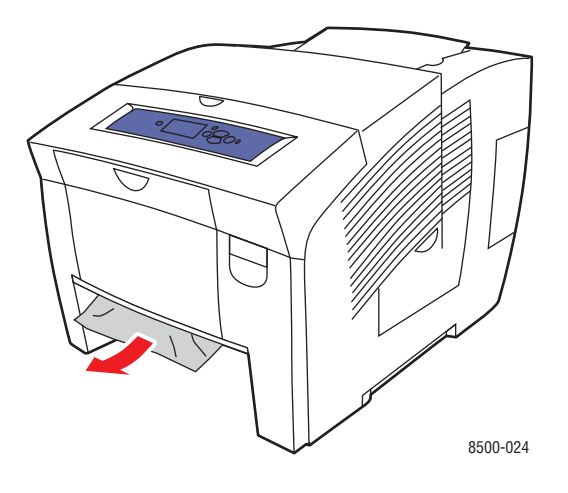

**c.** Вставьте лотки в принтер и задвиньте их до конца.

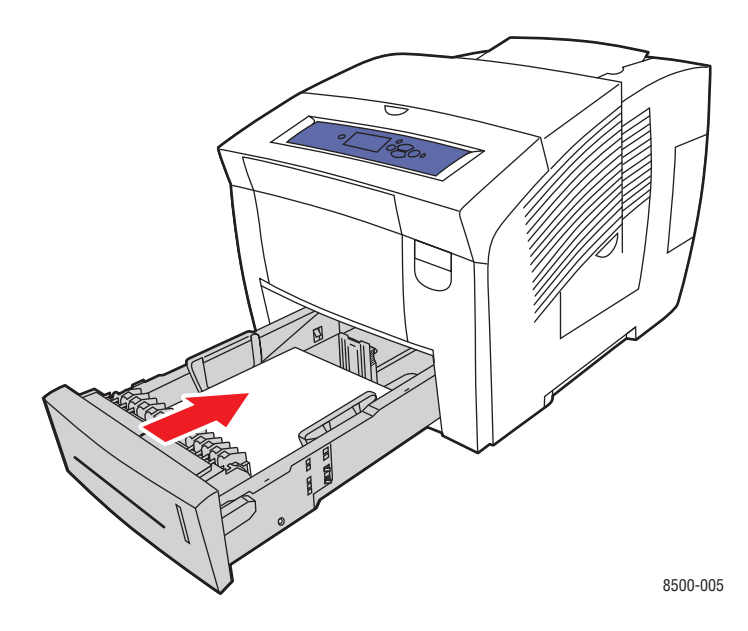

# <span id="page-124-0"></span>**Застревание под передней крышкой**

Чтобы устранить застревание под передней крышкой, выполните следующие действия.

**1.** Откройте переднюю крышку, освободив защелку на передней панели принтера.

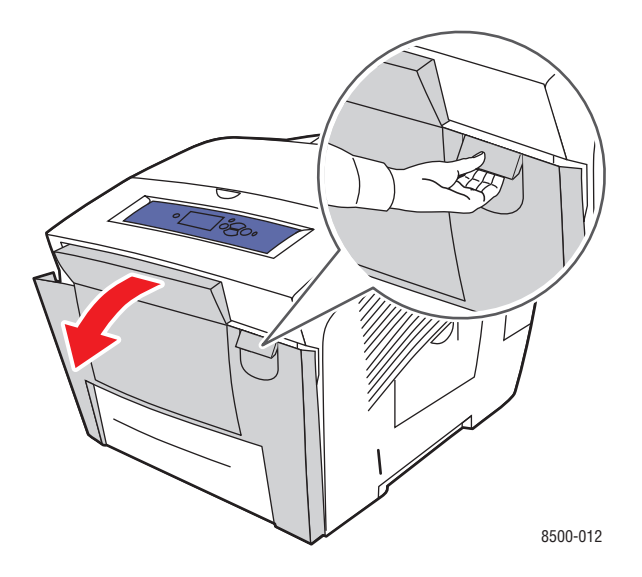

**2.** Медленно вытяните застрявшую бумагу из принтера. Проверьте, не осталось ли обрывков бумаги.

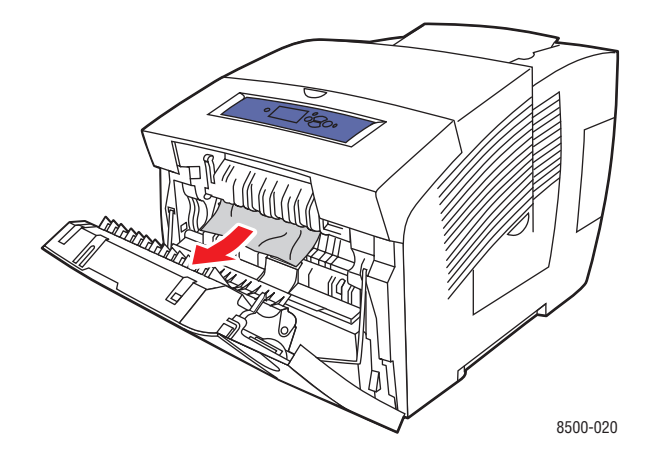

**3.** Закройте переднюю крышку.

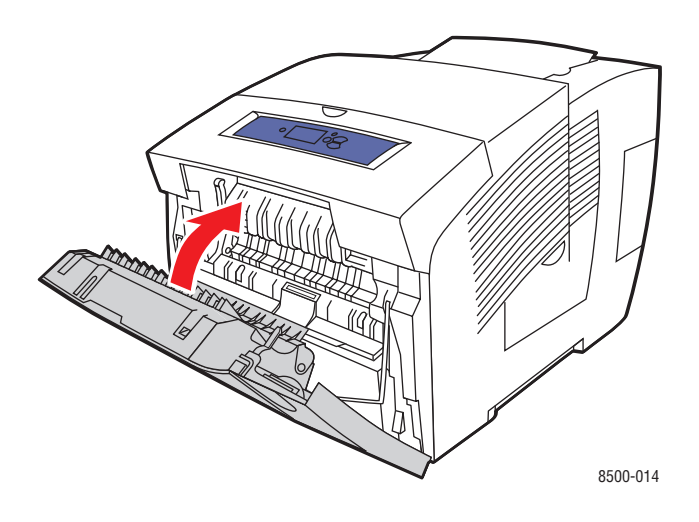

- **4.** Если вы не обнаружили застрявшую бумагу на предыдущих шагах, действуйте следующим образом.
	- **a.** Откройте выходную крышку.

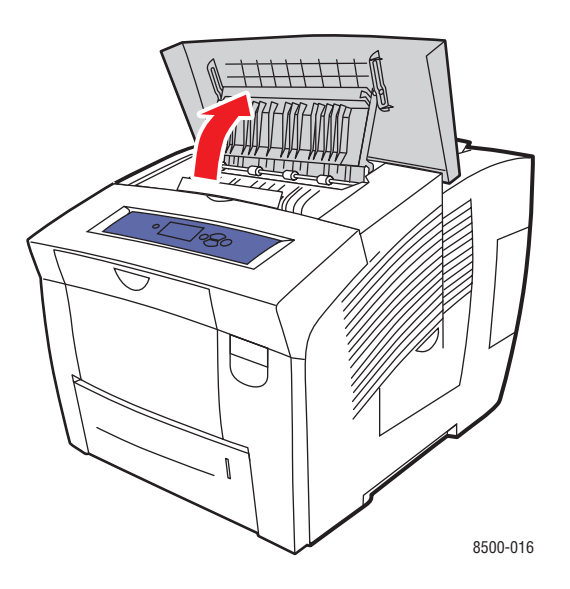

**b.** Медленно вытяните застрявшую бумагу из принтера. Проверьте, не осталось ли обрывков бумаги.

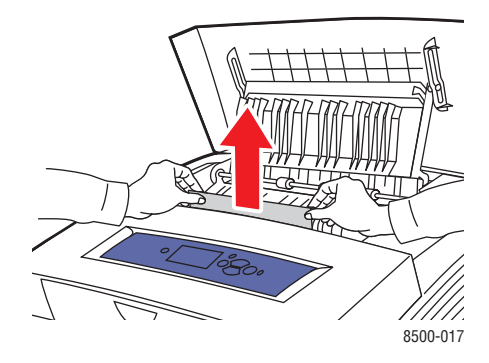

**c.** Поднимите ограничители бумаги.

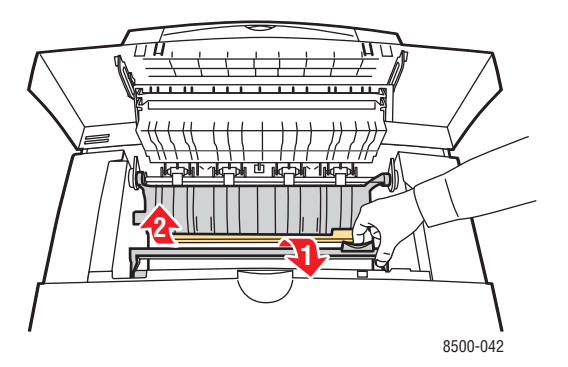

**d.** Вытащите застрявшую бумагу.

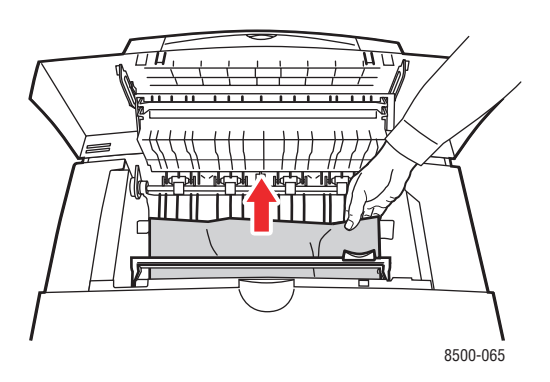

**e.** Закройте выходную крышку.

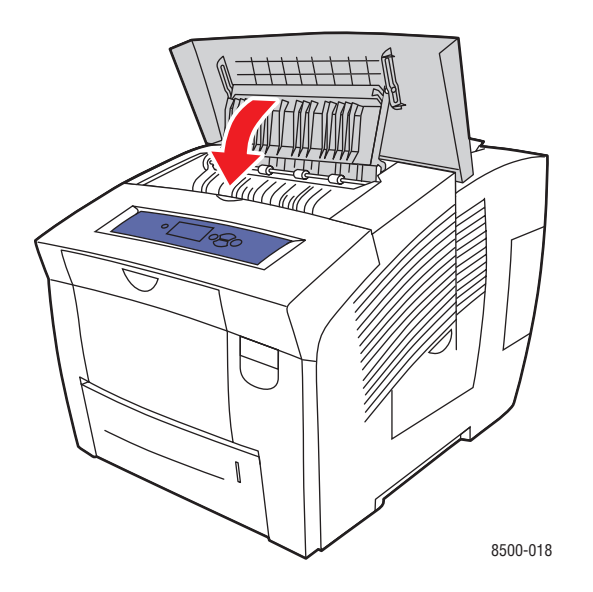

- **5.** Если вы не обнаружили застрявшую бумагу на предыдущих шагах, действуйте следующим образом.
	- **a.** Полностью извлеките все лотки из принтера.

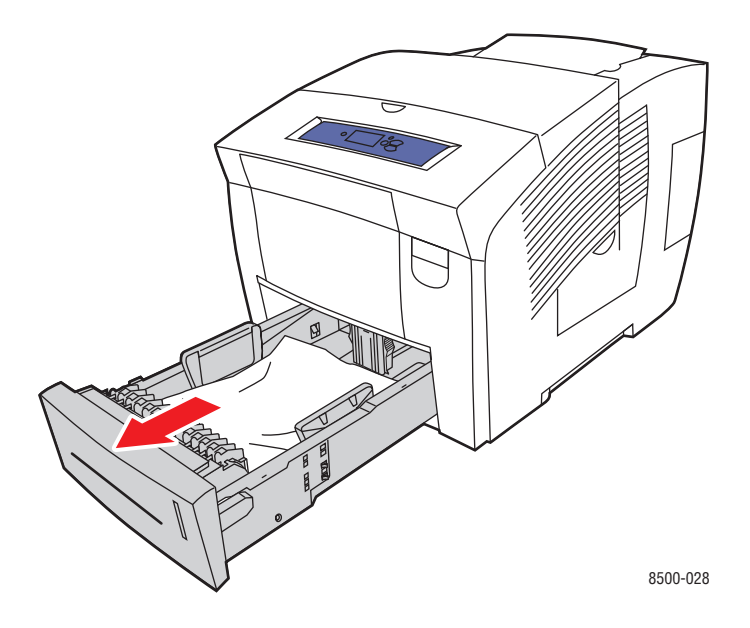

**b.** Вытащите застрявшую бумагу из щели лотка. Проверьте, не осталось ли обрывков бумаги.

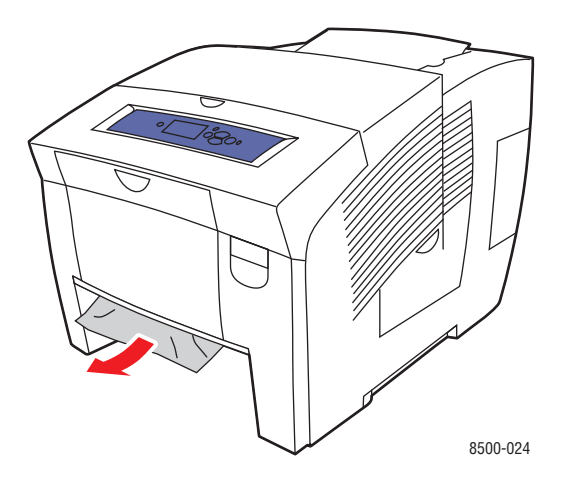

**c.** Вставьте лотки в принтер и задвиньте их до конца.

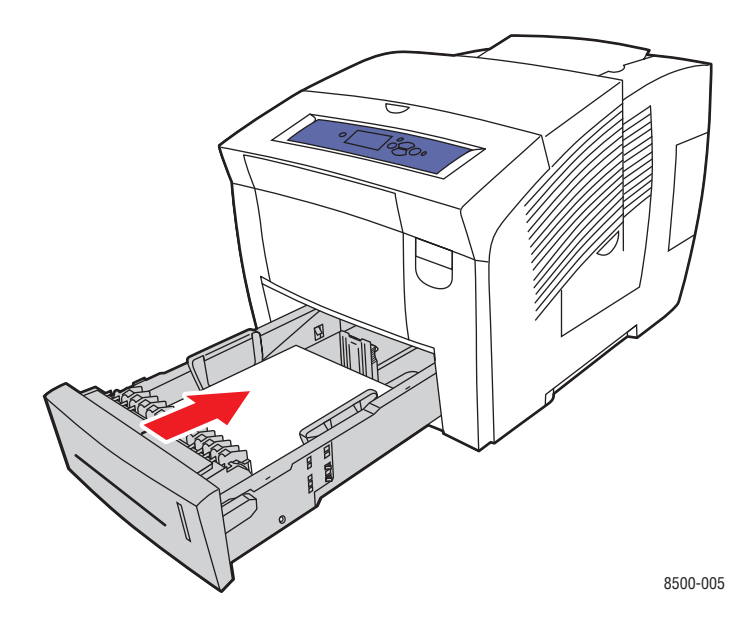

**Примечание:** Для данного лотка используйте только бумагу указанного типа, плотности и размера. На бумаге нестандартного размера можно печатать только из лотка 1.

# <span id="page-129-0"></span>**Застревание бумаги в лотке**

Чтобы устранить застревание бумаги в лотке, указанном на передней панели, действуйте следующим образом.

**1.** Полностью вытащите из принтера лоток, указанный на панели управления.

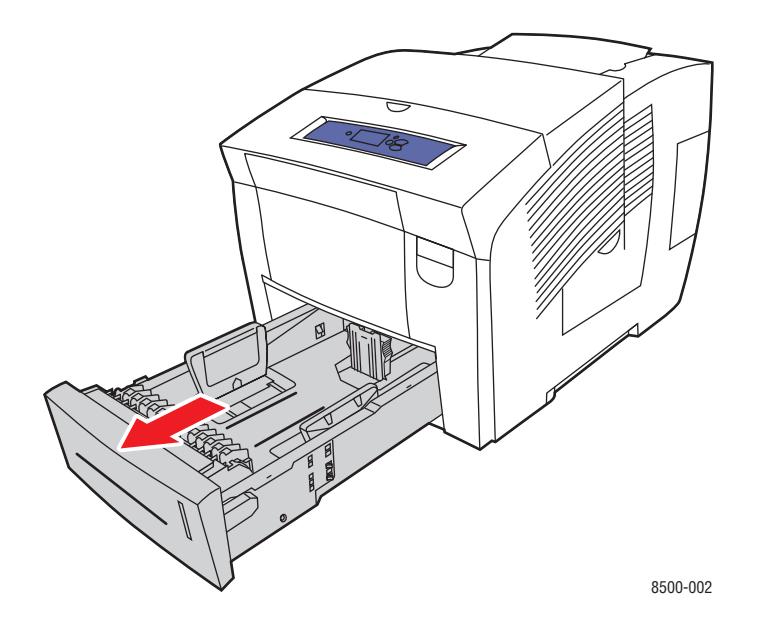

**2.** Удалите из лотка верхний лист бумаги.

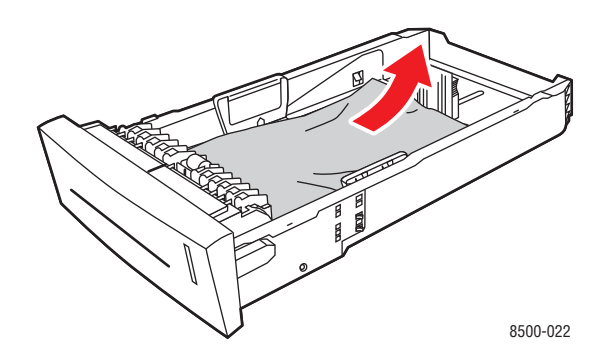

- **3.** Проверьте, правильно ли загружена бумага в лоток. Отрегулируйте ограничители высоты и ширины бумаги:
	- **a. Ограничитель высоты**. Нажмите с боков, а затем передвиньте ограничитель в такое положение, чтобы его стрелка указывала на метку нужного размера бумаги, оттиснутую на дне лотка. Правильно установленный ограничитель высоты встанет на место со щелчком.

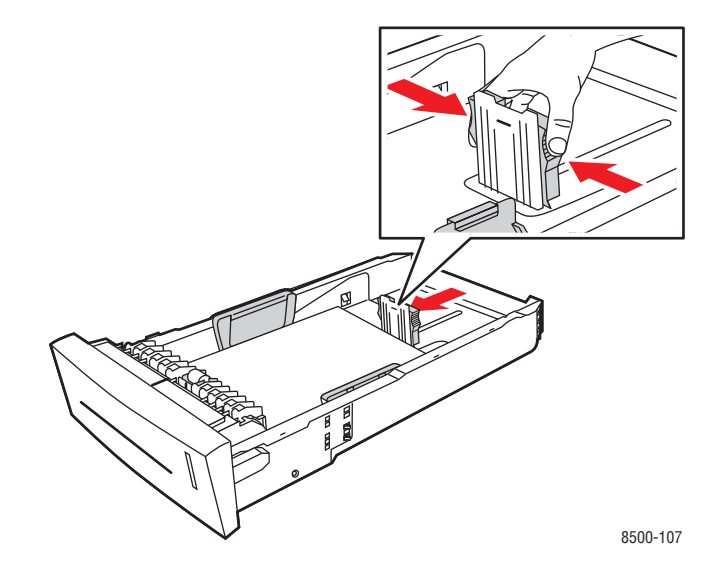

**b. Ограничители ширины**. Передвиньте ограничители в такое положение, чтобы их стрелки указывали на метки нужного размера бумаги, оттиснутые на дне лотка. Правильно установленные ограничители ширины встанут на место со щелчком.

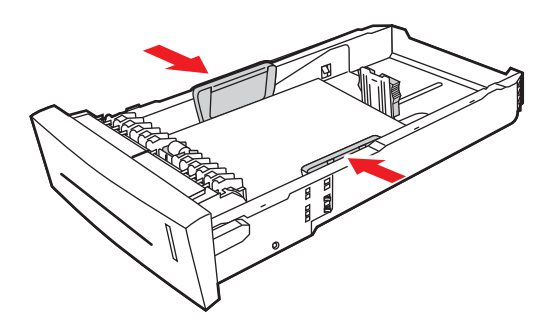

8500-108

**Примечание:** Если ограничители бумаги отрегулированы правильно, между ними и бумагой может оставаться небольшой зазор.

**4.** Удалите застрявшую бумагу из щели лотка. Проверьте, не осталось ли обрывков бумаги.

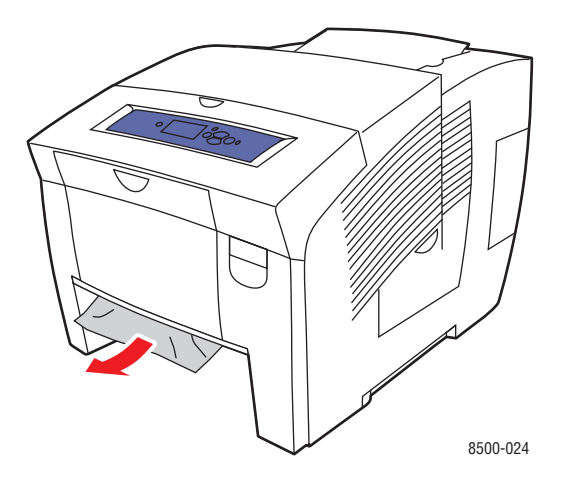

**5.** Вставьте лоток в паз и задвиньте его в принтер до упора.

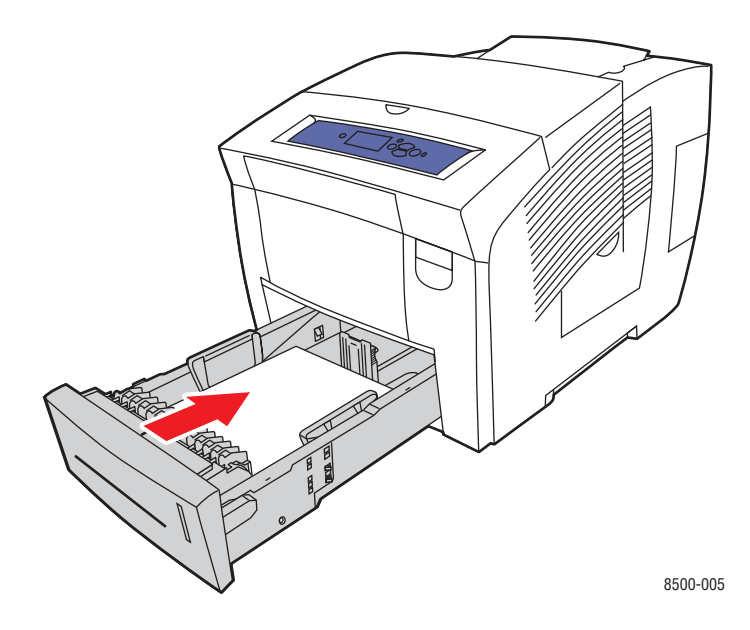

- **6.** Если вы не обнаружили застрявшую бумагу на предыдущих шагах, действуйте следующим образом.
	- **a.** Откройте переднюю крышку, освободив защелку на передней панели принтера.

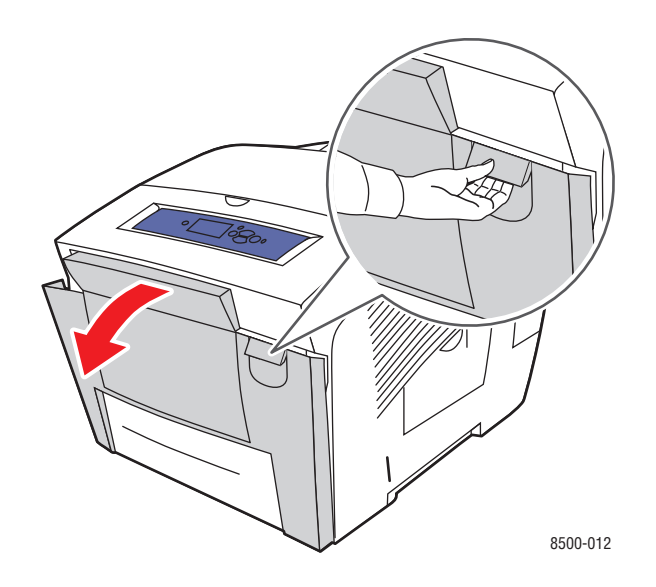

**b.** Медленно вытяните застрявшую бумагу из принтера. Проверьте, не осталось ли обрывков бумаги.

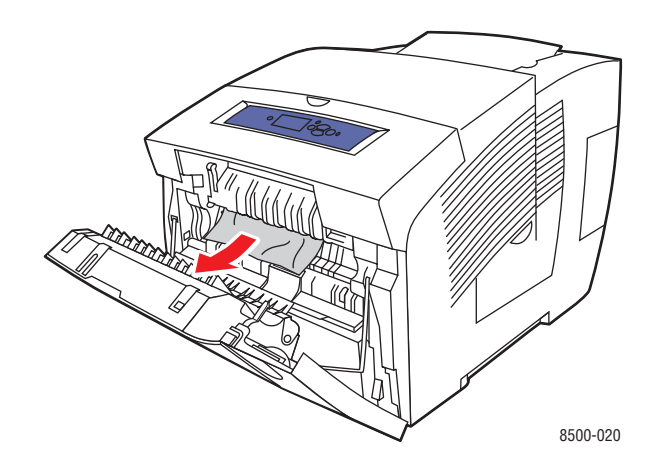

**c.** Закройте переднюю крышку.

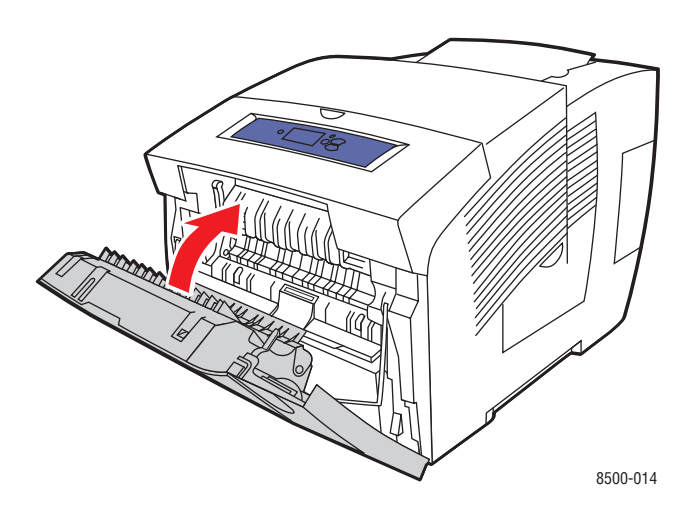

**Примечание:** Для данного лотка используйте только бумагу указанного типа, плотности и размера. На бумаге нестандартного размера можно печатать только из лотка 1.

# <span id="page-134-0"></span>**Получение справки**

Данная глава содержит:

- [Сообщения на панели управления на стр. 6-17](#page-134-1)
- [Предупреждения PrintingScout на стр. 6-18](#page-135-0)
- [Техническая поддержка PhaserSMART на стр. 6-18](#page-135-1)
- [Ссылки на веб-страницы на стр. 6-19](#page-136-0)

Для выполнения высококачественной печати корпорация Xerox предоставляет ряд автоматических средств диагностики.

См. также:

[Программа поддержки Xerox на стр. 1-11](#page-15-0)

# <span id="page-134-1"></span>**Сообщения на панели управления**

Панель управления устройства обеспечивает доступ к информации и справке по устранению неисправностей. Если возникает ошибка или предупреждение, на панели управления отображается соответствующее сообщение. Во многих случаях выводится также анимированная графика, указывающая место возникновения проблемы, например место застревания бумаги.

Для получения дополнительной информации о сообщении или меню нажмите кнопку **Справка** на панели управления. Кнопка **Справка** обозначена символом **?**.

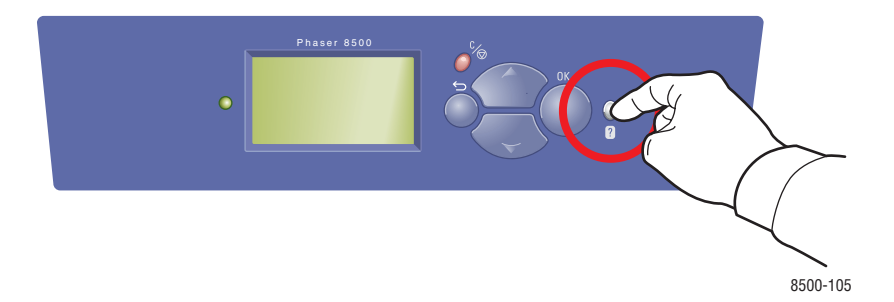

# <span id="page-135-0"></span>**Предупреждения PrintingScout**

PrintingScout - это утилита, устанавливаемая вместе с драйвером принтера Windows. Он служит для автоматической проверки состояния принтера, когда на него отправляют задание печати. Если принтер не может выполнить задание, PrintingScout автоматически выводит на экран компьютера предупреждение о том, что принтер требует внимания. Щелкните по предупреждению, чтобы просмотреть инструкции по устранению проблемы.

## <span id="page-135-1"></span>**Техническая поддержка PhaserSMART**

Техническая поддержка PhaserSMART представляет собой автоматизированную сетевую систему технической поддержки, которая для своей работы использует браузер по умолчанию, через который информация о состоянии вашего принтера передается на сайт Xerox для анализа. Система технической поддержки PhaserSMART исследует предоставленные сведения, находит неисправность и предлагает способ ее устранения. Если устранить неисправность не удается, система технической поддержки PhaserSMART дает возможность отправить запрос на обслуживание в службу технической поддержки корпорации Xerox.

Для доступа к системе технической поддержки PhaserSMART выполните следующие действия:

- **1.** Запустите браузер и посетите [www.phaserSMART.com](http://www.phaserSMART.com).
- **2.** Введите IP-адрес принтера в поле адреса браузера.
- **3.** Выполняйте инструкции на экране.

## <span id="page-136-0"></span>**Ссылки на веб-страницы**

Корпорация Xerox предоставляет в ваше распоряжение несколько сайтов с дополнительной помощью Принтер Phaser 8500/8550. При установке драйверов принтера на компьютер в папку **Избранное** браузера записывается набор ссылок корпорации Xerox. Вкладка **Поиск и устранение неисправностей** драйвера принтера для Windows также содержит полезные ссылки. Дополнительную информацию см. на сайтах:

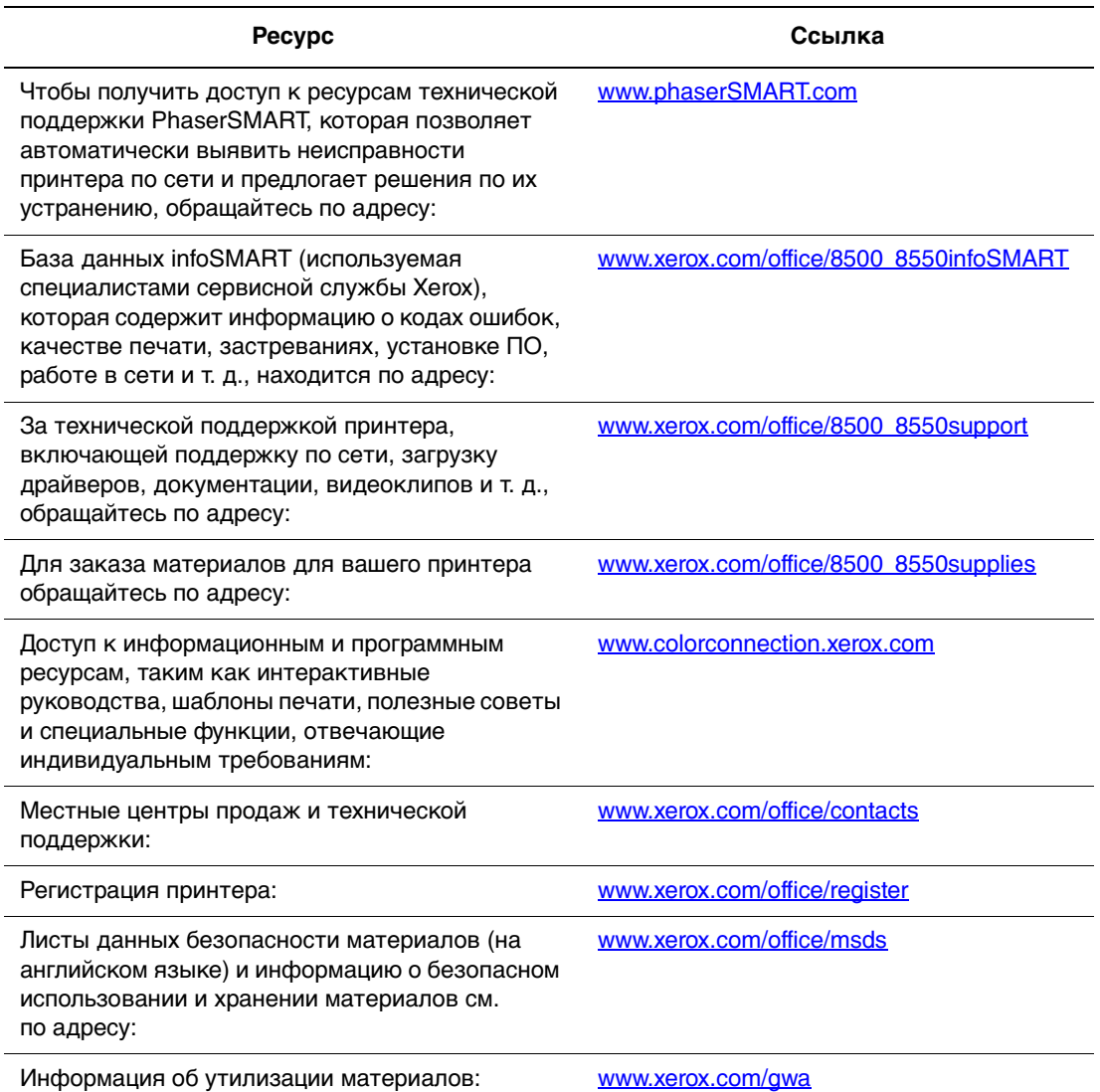

<span id="page-137-0"></span>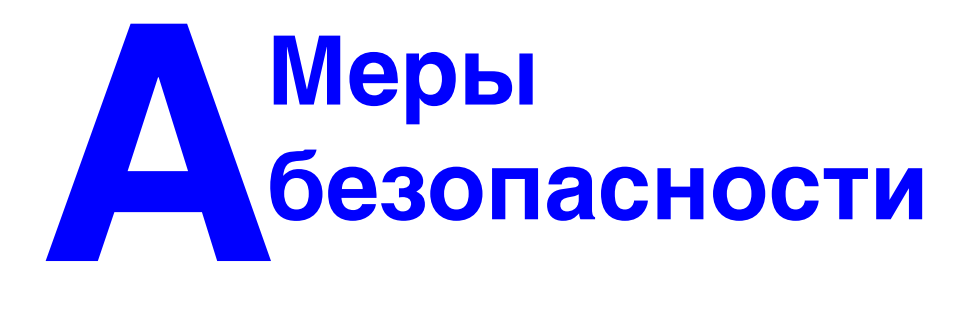

Ваш принтер и расходные материалы разработаны с учетом строгих требований техники безопасности и прошли проверку на соответствие этим требованиям. Точное соблюдение вами следующих условий обеспечит длительную безопасную работу принтера.

### **Электрическая безопасность**

- Используйте шнур питания, поставляемый с принтером.
- Подключайте шнур питания непосредственно к правильно заземленной электрической розетке. Проверьте надежность подключения на обоих концах шнура. Если вы не знаете, заземлена ли розетка, попросите электрика проверить ее.
- Не используйте вилку адаптера с заземлением для подключения принтера к розетке питания без контакта заземления.
- Не используйте удлинитель или сетевой разветвитель.
- Убедитесь, что принтер подключен к розетке, обеспечивающей соответствующее напряжение питания и мощность. Если нужно, обсудите с электриком режимы питания принтера.

**Предупреждение:** Правильное заземление принтера позволит избежать поражения током. При неправильном использовании электрические приборы могут представлять опасность.

- Не размещайте принтер в таком месте, где на шнур питания могут наступить по неосторожности.
- Не кладите предметы на шнур питания.
- Не закрывайте вентиляционные отверстия. Эти отверстия предотвращают перегрев принтера.
- Не допускайте попадания в принтер скобок и скрепок для бумаги.

**Предупреждение:** Не вставляйте предметы в гнезда и отверстия принтера. Контакт с высоким напряжением или короткое замыкание могут привести к пожару или поражению электрическим током.

В случае возникновения необычного шума или запаха:

- **1.** Немедленно выключите принтер.
- **2.** Выньте шнур питания из розетки.
- **3.** Для устранения неполадок вызовите уполномоченного представителя по обслуживанию.

Шнур питания подключается через розетку на задней панели принтера. В случае необходимости полностью отключить электропитание принтера выньте шнур питания из розетки.

**Предупреждение:** Не снимайте крышки или защитные панели, прикрепленные винтами, за исключением случаев установки дополнительного оборудования и выполнения специальных инструкций. При выполнении такой установки питание должно быть **ОТКЛЮЧЕНО**. Устанавливая дополнительное оборудование, выньте шнур питания из розетки. За исключением устанавливаемого дополнительного оборудования, под этими крышками нет деталей, подлежащих обслуживанию пользователем.

**Примечание:** Для достижения оптимальной производительности не отключайте питание принтера. Это не представляет опасности.

Угроза вашей безопасности возникает в следующих случаях:

- Шнур питания поврежден или изношен.
- В принтер пролилась жидкость.
- Принтер намок.

При возникновении любой из перечисленных ситуаций выполните следующие действия:

- **1.** Немедленно выключите принтер.
- **2.** Выньте шнур питания из розетки.
- **3.** Обратитесь к уполномоченному представителю по обслуживанию.

### **Безопасность при обслуживании**

- Не выполняйте никакие действия по обслуживанию, не описанные в документации принтера.
- Не применяйте аэрозольные очистители. Использование неподходящих материалов может привести к снижению производительности и возникновению опасных условий.
- Не сжигайте расходные материалы и компоненты, подлежащие регулярной замене. Информацию о программах утилизации расходных материалов Xerox можно получить на сайте **www.xerox.com/gwa.**

### **Безопасность при эксплуатации**

Принтер и расходные материалы разработаны с учетом строгих требований техники безопасности и прошли проверку на соответствие этим требованиям. Это включает проверку и утверждение агентствами по техники безопасности, а также соответствие установленным стандартам охраны окружающей среды.

Соблюдение вами перечисленных условий обеспечит длительную и безопасную работу принтера.

#### **Размещение принтера**

- Принтер следует устанавливать в зонах, свободных от пыли, где температура воздуха составляет 10–32° С (50–90° F), а относительная влажность  $-10-85%$ .
- Размещайте принтер так, чтобы для вентиляции, работы и обслуживания оставалось достаточно свободного места.
- Не размещайте принтер на полу, рядом с ковровым покрытием. Ковровые волокна могут попасть в принтер, что приведет к проблемам с качеством печати.
- Не размещайте принтер рядом с источником тепла.
- Не размещайте принтер в местах, где он может подвергнуться воздействию прямых солнечных лучей, во избежание повреждения чувствительных к свету компонентов.
- Не размещайте принтер на пути потока холодного воздуха из кондиционера.

#### **Расстояние между стеной и принтером**

Рекомендованное минимальное свободное пространство:

- $\Box$  20,00 см (7.5 дюйма) над принтером
- $\blacksquare$  10,16 см (4 дюйма) под принтером
- $\blacksquare$  10,16 см (4 дюйма) с левой стороны
- 40,00 см (15,5 дюйма) с правой стороны с целью обеспечения доступа к набору для обслуживания и лотку для отходов.

#### **Инструкции по эксплуатации**

- Не блокируйте и не закрывайте гнезда и отверстия принтера. Без надлежащей вентиляции принтер может перегреться.
- **Используйте принтер на высотах, не превышающих 2438 м (8000 футов).**
- Размещайте принтер на ровной, прочной и не вибрирующей поверхности, которая может выдержать его вес. Принтер в базовой конфигурации без упаковочных материалов весит около 28 кг (60 фунтов). Он должен прочно стоять на поверхности, наклон принтера по горизонтали не должен превышать 2°.

#### **Инструкции по безопасности при печати**

- Не допускайте попадания рук, волос, галстука и т. п. между выходными и подающими роликами.
- Не снимайте лоток для бумаги, выбранный в драйвере или на панели управления.
- Не открывайте дверцы во время печати.
- Не перемещайте принтер во время печати.

### **Материалы для принтера**

- Используйте материалы, специально разработанные для этой модели принтера. Использование неподходящих материалов может привести к плохой работе принтера и представлять угрозу вашей безопасности.
- Следуйте предупреждениям на маркировке и инструкциям, поставляемым с принтером, дополнительными узлами и расходными материалами.

### **Перемещение принтера**

Чтобы не получить травму и не повредить принтер, соблюдайте следующие правила.

- Не наклоняйте принтер. При наклоне принтера чернила могут просыпаться внуть.
- Для достижения лучших результатов перед перемещением принтера выберите **Выключение для транспортировки принтера** на панели управления.
- Во избежание просыпания чернил и повреждения принтера, прежде чем перемещать принтер, дайте ему остыть.

**Предупреждение:** Части принтера могут быть горячими. Во избежание получения травмы или повреждения принтера дайте ему остыть в течение **30** минут перед перемещением или упаковкой. Этого времени достаточно, чтобы чернила в принтере затвердели.

■ Отключите питание принтера с помощью выключателя, расположенного в правой части принтера под крышкой интерфейса. Отсоедините все кабели и шнуры. Никогда не выключайте принтер, вытягивая вилку за шнур или с помощью выключателя сетевого разветвителя.

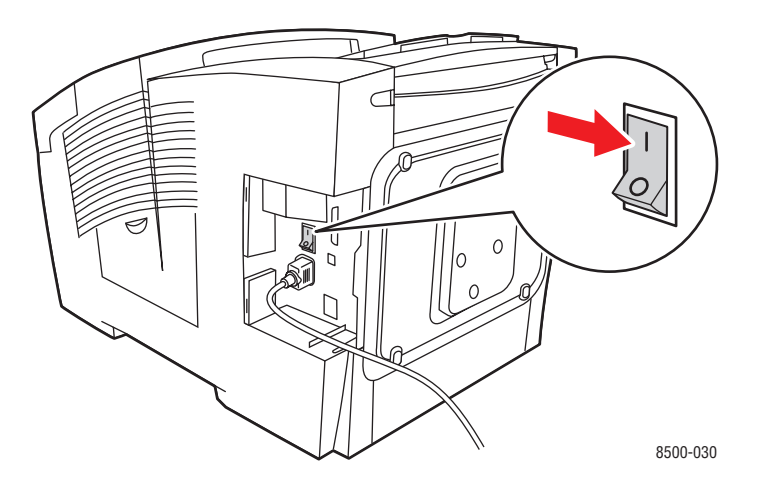

- Никогда не перемещайте принтер, если на панель управления выведено сообщение **Сбой выключения питания. Парковка головки не выполнена**. Принтер не готов к транспортировке. Если печатающая головка не заблокирована, можно повредить принтер при транспортировке.
- Убедитесь, что печатающая головка заблокирована. Когда зеленый сигнальный флажок в выходном лотке поднят, печатающая головка заблокирована.

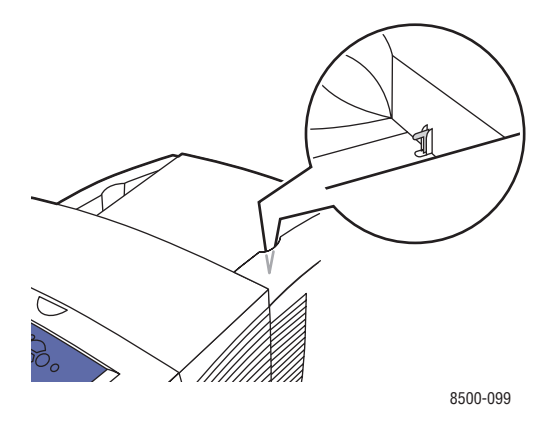

- Всегда перемещайте принтер отдельно от узла нижних лотков.
- Всегда поднимайте принтер вдвоем.

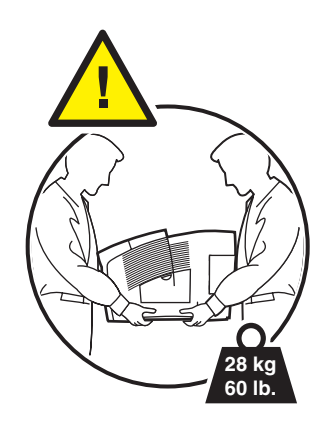

■ Не ставьте еду или емкости с жидкостью на принтер.

**ВНИМАНИЕ:** Несоблюдение надлежащих правил перемещения или повторной упаковки принтера может привести к повреждениям принтера, на которые не распространяются гарантийные обязательства, соглашения по техническому обслуживанию и гарантия Total Satisfaction Guarantee (общая гарантия качества). Total Satisfaction Guarantee (общая гарантия качества) действует в США и Канаде. Узнайте в местном представительстве корпорации Xerox, распространяется ли эта гарантия на ваш регион.

### **Символы маркировки изделия**

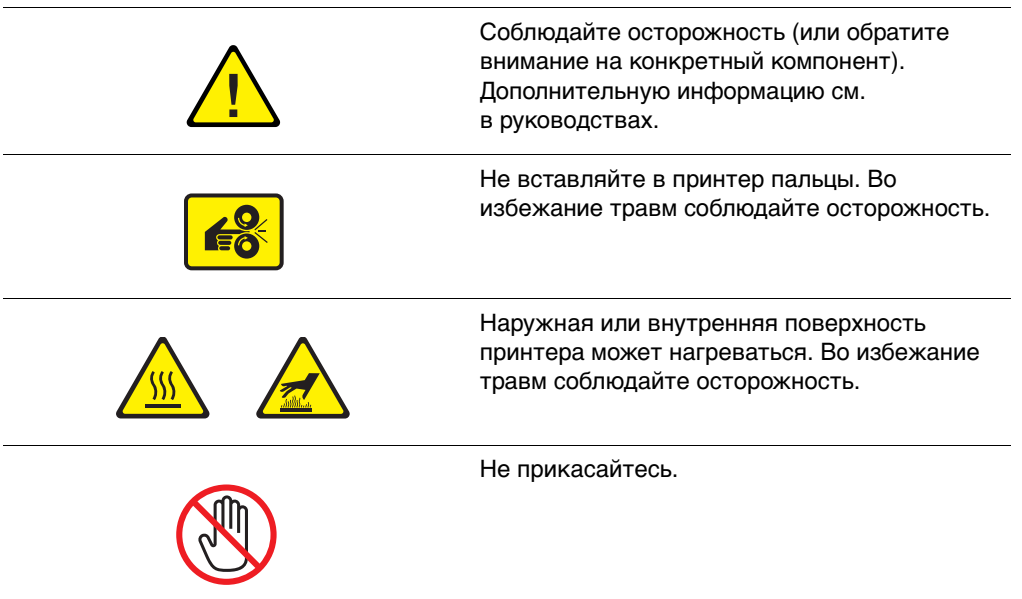
# Индекс

#### Цифры

2-я сторона, 3-28

# A

AutoIP динамическая настройка IP-адреса принтера, 2-7 настройка IP-адреса принтера вручную, 2-9

# C

CentreWare IS ввод и изменение IP-адреса принтера, 2-8 динамическая настройка IP-адреса принтера, 2-7

# D

**DHCP** включен по умолчанию в принтерах Phaser, 2-7 включение для обеспечения работы DDNS, 2-8 динамическая настройка IP-адреса принтера, 2-7 на принтере, включение, 2-7 настройка IP-адреса принтера вручную, 2-9

#### ı

IP-адрес автоматическая настройка, 2-7 адрес маршрутизатора, 2-7 ввод и изменение с помощью CentreWare IS, 2-8 динамическая настройка, 2-7 настройка вручную, 2-9 формат, 2-7

#### M

Macintosh выбор параметров печати для отдельного задания Macintosh, 3-24 настройки драйвера PostScript, 3-24 Программа поддержки Xerox, 1-11 Macintosh OS 9.x драйверы принтеров, 2-11 Macintosh OS X (версия  $10.2$  и выше) драйверы принтеров, 2-12

# P

PhaserSMART, 1-10 техническая поддержка, 6-18 print настройка цвета, 4-4

# U

 $USB$ , 2-5

# W

Windows выбор параметров печати для отдельного задания, 3-22 параметры печати, 3-23 Программа поддержки Хегох, 1-11 установка драйвера принтера для Windows 2000 или более поздней версии, 2-11 установка драйвера принтера для

Windows 98 SE или более поздней версии, 2-11

#### A

автоматическая коррекция TekColor, 4-4 автоматическая настройка IP-адреса принтера, 2-7 автономное сетевое подключение, 2-4

адрес маршрутизатора [IP-адрес, 2-7](#page-22-0) [адрес маршрутизатора/шлюза по](#page-22-0)  умолчанию, 2-7 [адреса TCP/IP, 2-6](#page-21-0)

#### **Б**

база данных [локального пространства имен](#page-23-1)  DNS, 2-8 [база данных infoSMART, 1-10](#page-14-0) [документы, 2-13](#page-28-0) безопасность [инструкции для печати, A-4](#page-140-0) [при обслуживании, A-2](#page-138-0) [при эксплуатации, A-3](#page-139-0) [электрическая, A-1](#page-137-0) [безопасность при эксплуатации, A-3](#page-139-0) беспорядочные светлые полосы [замена сопла, 4-8](#page-92-0) бумага [2-я сторона, 3-28](#page-56-0) [глянцевая, 3-48](#page-76-0) [глянцевая, инструкции по](#page-76-1)  печати, 3-48 [загрузка в лоток, 3-9](#page-37-0) [застревание, 6-2](#page-119-0) [инструкции по использованию, 3-4](#page-32-0) [инструкции по хранению, 3-5](#page-33-0) [конверты, 3-36](#page-64-0) [наклейки, 3-42](#page-70-0) [нестандартные размеры, 3-54](#page-82-0) [печать на специальных](#page-58-0)  материалах, 3-30 [пленки, 3-30](#page-58-1) [поддерживаемая для лотка 1, 3-6](#page-34-0) [поддерживаемые, 3-3,](#page-31-0) [3-5](#page-33-1) [поддерживаемые форматы и](#page-33-1)  плотность, 3-5 [поля, 3-6,](#page-34-0) [3-8,](#page-36-0) [3-54](#page-82-0) [предварительно отпечатанная, 3-28](#page-56-0) [способная повредить принтер, 3-4](#page-32-1) [страница советов по работе с](#page-95-0)  бумагой, 4-11 [Страница советов по работе с](#page-33-1)  [бумагой, 3-5,](#page-33-1) [4-6](#page-90-0) [типы, 3-3](#page-31-0) [бумага нестандартного размера, 3-54](#page-82-0) [печать из лотка 1, 3-55](#page-83-0)

#### **В**

[ввод IP-адреса с помощью](#page-23-0)  CentreWare IS, 2-8 [включение протокола DHCP на](#page-22-1)  принтере, 2-7 [внутреннее устройство принтера, 1-3](#page-7-0) возможные неисправности [infoSMART, 1-10](#page-14-0) [PhaserSMART, 1-10](#page-14-0) [беспорядочные светлые](#page-92-0)  полосы, 4-8 [слишком светлые или слишком](#page-95-0)  темные изображения на пленке, 4-11 [смазанные или загрязненные](#page-90-0)  области, 4-6 [сплошные светлые полосы, 4-10](#page-94-0) [техническая поддержка, 1-10](#page-14-0) возможные неполадки [качество печати, 4-6](#page-90-1) выбор [двусторонней печати, 3-27](#page-55-0) параметров печати для отдельного задания [Macintosh, 3-24](#page-52-0) [Windows, 3-22](#page-50-0) [параметры печати, 3-21](#page-49-0) [режима качества печати, 4-2](#page-86-0) [выбор типа подключения к сети, 2-3](#page-18-0)

# **Г**

[глянцевая бумага, 3-48](#page-76-0) [инструкции для печати, 3-48](#page-76-1) [печать из лотка 1 \(МЦЛ\), 3-49](#page-77-0) [печать из лотков 2–4, 3-51](#page-79-0)

# **Д**

[двусторонняя печать, 3-26](#page-54-0) [автоматическая, 3-26](#page-54-1) [вручную, 3-28](#page-56-0) [выбор, 3-27](#page-55-0) [параметры брошюровки, 3-26](#page-54-2) [двусторонняя печать вручную, 3-28](#page-56-0) [динамическая настройка IP-адреса](#page-22-0)  принтера, 2-7 [Динамическая служба имен доменов](#page-23-1)  (DDNS), 2-8 [доступные драйверы принтера, 2-10](#page-25-0)

[Драйвер PostScript \(Windows\), 2-10](#page-25-1) драйвер принтера [Macintosh, 2-10](#page-25-1) [Macintosh OS 9.x, 2-11](#page-26-0) [Macintosh OS X \(версия 10.2 и](#page-27-0)  выше), 2-12 [PCL, 2-10](#page-25-1) [PostScript, 2-10](#page-25-1) [UNIX, 2-10](#page-25-1) [Windows 2000 или более поздней](#page-26-1)  версии, 2-11 [Windows 98 SE или более поздней](#page-26-1)  версии, 2-11 [Вкладка «TekColor», 3-22](#page-50-0) [Вкладка «Бумага/Качество», 3-22](#page-50-0) [Вкладка «Варианты вывода», 3-22](#page-50-0) [Вкладка «Макет», 3-22](#page-50-0) [доступный, 2-10](#page-25-0) [операционные системы, 2-10](#page-25-0) [Программа поддержки Xerox, 1-11](#page-15-0) [управление качеством печати, 4-2](#page-86-1) [установка, 2-10](#page-25-1) [языки описания страниц, 2-10](#page-25-0) драйверы [Macintosh, 2-10](#page-25-1) [Macintosh OS 9.x, 2-11](#page-26-0) [Macintosh OS X \(версия 10.2 и](#page-27-0)  выше), 2-12 [PCL, 2-10](#page-25-1) [PostScript, 2-10](#page-25-1) [UNIX, 2-10](#page-25-1) [Windows 2000 или более поздней](#page-26-1)  версии, 2-11 [Windows 98 SE или более поздней](#page-26-1)  версии, 2-11 [доступные, 2-10](#page-25-0) [Программа поддержки Xerox, 1-11](#page-15-0) [установка, 2-10](#page-25-1)

#### **Ж**

[жесткий диск, 1-5](#page-9-0)

#### **З**

загрузка бумаги [лотки 2–4, 3-15](#page-43-0) [лоток 1, 3-9](#page-37-1) [загрузка чернил, 5-2](#page-97-0) задание выбор индивидуальных параметров печати [Macintosh, 3-24](#page-52-0) [Windows, 3-22](#page-50-0) выбор параметров печати [Windows, 3-22](#page-50-0) [выбор режима качества печати, 4-2](#page-86-0) [заказ материалов, 5-14](#page-109-0) [замена набора для обслуживания, 5-7](#page-102-0) [замена сопла, 4-8](#page-92-1) застревание [в лотке, 6-12](#page-129-0) [застревание под передней](#page-124-0)  крышкой, 6-7 [на выходе, 6-2](#page-119-1) [предотвращение, 6-2](#page-119-0) [устранение, 6-2](#page-119-0)

#### **И**

[изменение IP-адреса с помощью](#page-23-0)  CentreWare IS, 2-8 имена узлов [использование в службе имен](#page-23-1)  доменов (DNS), 2-8 инструкции [глянцевая бумага, 3-48](#page-76-1) [использование бумаги, 3-4](#page-32-0) [печать на конвертах, 3-36](#page-64-1) [печать на наклейках, 3-42](#page-70-1) [хранение бумаги, 3-5](#page-33-0) инструкции по использованию [бумага, 3-4](#page-32-0) [информационные страницы, 1-8](#page-12-0) [карта меню, 1-7](#page-11-0) [Страница советов по работе с](#page-33-1)  [бумагой, 3-5](#page-33-1)

информация PhaserSMART, 1-10 база данных infoSMART, 1-10 видеоклипы с инструкциями, 1-10 информационные страницы, 1-10 Краткий справочник, 1-10 о принтере, 1-10 Руководство по дополнительным функциям, 1-10 Руководство пользователя, 1-10 Справочник по установке, 1-10 средства управления принтером, 1-10 техническая поддержка, 1-10 Использование имен узлов в службе имен доменов  $(DNS)$ , 2-8

#### K

карта меню, 1-7 качество печати проблемы решение, 4-6 режимы, 4-2 компоненты внутренний жесткий диск, 1-5 дополнительные лотки, 1-5 память. 1-5 конверты, 3-36 инструкции по печати, 3-36 печать из лотка 1, 3-37 поля, 3-6, 3-8 коррекция TekColor, 4-4 автоматическая, 4-4

#### Л

Локальная сеть (ЛВС), 2-6 ЛОТКИ дополнительные, 1-5 лотки 2-4 загрузка бумаги, 3-15 печать на глянцевой бумаге, 3-51 печать на пленках, 3-32, 3-45 поддерживаемые типы бумаги, 3-8 лоток 1 загрузка бумаги, 3-9 печать на бумаге нестандартного размера, 3-55 печать на глянцевой бумаге, 3-49 печать на конвертах, 3-37 печать на наклейках, 3-43 печать на пленках, 3-31 лоток для отработанных чернил очистка, 5-4

#### M

материалы поддерживаемые, 3-3 утилизация, 5-15 меры безопасности, А-1

# н

набор для обслуживания, 5-2 замена, 5-7 протирочная пластина очистка, 5-11 наклейки, 3-42 инструкции по печати, 3-42 печать из лотка 1, 3-43

настройка IP-адреса принтера, автоматическая [\(Только для Windows\), 2-7](#page-22-2) [IP-адреса принтера,](#page-22-0)  динамическая, 2-7 [IP-адреса принтера, ручная, 2-9](#page-24-0) [настройка IP-адреса принтера](#page-24-0)  вручную, 2-9 [приоритет над AutoIP, 2-9](#page-24-0) [приоритет над DHCP, 2-9](#page-24-0) [настройка сетевого адреса, 2-6](#page-21-1) [настройка цвета, 4-4](#page-88-0)

#### **О**

[обновления, 1-5](#page-9-3) [обслуживание и чистка, 5-2](#page-97-2) [обычная печать, 3-2](#page-30-0) операционные системы: [драйверы принтеров, 2-10](#page-25-1) [офисная печать, 4-4](#page-88-0) [очистка, 5-4](#page-99-0) [внешней поверхности](#page-108-0)  принтера, 5-13 [протирочная пластина из набора](#page-106-0)  для обслуживания, 5-11 [рычажок освобождения бумаги, 5-9](#page-104-0)

#### **П**

[память, 1-5](#page-9-4) [панель управления, 1-6](#page-10-0) [замена сопла, 4-8](#page-92-1) [информационные страницы, 1-8](#page-12-0) [карта меню, 1-7](#page-11-0) [печать страниц образцов, 1-8](#page-12-1) [расположение элементов, 1-7](#page-11-1) [сообщения, 6-17](#page-134-0) [управление качеством печати, 4-2](#page-86-1) [функции и расположение](#page-10-1)  элементов, 1-6 параметры [печать, 3-21](#page-49-0) [параметры брошюровки при](#page-54-2)  печати, 3-26

[перемещение принтера, A-5](#page-141-0) [в пределах офиса, 5-16](#page-111-0) [меры предосторожности, 5-16](#page-111-1) [повторная упаковка, 5-16](#page-111-2) подготовка к [транспортировке, 5-18](#page-113-0) печать [бумага нестандартного](#page-82-0)  размера, 3-54 [Вкладка «TekColor», 3-22](#page-50-0) [Вкладка «Бумага/Качество», 3-22](#page-50-0) [Вкладка «Варианты вывода», 3-22](#page-50-0) [Вкладка «Макет», 3-22](#page-50-0) [выбор параметров, 3-21](#page-49-0) выбор параметров печати для отдельного задания [Macintosh, 3-24](#page-52-0) [глянцевая бумага, 3-48](#page-76-0) [двусторонняя, 3-26](#page-54-0) [двусторонняя, выбор, 3-27](#page-55-0) [конверты, 3-36](#page-64-0) [на второй стороне предварительно](#page-56-0)  отпечатанной бумаги, 3-28 [наклейки, 3-42](#page-70-0) [обычная, 3-2](#page-30-0) [параметры брошюровки, 3-26](#page-54-2) [пленки, 3-30](#page-58-1) [чистка, 5-2](#page-97-2) [пленки, 3-30](#page-58-1) [инструкции по печати, 3-30](#page-58-2) [печать из лотка 1, 3-31](#page-59-0) [печать из лотков 2–4, 3-32,](#page-60-0) [3-45](#page-73-0) [слишком светлые или слишком](#page-95-0)  темные изображения, 4-11 [повторная упаковка принтера, 5-18](#page-113-0) [подготовка принтера к](#page-113-0)  транспортировке, 5-18 [поддерживаемые типы бумаги и](#page-31-0)  носителей, 3-3 [поддерживаемые форматы и](#page-33-1)  плотность, 3-5 [лотки 2–4, 3-8](#page-36-0) [лоток 1, 3-6](#page-34-0) подключение [Ethernet, 2-3,](#page-18-1) [2-4](#page-19-1) [USB, 2-5](#page-20-0) [с помощью кабеля или через](#page-19-0)  DSL, 2-4 [сетевое, автономное, 2-4](#page-19-0)

[подключение к сети с помощью кабеля](#page-19-0)  или DSL, 2-4 [подключение через Ethernet, 2-3](#page-18-1) получение справки [infoSMART, 1-10](#page-14-0) [PhaserSMART, 1-10](#page-14-0) [PrintingScout, 6-18](#page-135-1) [ссылки, 6-19](#page-136-0) [техническая поддержка, 1-10](#page-14-0) [поля, 3-6,](#page-34-0) [3-8,](#page-36-0) [3-54](#page-82-0) [предварительно отпечатанная](#page-56-0)  бумага, 3-28 [Предупреждения PrintingScout, 6-18](#page-135-1) принтер [ввод или изменение IP-адреса с](#page-23-0)  помощью CentreWareIS, 2-8 [виды, 1-2,](#page-6-0) [1-3](#page-7-1) [включение DHCP, 2-7](#page-22-1) [дополнительные функции, 1-5](#page-9-5) [информационные ресурсы, 1-10](#page-14-1) [компоненты, 1-5](#page-9-1) [конфигурации, 1-4,](#page-8-0) [1-5](#page-9-5) [лотки, 1-4](#page-8-1) [максимальная скорость печати, 1-4](#page-8-1) [максимальное разрешение, 1-4](#page-8-1) [меры предосторожности при](#page-111-1)  перемещении, 5-16 [обновления, 1-5](#page-9-3) [обслуживание, 5-2](#page-97-2) [очистка снаружи, 5-13](#page-108-0) [перемещение, 5-16,](#page-111-2) [A-5](#page-141-0) [перемещение в пределах](#page-111-0)  офиса, 5-16 [повторная упаковка, 5-16](#page-111-2) подготовка к [транспортировке, 5-18](#page-113-0) [подключение, 1-4](#page-8-1) [размещение, A-3](#page-139-1) [расстояние, A-3](#page-139-2) [расходные материалы, A-4](#page-140-1) [стандартные функции, 1-4](#page-8-1) [функции, 1-4](#page-8-0) [функции панели управления, 1-6](#page-10-1) [шрифты, 1-4](#page-8-1) [Программа поддержки, 1-11](#page-15-0) [Программа поддержки Xerox, 1-11](#page-15-0) протирочная пластина [очистка, 5-11](#page-106-0)

#### **Р**

работа в сети [документы базы данных](#page-28-0)  infoSMART, 2-13 разрешение [максимальное, 1-4](#page-8-1) [расходные материалы, 5-14,](#page-109-1) [A-4](#page-140-1) [заказ, 5-14](#page-109-0) [необходимость заказа, 5-15](#page-110-1) [регистрация принтера, 6-19](#page-136-0) [регулярно заменяемые](#page-109-2)  компоненты, 5-14 [регулярное обслуживание, 5-2](#page-97-1) [режимы качества печати, 4-2](#page-86-0) [решение проблем с качеством](#page-90-1)  печати, 4-6 рычажки освобождения бумаги [очистка, 5-9](#page-104-0)

#### **С**

[светлые полосы, 4-8,](#page-92-0) [4-10](#page-94-0) сеть [TCP/IP и IP-адреса, 2-6](#page-21-0) адрес [настройка, 2-6](#page-21-1) [выбор типа подключения к](#page-18-0)  сети, 2-3 [маска, 2-7](#page-22-0) [настройка сетевого адреса, 2-6](#page-21-1) [подключение, 2-4](#page-19-1) [Ethernet, 2-3](#page-18-1) [автономное, 2-4](#page-19-0) [с помощью кабеля или через](#page-19-0)  DSL, 2-4 [создание локальной сети \(ЛВС\), 2-6](#page-21-0) [установка и настройка, 2-2](#page-17-0) [символы маркировки изделия, A-7](#page-143-0) скорость печати [максимальная, 1-4](#page-8-1) Служба имен доменов (DNS) база данных локального [пространства имен доменов, 2-8](#page-23-1) [использование имен узлов, 2-8](#page-23-1) [смазанные или загрязненные](#page-90-0)  [области, 4-6](#page-90-0)

сообщения [PrintingScout, 6-18](#page-135-1) [панель управления, 6-17](#page-134-0) [сообщения об ошибках и](#page-134-1)  предупреждения, 6-17 [соответствие печати, 4-4](#page-88-0) [коррекция с помощью](#page-88-0)  TekColor, 4-4 [специальные материалы, 3-30](#page-58-0) [бумага нестандартного](#page-82-0)  размера, 3-54 [глянцевая бумага, 3-48](#page-76-0) [конверты, 3-36](#page-64-0) [наклейки, 3-42](#page-70-0) [пленки, 3-30](#page-58-1) [сплошные светлые полосы, 4-10](#page-94-0) [ссылки на Web-страницы, 6-19](#page-136-0) страницы образцов [печать, 1-8](#page-12-1) [страницы с образцами цветов, 1-9](#page-13-0)

# **Т**

[техническая поддержка, 1-10](#page-14-0)

#### **У**

[установка драйверов принтера, 2-10](#page-25-1) [установка сети, 2-2,](#page-17-0) [2-3](#page-18-2) устранение неисправностей [застревание бумаги, 6-2](#page-119-0) [утилизация материалов, 5-15](#page-110-0)

#### **Ф**

формат [IP-адреса, 2-7](#page-22-0) функции [конфигурации принтера, 1-4](#page-8-1) [стандартные, 1-4](#page-8-1)

#### **Ц**

цвета [настройка, 4-4](#page-88-0) [описание, 4-4](#page-88-1)

#### **Ч**

[части принтера, 1-2](#page-6-1) чернила [загрузка, 5-2](#page-97-0) [снижение расхода, 5-14](#page-109-1) [черно-белая, 4-4](#page-88-0) [чистка принтера, 5-2](#page-97-2)

#### **Ш**

[Шрифты PCL, 1-4](#page-8-1) [Шрифты PostScript, 1-4](#page-8-1)

# **Э**

[электрическая безопасность, A-1](#page-137-0)